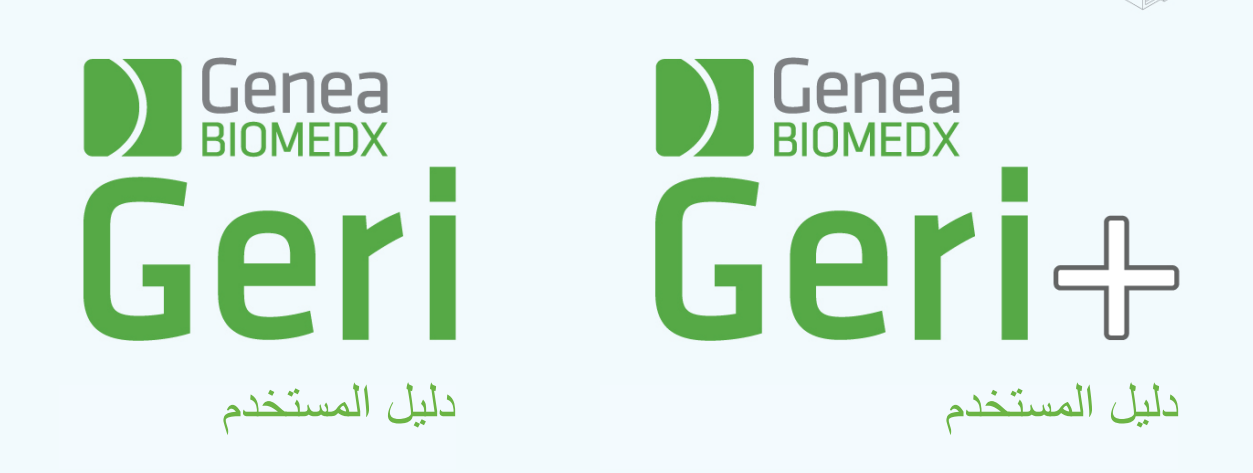

 $\Box$ 

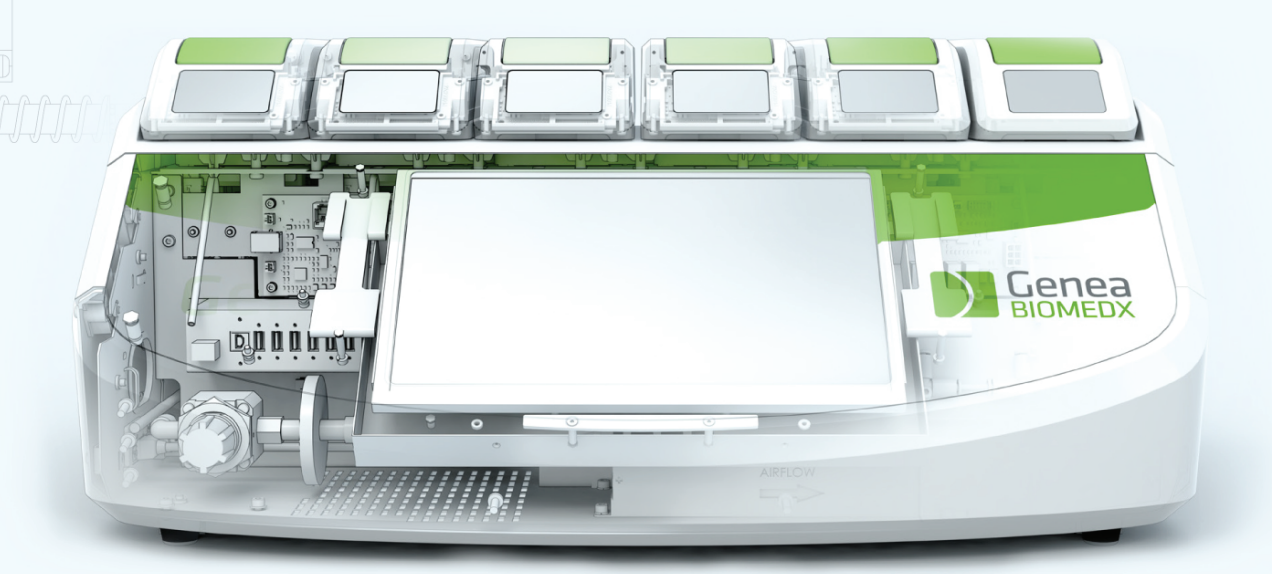

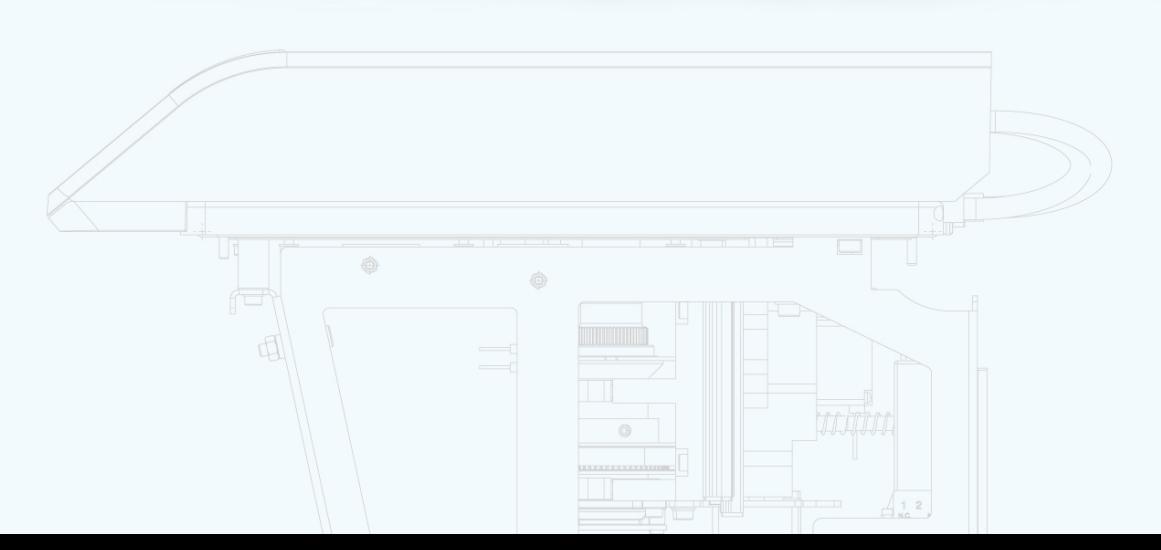

### **المعلومات العامة**

### **حقوق الطبع والنشر**

يخضع دليل المستخدم هذا وجميع المحتويات الواردة فيه إلى حقوق الطبع والنشر. جميع الحقوق محفوظة. ال يجوز إعادة إنتاج أي جزء من دليل المستخدم هذا أو نسخه أو ترجمته أو نقله بأي شكل أو بأي وسيلة دون الحصول على موافقة خطية مسبقة من Biomedx Genea.

**الدعم الفني**

**الجهة المصنعة**

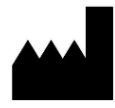

#### Genea Biomedx Pty Ltd

Kent Street 321, 2 Level Australia, 2000, New South Wales, Sydney البريد اإللكتروني: com.geneabiomedx@info موقع الويب: com.geneabiomedx.www

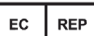

#### **الممثل األوروبي المعتمد**

DONAWA LIFESCIENCE CONSULTING SRL 10 ,Piazza Albania 00153 Rome Italy

> $\epsilon$ 2797

الطبعة الثانية من-1AR-GERI-QIFU هي ترجمة لإلصدار الثامن عشر من المقال األصلي 422QFRM.

# **نظرة سريعة**

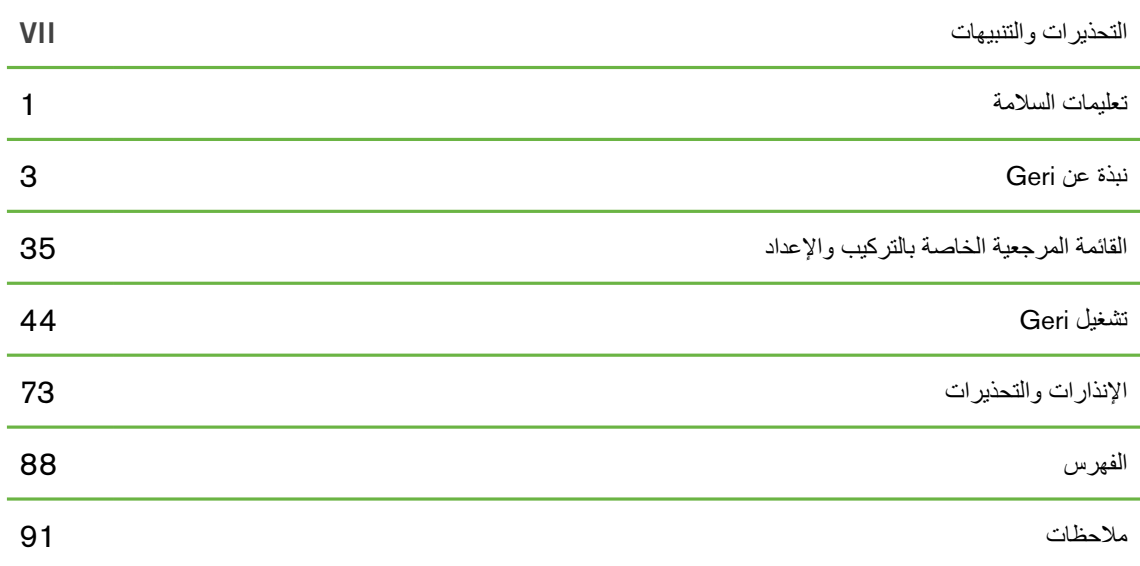

# **جدول المحتويات**

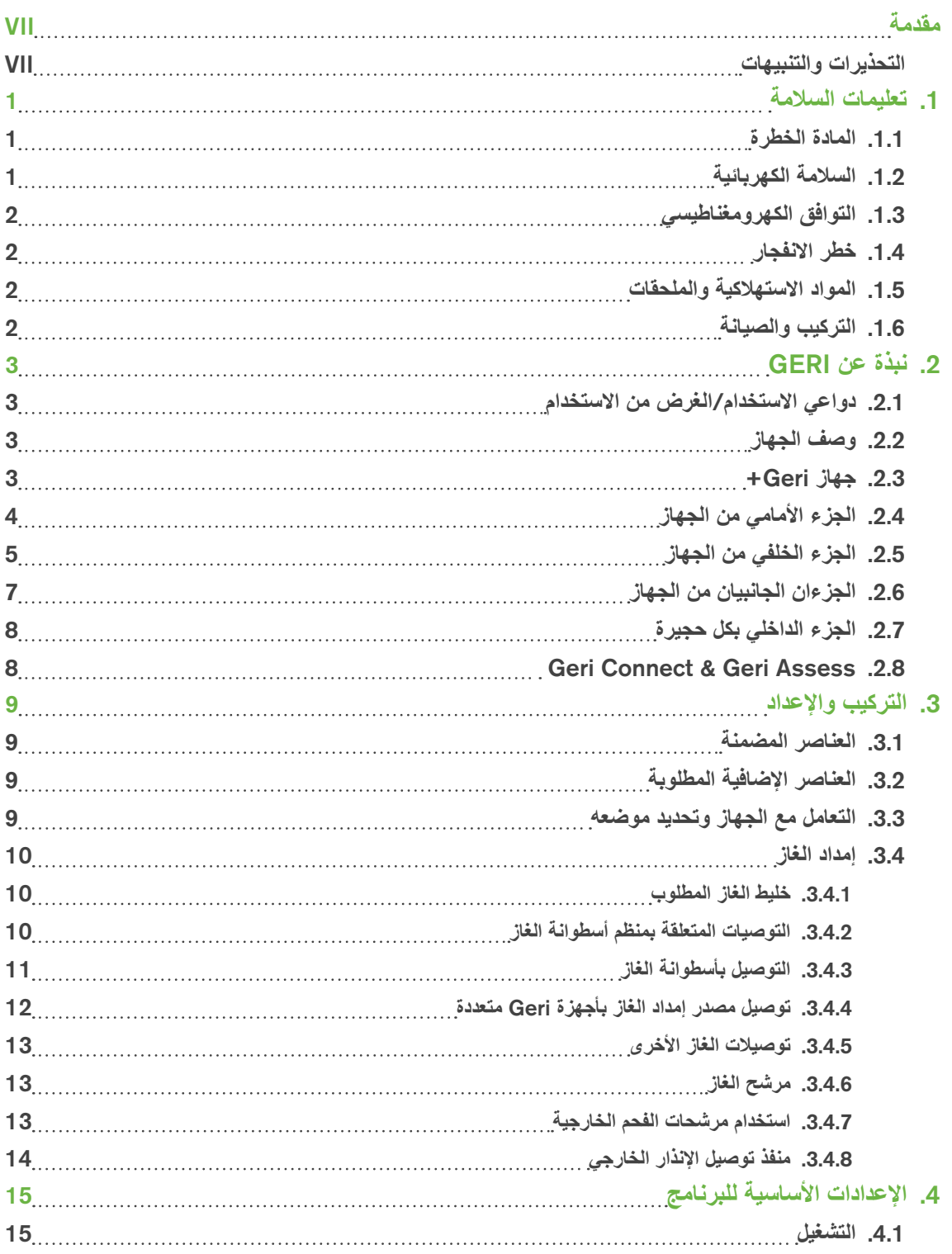

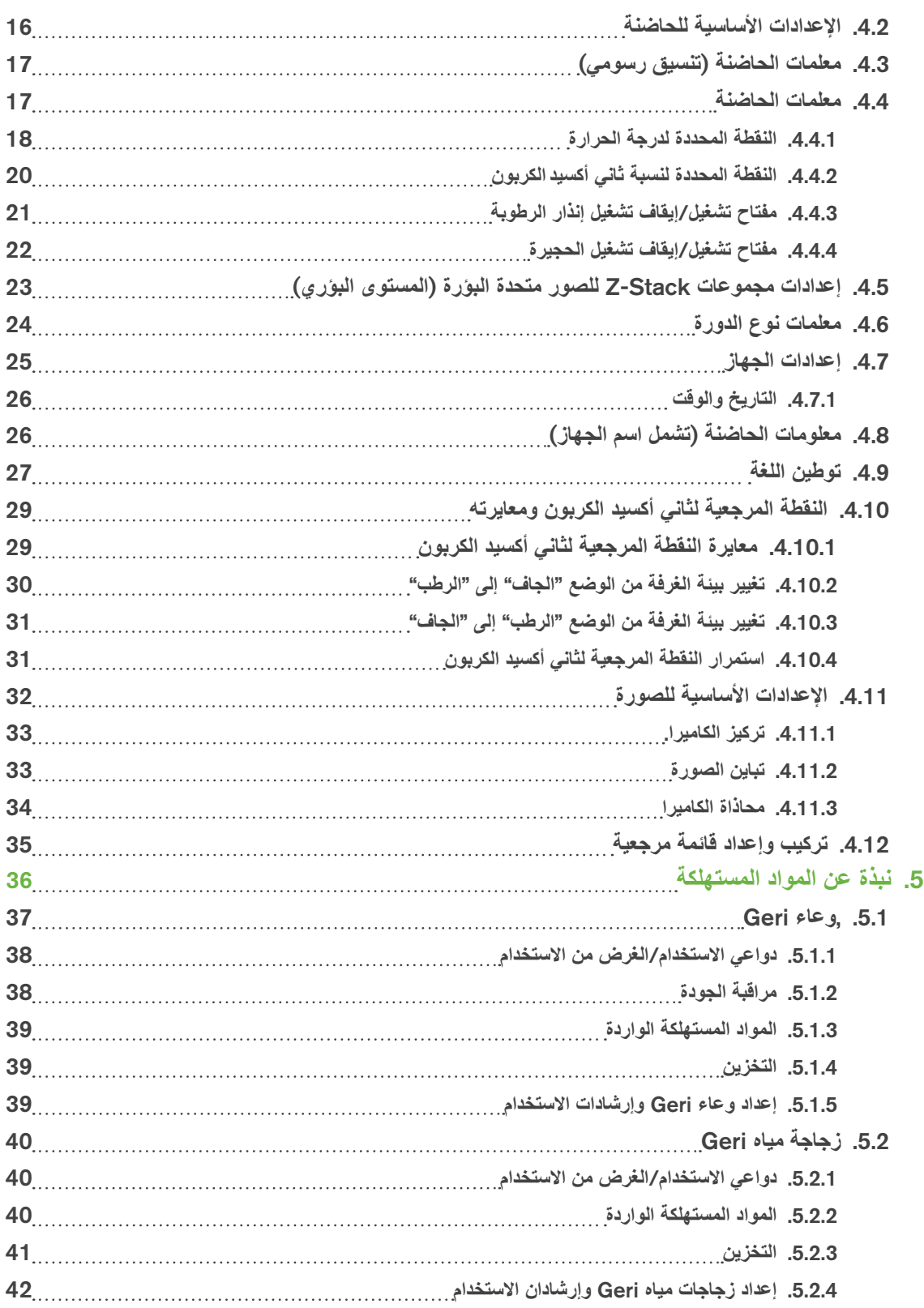

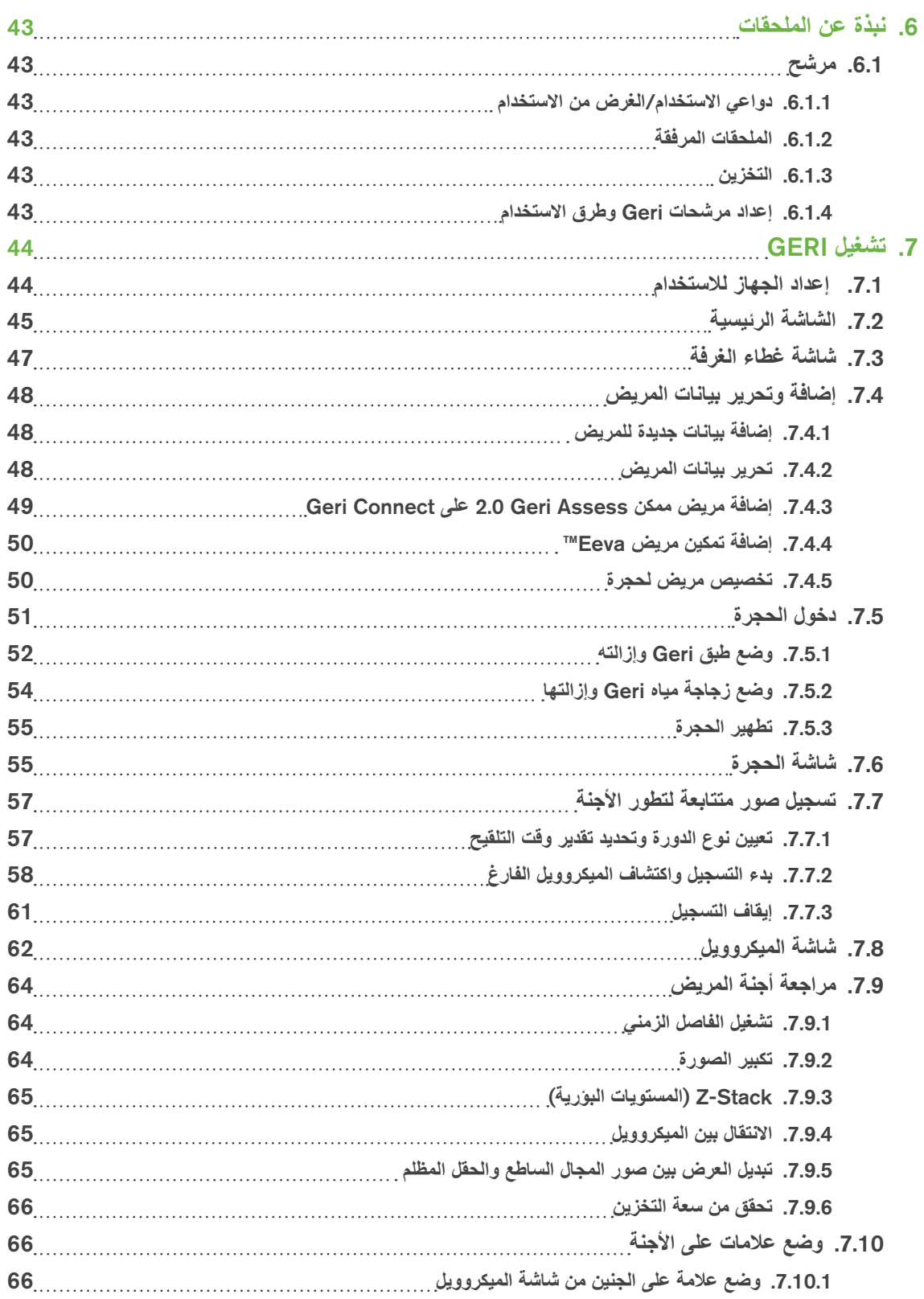

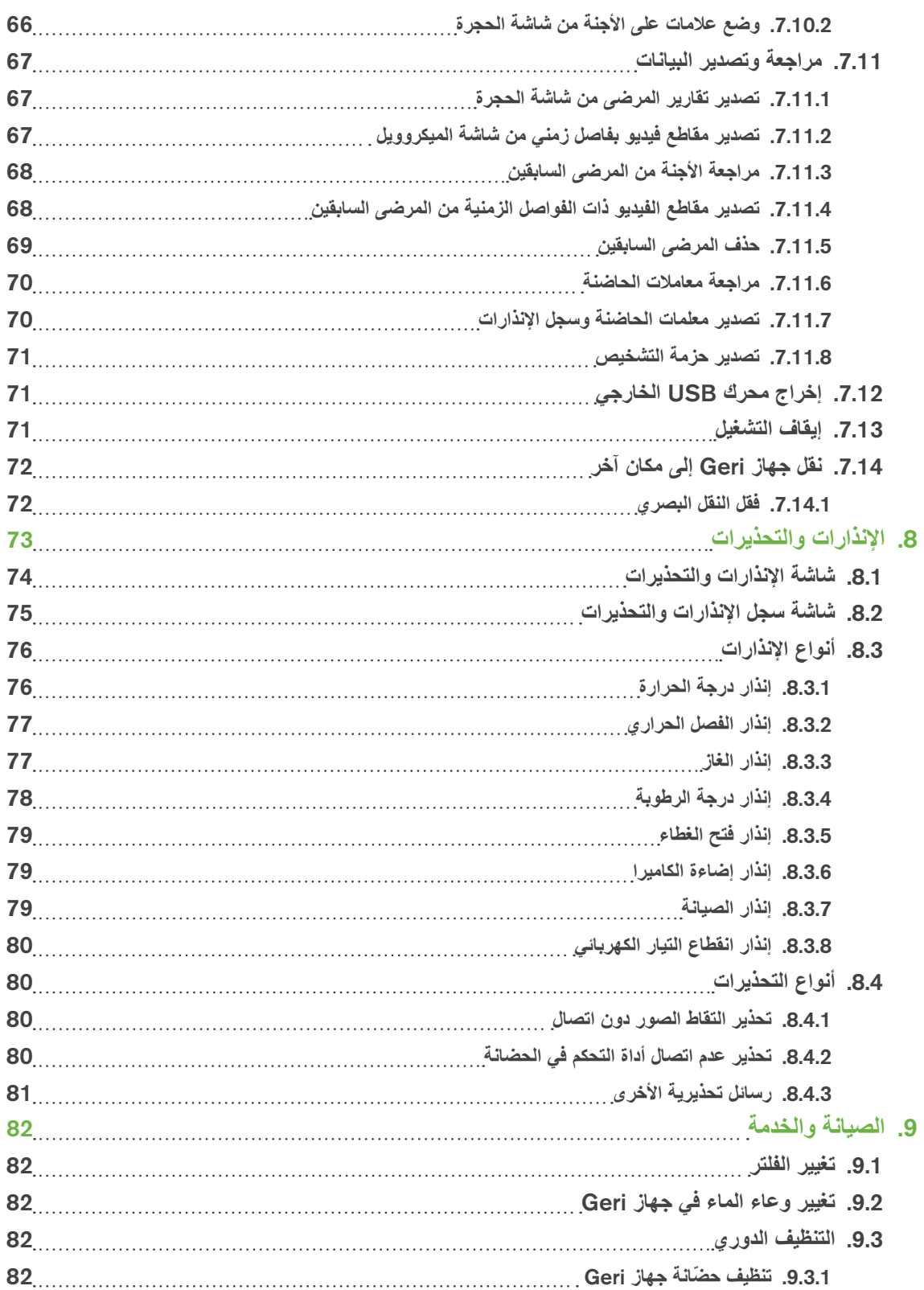

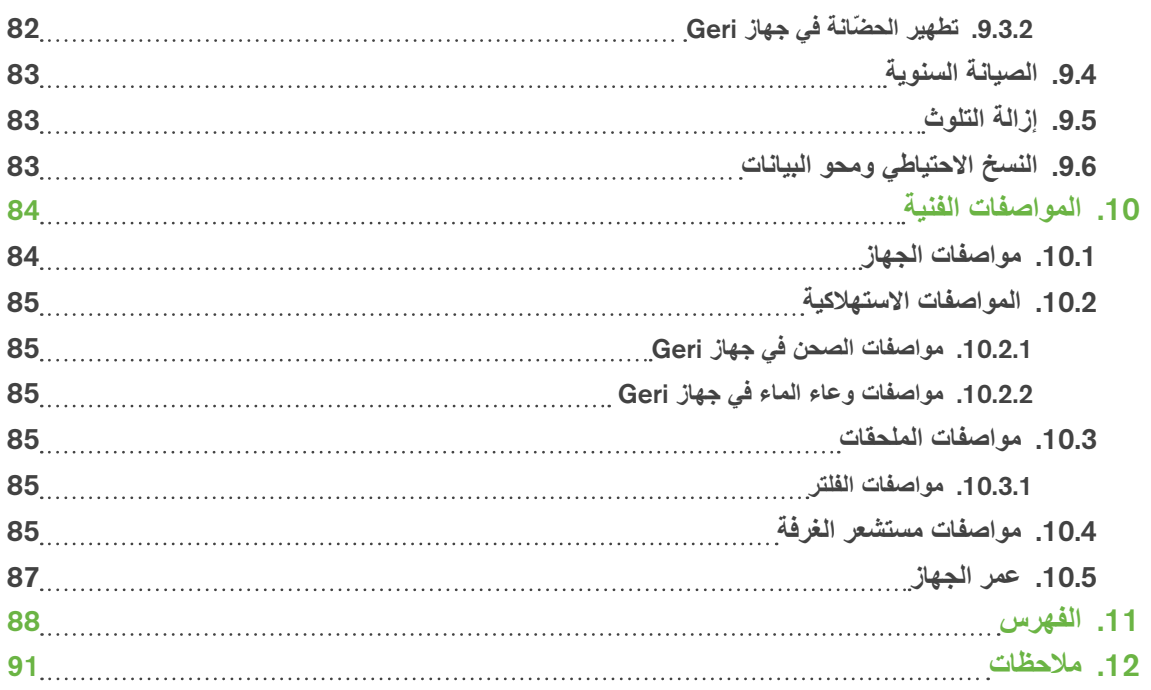

QIFU-GERI-AR-1-02

<span id="page-9-1"></span>تقع على عاتق المالك مسؤولية التأكد من أن جميع مستخدمي Geri قد قرأوا دليل المستخدم هذا وفهموه قبل تشغيل الجهاز. **مقدمة** إن دليل المستخدم هذا مخصص للقراء الذين على دراية بالتقنيات السريرية والمختبرية واألجهزة وإجراءات ومعدات السلامة الشخصية. قبل تشغيل Geri، يُرجى التأكد من حصولك على التدريب السريري والمختبري المناسب.

#### <span id="page-9-0"></span>**التحذيرات والتنبيهات**

تظهر التحذيرات والتنبيهات التالية في دليل المستخدم. يتحمل المالك مسؤولية التأكد من أن جميع مستخدمي Geri قد قرأوا وفهموا هذه التحذيرات والتنبيهات قبل تشغيل الجهاز.

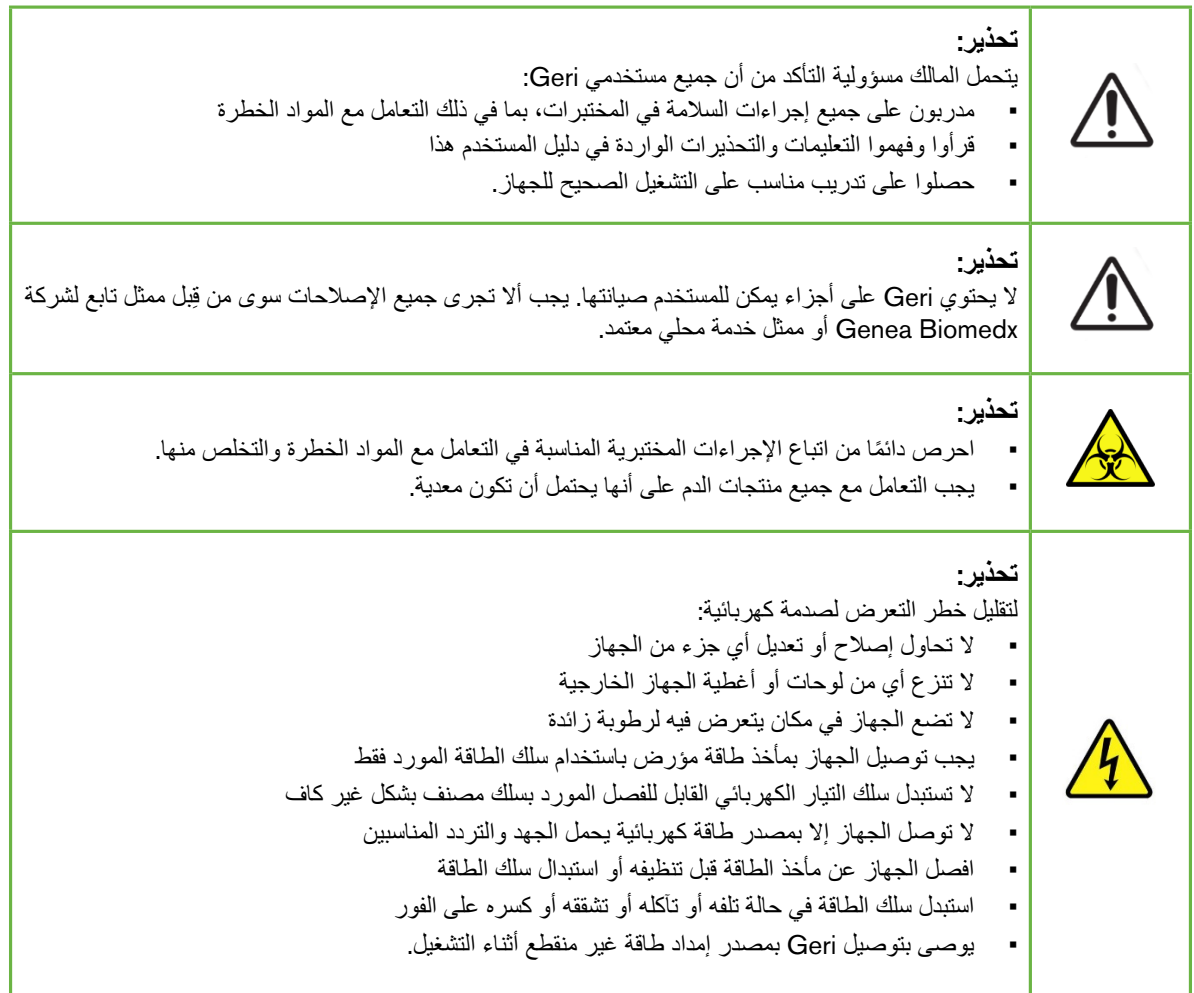

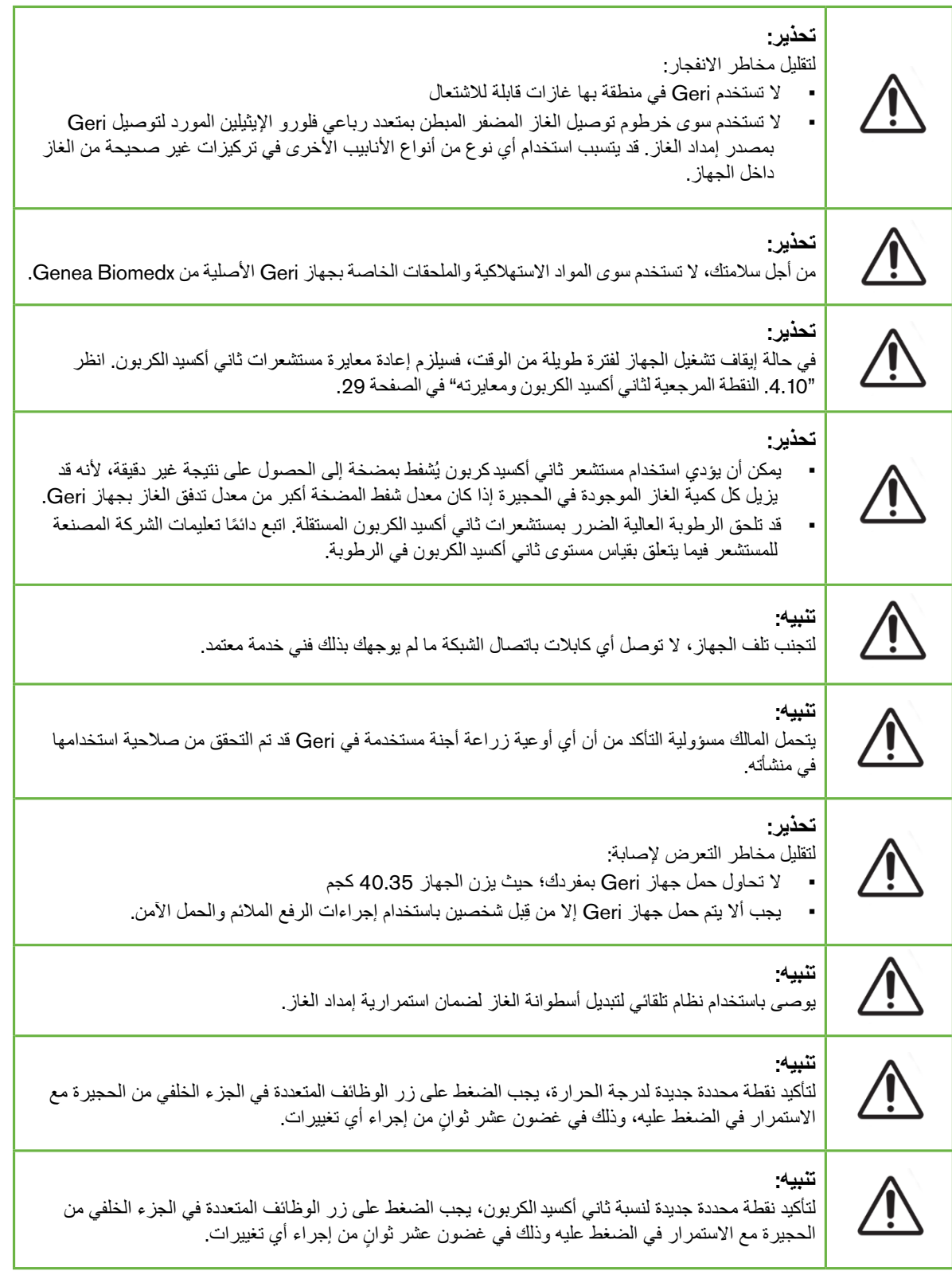

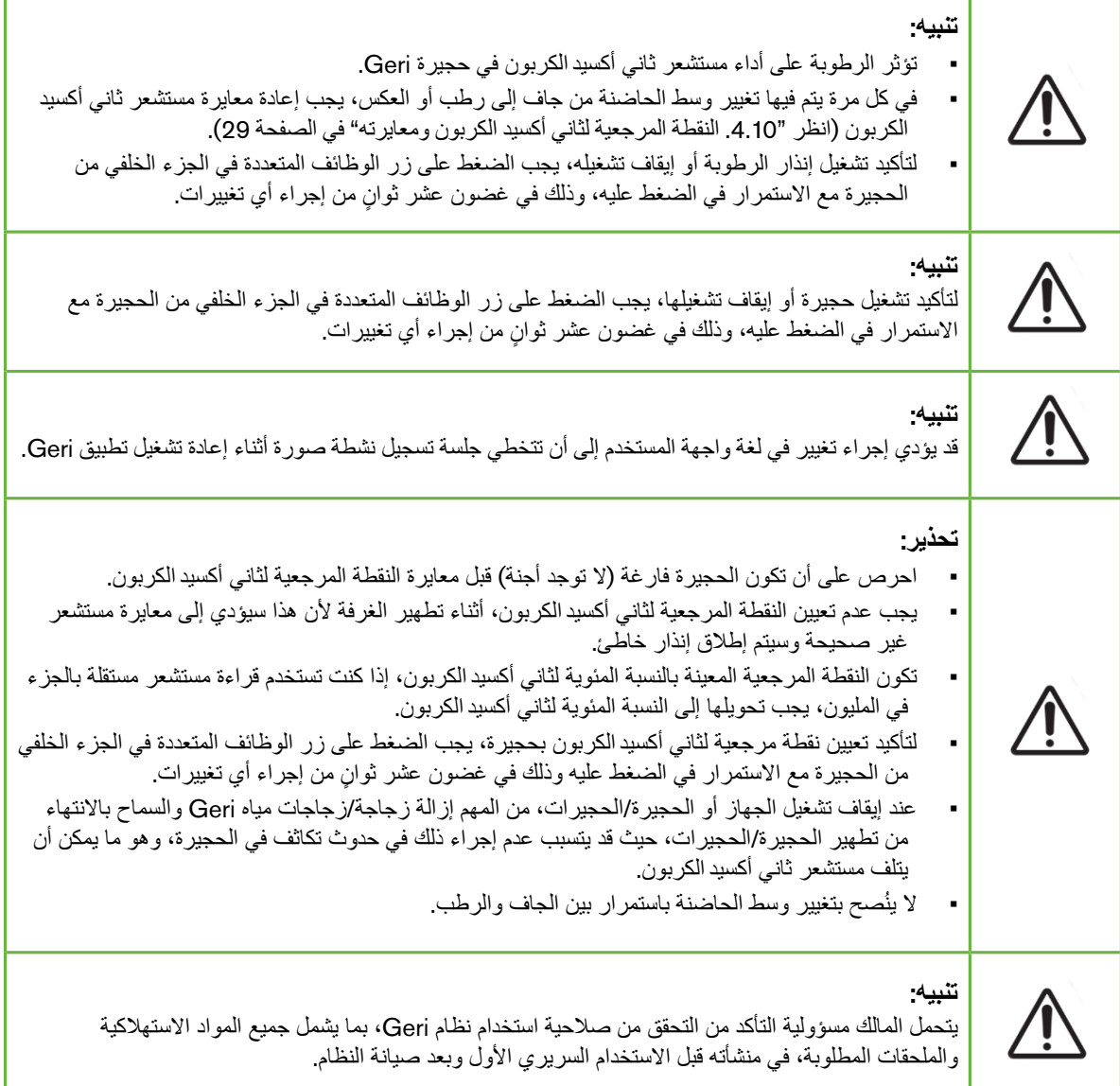

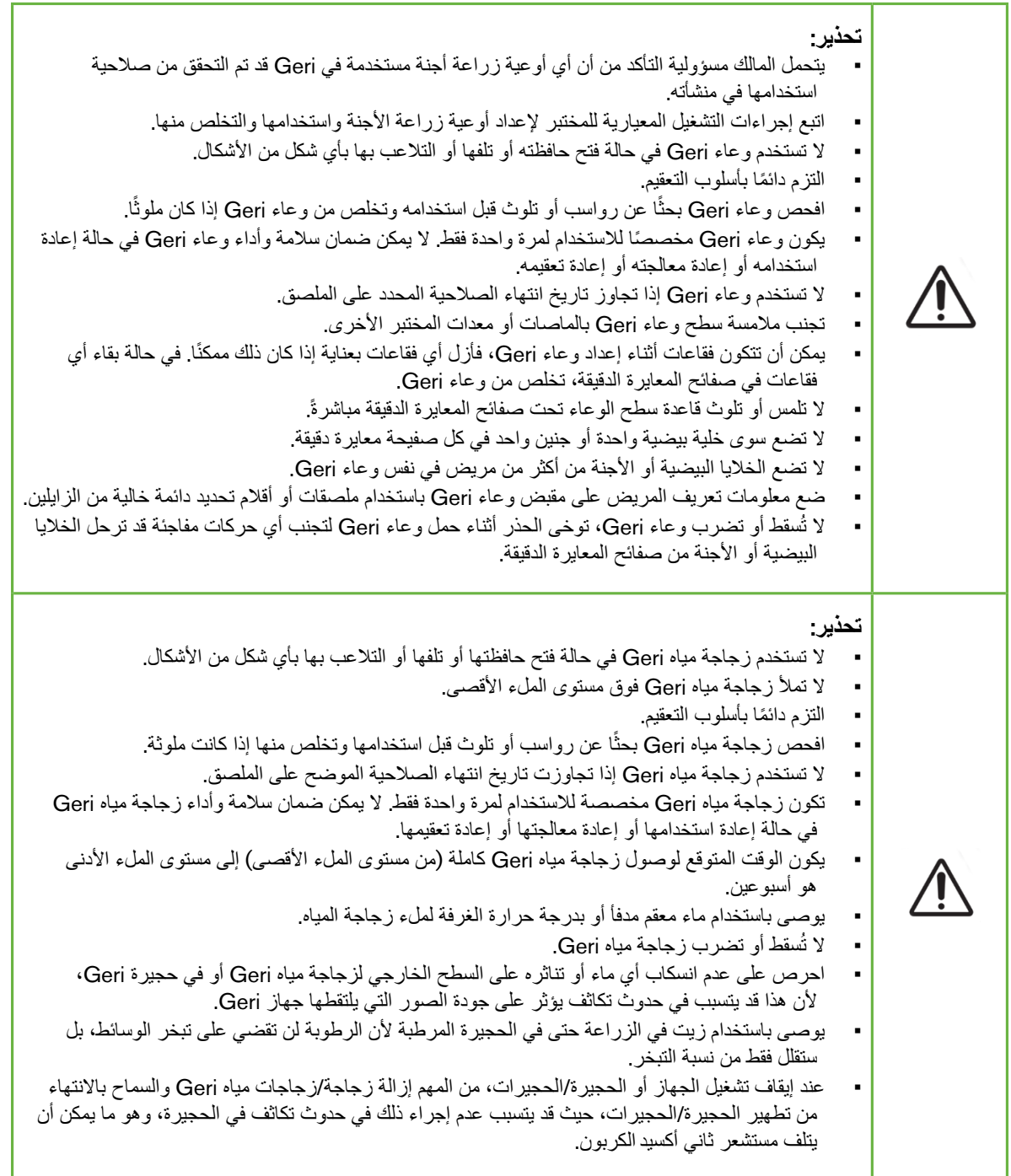

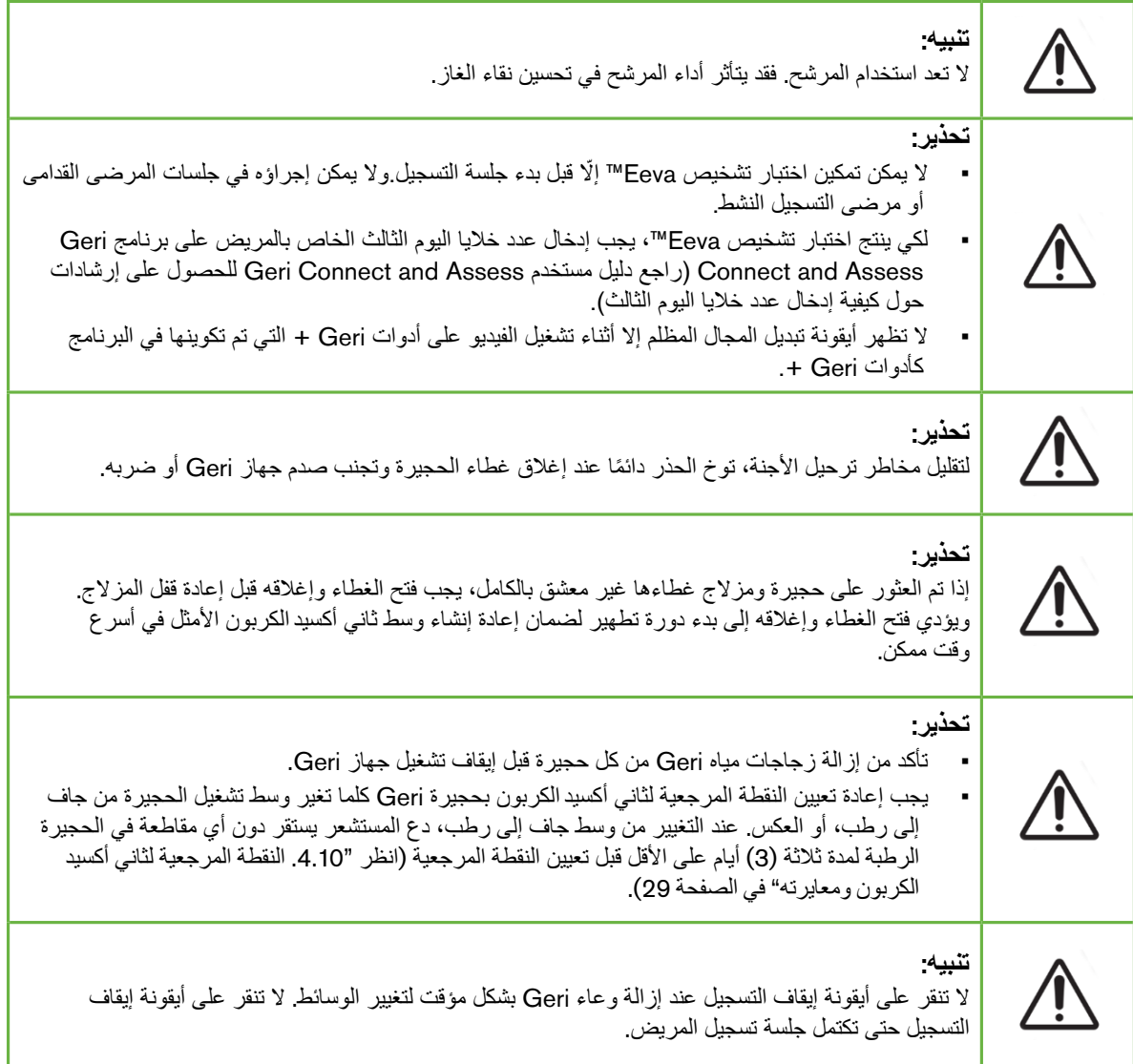

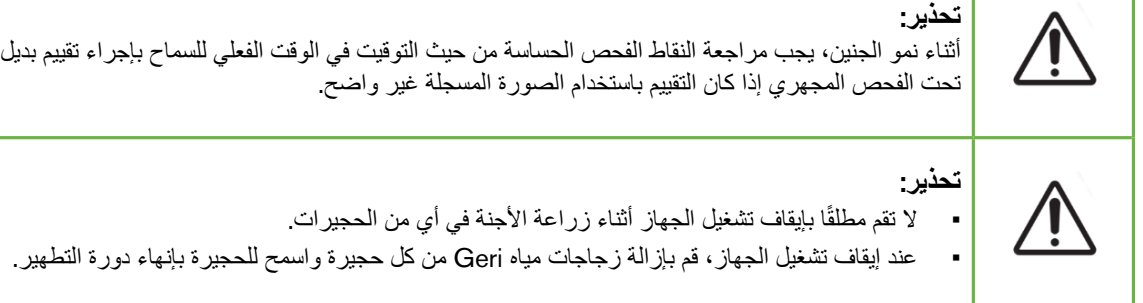

### **تعريف الرموز**

ُستخدم الرموز التالية على جهاز Geri والمواد االستهالكية: ت

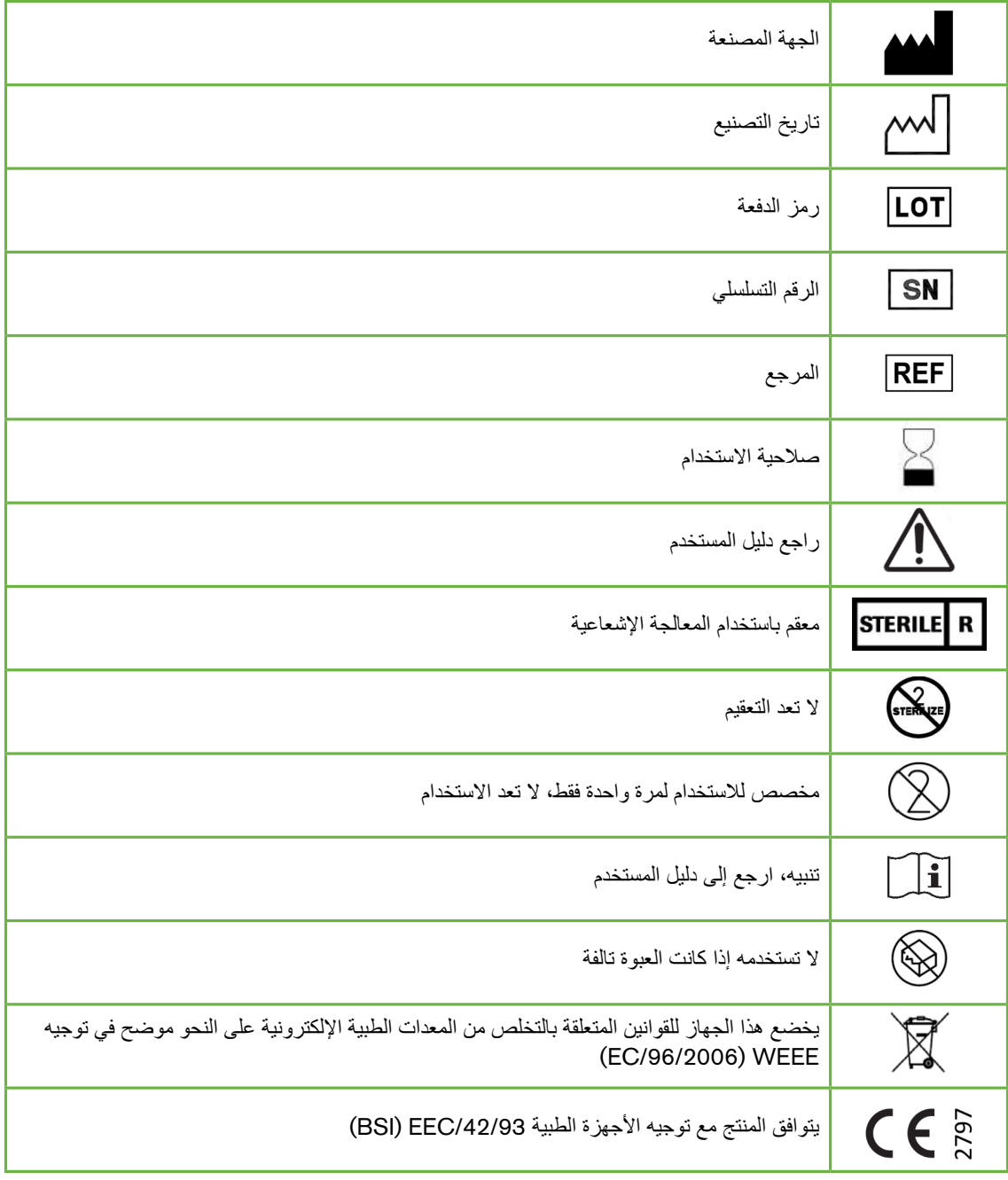

QIFU-GERI-AR-1-02

# <span id="page-17-0"></span>.1 **تعليمات السالمة**

<span id="page-17-1"></span>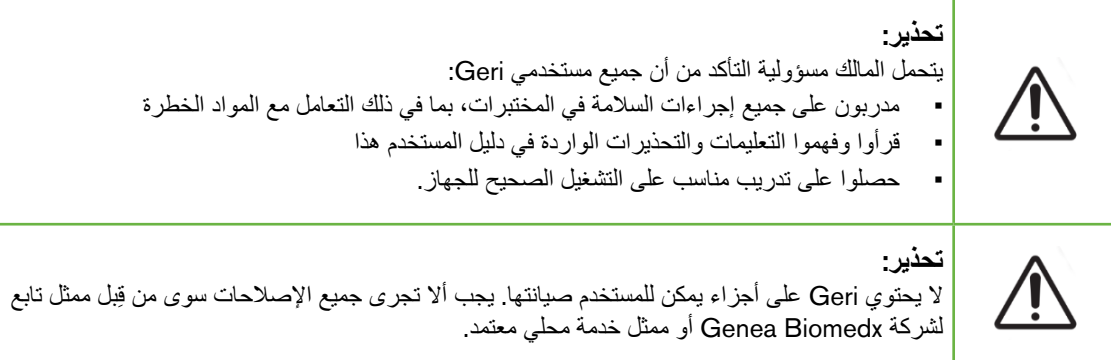

### .1.1 **المادة الخطرة**

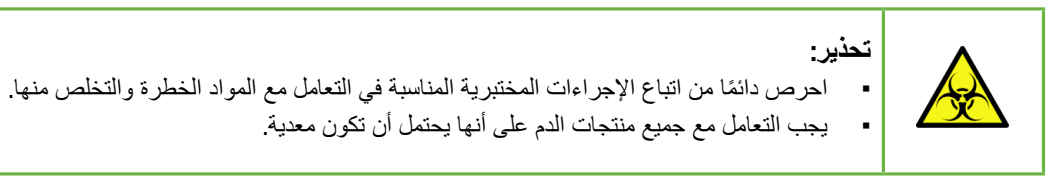

### .2.2 **السالمة الكهربائية**

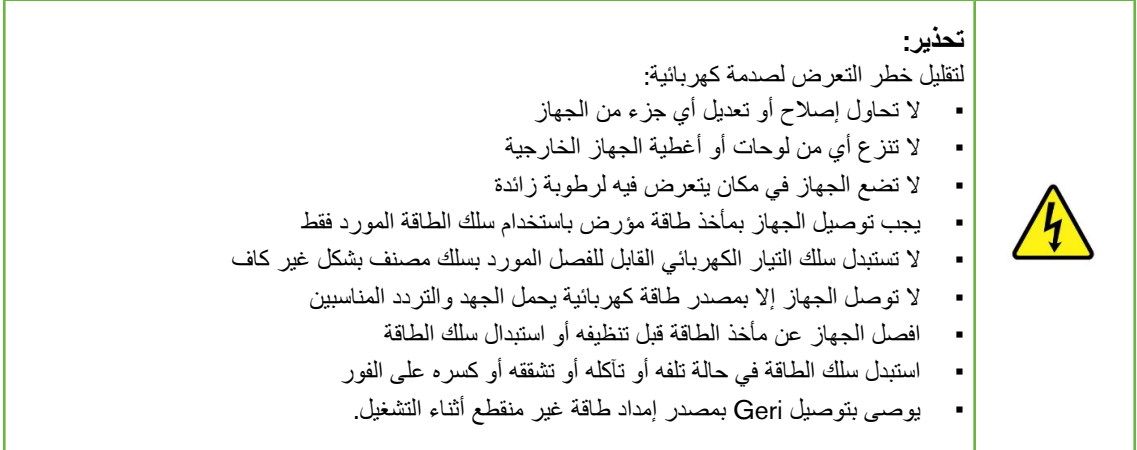

### .3.3 **التوافق الكهرومغناطيسي**

<span id="page-18-0"></span>تم اختبار Geri وفقًا لمعيار 1-61010 1EC/EN الإصدار الثالث لإثبات التوافق مع متطلبات السلامة الكهربائية. تم اختبار Geri ووجد أنه يمتثل لحدود التوافق الكهرومغناطيسي )EMC )لمعدات المختبرات على النحو المحدد في معيار EN 1:2013-61326( IEC 1:2012-61326 Ed 2). تم تصميم هذه الحدود لتوفير حماية معقولة ضد التداخالت الضارة في الأوساط المختبرية النموذجية.

نتطلب المعدات الكهربائية الطبية احتياطات خاصة فيما يتعلق بالتوافق الكهرومغناطيسي ويجب تركيبها وتشغيلها وفقًا لهذه التعليمات. إن المستويات العالية من التداخل الكهرومغناطيسي )EMI )للترددات الراديوية المنتشرة أو الموصلة من معدات اتصاالت الترددات الراديوية المحمولة والمتنقلة أو مصادر الترددات الراديوية القوية أو القريبة األخرى من الممكن أن تؤدي إلى تعطيل أداء Geri. قد تنطوي األدلة على حدوث تعطل على الحصول على قراءة غير منتظمة أو توقف المعدات عن العمل أو غير ذلك من الوظائف غير الصحيحة. وإذا حدث هذا، توقف عن استخدام Geri واتصل بممثل Biomedx Genea لديك.

#### .4.4 **خطر االنفجار**

#### **تحذير**:

لتقليل مخاطر االنفجار:

- ال تستخدم Geri في منطقة بها غازات قابلة لالشتعال
- ال تستخدم سوى خرطوم توصيل الغاز المضفر المبطن بمتعدد رباعي فلورو اإليثيلين المورد لتوصيل Geri بمصدر إمداد الغاز . قد يتسبب استخدام أي نوع من أنواع الأنابيب الأخرى في تركيزات غير صحيحة من الغاز داخل الجهاز.

#### .5.5 **المواد االستهالكية والملحقات**

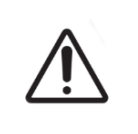

**تحذير**: من أجل سالمتك، ال تستخدم سوى المواد االستهالكية والملحقات الخاصة بجهاز Geri األصلية من Biomedx Genea.

#### .6.6 **التركيب والصيانة**

يجب إجراء عمليات التركيب والفحص والمعايرة والخدمة لجهاز Geri من قِبل فني خدمة معتمد فقط.

# .2 **نبذة عن** GERI

.1.1 **دواعي االستخدام**/**الغرض من االستخدام**

<span id="page-19-1"></span>سيكون الغرض من استخدام الحاضنة هو تخزين الأجنة وحفظها عند درجة حرارة الجسم أو بالقرب منها.

#### <span id="page-19-0"></span>.2.2 **وصف الجهاز**

ُصمم جهاز Geri للحفاظ بدقة على:

- درجة حرارة يحددها المستخدم في نطاق يتراوح من 35+ درجة مئوية إلى 40+ درجة مئوية لكل من حجيرات الجهاز
	- تدفق غاز ثابت.

يستخدم Geri الغاز المخلوط مسبقًا للحفاظ على وسط زراعة مثالي للأمشاج و/أو الأجنة داخل كل حجيرة من حجيرات الحضانة الست للجهاز.

يكون الحفاظ على درجة الحرارة بدقة في وسط منخفض الأكسجين (5%) يحتوي على 6% من ثاني أكسيد الكربون أمرًا بالغ األهمية في زراعة األجنة. ولهذا السبب، ُصمم جهاز Geri بأنظمة تحكم وسالمة محددة. كلما يتم فتح وإغالق أي من أغطية حجيرة الجهاز، سيقوم Geri بإجراء تطهير للغاز وزيادة درجة حرارة الحجيرة لفترة وجيزة. ويضمن ذلك الوصول إلى النقاط المحددة لدرجة الحرارة والغاز التي يحددها المستخدم للحجيرة بأسرع ما يمكن. ينطوي جهاز Geri ً أيضا على نظامين مستقلين للتحكم في درجة الحرارة في كل حجيرة، يحتوي كل منهما على عنصر تسخين خاص به. في حالة تعطل أحد نظامي التحكم في درجة الحرارة، سينطلق صوت إنذار وسيعوض النظام اآلخر عن هذا التعطل للحفاظ على درجة حرارة الحجيرة وإتاحة الوقت الكافي لنقل أي من أوعية Geri. وبالمثل، تم تصميم وصالت الغاز لكل حجيرة بحيث ال يؤثر أي عطل يحدث في إحدى الحجيرات على أي حجيرة أخرى.

يراقب Geri باستمرار المعلمات الجوهرية داخل الحاضنة. وفي حالة تجاوز أي معلمة للنطاق الطبيعي، سينطلق صوت إنذار لتنبيه المستخدمين إلى العطل. يمكن ً أيضا توصيل Geri بجهاز إنذار خارجي مستقل يمكنه تنبيه المستخدمين إلى أي أعطال تحدث خارج ساعات العمل العادية.

تتطلب العديد من المختبرات التحقق الخارجي المستقل من درجة حرارة الحاضنة ومستويات ثاني أكسيدالكربون. ُصمم جهاز Geri لتمكين توصيل أجهزة مراقبة خارجية ألخذ القياسات.

تم تجهيز كل من حجيرات الجهاز بكاميرا عالية الدقة تمكن جهاز Geri من التقاط صور بفاصل زمني للجنين كل خمس دقائق. يحدد جهاز Geri تلقائيًا الصورة الأكثر تركيزًا للبؤرة من مجموعة z-stack المتاحة. ويتم بعد ذلك اقتصاص صورة المستوى البؤري األفضل هذه حتى الجنين وترميزها في مقطع فيديو.

#### .3.3 **جهاز** Geri+

يتميز جهاز Geri+ بنفس وظائف جهاز Geri، ولكن مع مكونات محدثة، تتضمن مصدر ضوء، لتمكين التقاط صور المجال المظلم.

**مالحظة:** ال يتوافق كل من Geri 6.2 و Connect Geri و Assess Geri 2.2 مع Eeva. حيث تتطلب منظومة Geri أن يكون هناك نظام Geri+ يشغل برمجيات Geri 6.01 و Connect Geri و 2.0v Assess Geri للحفاظ على.

**مالحظة:** اختبار تشخيص Eeva ™ً ليس متوفرا في جميع األسواق.

### .4.4 **الجزء األمامي من الجهاز**

<span id="page-20-0"></span>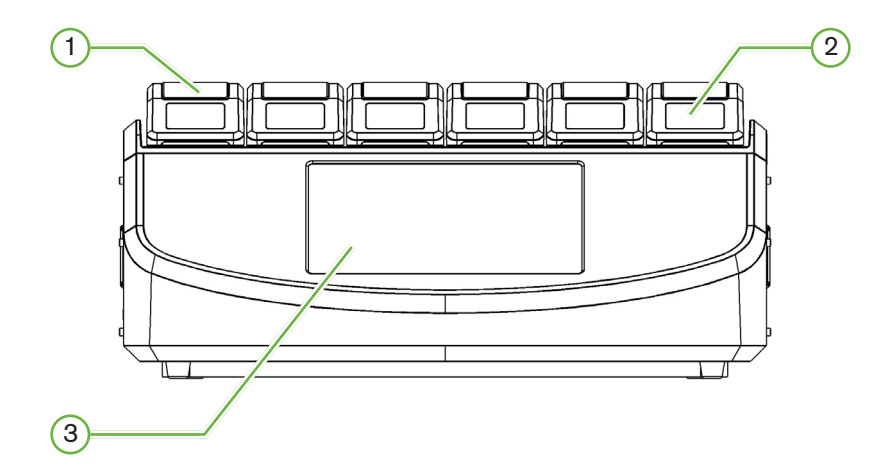

1 **غطاء الحجيرة والمزالج** ُصمم غطاء الحجرة والمزالج لسهولة التشغيل بيد واحدة. 2 **شاشة غطاء الحجيرة** يحتوي كل غطاء حجيرة على شاشة LCD مقاس 5.5 سم تعرض المعلومات األساسية لتلك الحجيرة. 3 **شاشة لمس** Geri

تكون واجهة المستخدم الرئيسية لجهاز Geri هي شاشة تعمل باللمس مقاس 30.7 سم. يمكن الوصول إلى جميع إعدادات ووظائف جهاز Geri عبر شاشة اللمس.

.5.5 **الجزء الخلفي من الجهاز**

<span id="page-21-0"></span>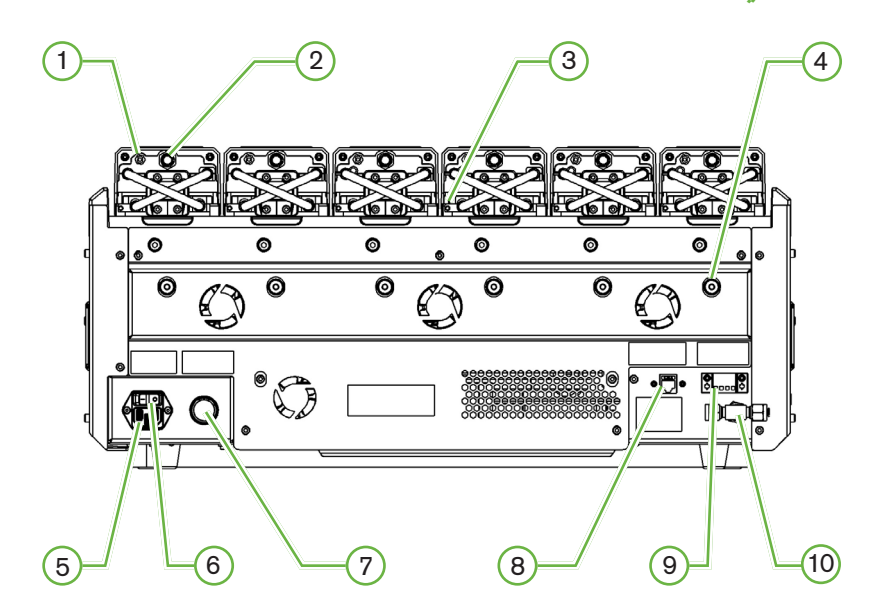

1 **منفذ المراقبة الخارجية**: **الغاز**

إذا لزم الأمر ، يمكن قياس نسبة ثاني أكسيد الكربون باستخدام مستشعر ثاني أكسيد كربون مستقل من نوع الانتشار مناسب لالستخدام مع تدفق غاز منخفض متصل بجهاز Geri من خالل منفذ مراقبة الخارجية للغاز.

**مالحظة**: قد يستغرق األمر ما يصل إلى 15 دقيقة حتى تستقر القراءة.

المستشعر الموصى به: مسبار ثاني أكسيد الكربون CARBOCAP Vaisala ®طراز 251GMP + محول معايرة لمسبار GMP251 + أنابيب من غشاء بوليمر Nafion (لقياس نسبة ثاني أكسيد الكربون في وسط رطبة).

ُرجى اتباع تعليمات Vaisala الستخدام أنابيب Nafion. ي

# **تحذير**: ▪ يمكن أن يؤدي استخدام مستشعر ثاني أكسيدكربون يُشفط بمضخة إلى الحصول على نتيجة غير دقيقة،

بجهاز Geri. قد تلحق الرطوبة العالية الضرر بمستشعرات ثاني أكسيد الكربون المستقلة. اتبع دائمًا تعليمات الشركة المصنعة للمستشعر فيما يتعلق بقياس مستوى ثاني أكسيدالكربون في الرطوبة.

ألنه قد يزيل كل كمية الغاز الموجودة في الحجيرة إذا كان معدل شفط المضخة أكبر من معدل تدفق الغاز

2 **زر الوظائف المتعددة**/**تعطيل اإلنذار**

يستخدم زر الوظائف المتعددة الموجود في الجزء الخلفي من كل حجيرة من أجل:

- ًا تعطيل إنذار مسموع مؤقت
- العرض المؤقت على شاشة غطاء الحجيرة لمؤشر تمكين إنذار الرطوبة والنقاط المحددة لدرجة الحرارة وثاني أكسيد الكربون بالحجيرة
	- تأكيد أي تغييرات تم إجراؤها على النقاط المحددة على شاشات اإلعدادات.

3 **منفذ المراقبة الخارجية**: **درجة الحرارة** إذا لزم الأمر ، يمكن توصيل مسبار خارجي لقياس درجة الحرارة بهذا المنفذ. 4 **قفل نقل األدوات البصرية** قبل تحريك Geri، قم بتشغيل قفل نقل الأدوات البصرية لتقليل الحركة وتجنب إتلاف نظام الأدوات البصرية الداخلي )راجع [".7.14](#page-88-1) نقل جهاز Geri إلى مكان آخر" في الصفحة 72( . 5 **مقبس الطاقة الرئيسي** يعمل على توصيل سلك الطاقة المؤرض المرفق بهذه النقطة. 6 **مفتاح الطاقة** يتم استخدام مفتاح الطاقة لتشغيل جهاز Geri أو إيقاف تشغيله. 7 **زر إيقاف صوت إنذار انقطاع الطاقة** يتم استخدام زر إيقاف صوت إنذار انقطاع الطاقة إليقاف صوت إنذار انقطاع الطاقة. 8 **منفذ االتصال بالشبكة** يتيح منفذ االتصال بالشبكة لجهاز Geri االتصال بشبكة.

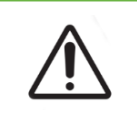

لتجنب تلف الجهاز، ال توصل أي كابالت باتصال الشبكة ما لم يوجهك بذلك فني خدمة معتمد.

#### 9 **وصلة اإلنذار الخارجي**

**تنبيه**:

إذا لزم األمر، يمكن توصيل إنذار خارجي بهذه النقطة. تأكد من أن أي إنذار يعمل بالطاقة متصل بوصلة اإلنذار الخارجي ال يتجاوز تصنيف الاتصال المحدد (انظر ["](#page-100-1)10. [المواصفات](#page-100-1) الفنية" في الصفحة 84).

10 **وصلة الغاز**

قم بتوصيل مصدر إمداد الغاز بهذه النقطة (انظر ["](#page-26-1)3.[4](#page-26-1). إمداد الغاز" في [الصفحة](#page-26-1) 10).

### .6.6 **الجزءان الجانبيان من الجهاز**

Geri**، الجانب األيسر**

<span id="page-23-0"></span>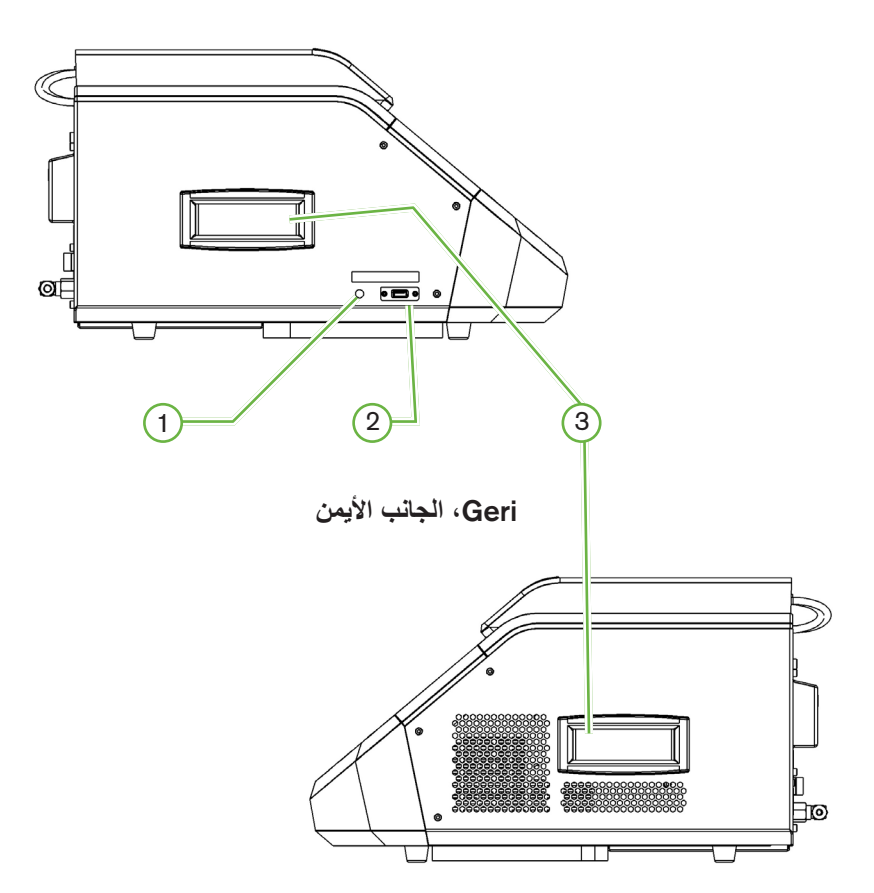

1 **زر تشغيل الكمبيوتر الشخصي**

يتم استخدام زر تشغيل الكمبيوتر الشخصي إليقاف التشغيل والتشغيل اليدوي للكمبيوتر الذي يتحكم في البرنامج وشاشة اللمس إذا أصبح غير مستجيب.

#### 2 **منفذ** USB

يتم استخدام منفذ USB 3.0 المزود بالطاقة من أجل:

- ترقية البرامج
- تصدير بيانات جهاز Geri.

3 **مقابض الحمل**

استخدم دائمًا مقابض الحمل عند تحريك Geri لتقليل مخاطر الإصابة الشخصية.

#### .7.7 **الجزء الداخلي بكل حجيرة**

<span id="page-24-0"></span>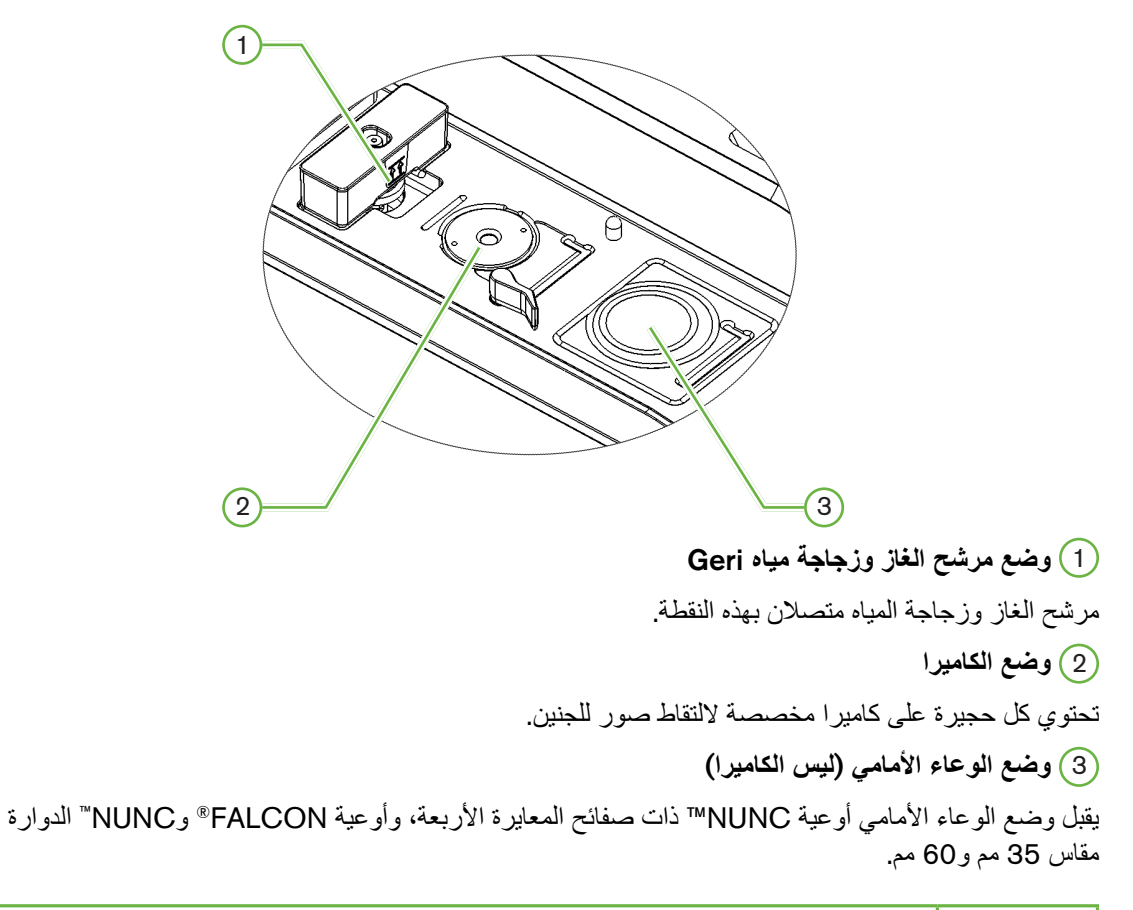

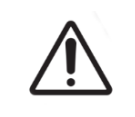

**تنبيه**: يتحمل المالك مسؤولية التأكد من أن أي أوعية زراعة أجنة مستخدمة في Geri قد تم التحقق من صالحية استخدامها في منشأته.

### Geri Connect & Geri Assess .2.8

يتيح برنامج Assess Geri and Connect Geri االختياري إمكانية الوصول إلى بيانات الفاصل الزمني ومراجعتها على شبكة منطقة محلية. يعمل البرنامج أيضًا على تحسين عرض وتسجيل أحداث نمو الأجنة التي يحددها المستخدم ومالحظات صور األجنة التي تم التقاطها بواسطة حاضنة Geri.

> وبشكل افتراضي، يتم عرض أفضل فيديو بؤري المستوى تم اقتصاصه لألجنة من أجل تشغيل محسن على **.Geri Connect & Geri Assess**

### .3 **التركيب واإلعداد**

#### .1.1 **العناصر المضمنة**

يتم توفير العناصر التالية:

- 1 x جهاز Geri أو 1 x جهاز Geri+
	- 1 x سلك طاقة خاص بالبلد
- <span id="page-25-0"></span> 1 x خرطوم توصيل غاز مضفر مبطن بمتعدد رباعي فلورو اإليثيلين وصواميل
	- 1 x دليل مستخدم Geri مطبوع

#### .2.2 **العناصر اإلضافية المطلوبة**

العناصر التالية مطلوبة لالستخدام مع Geri:

- مصدر إمداد بالغاز النظيف بنظام آلي لتبديل أسطوانة الغاز
	- مصدر طاقة غير منقطع
	- محرك أقراص صلبة USB خارجي.

#### .3.3 **التعامل مع الجهاز وتحديد موضعه**

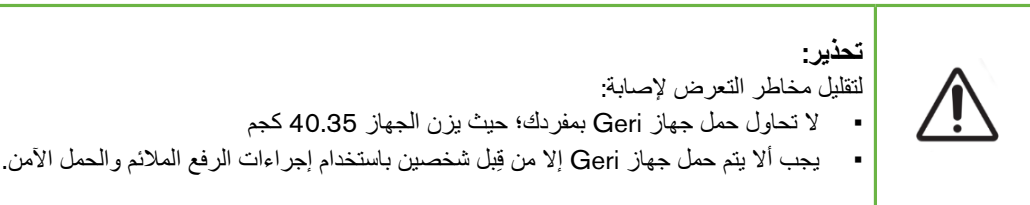

يجب تركيب Geri فقط بواسطة فني خدمة معتمد. أثناء التركيب، يتم إجراء فحص ومعايرة الجهاز لضمان التشغيل الصحيح.

**متطلبات التركيب**:

- تعد البيئة النظيفة التي يتم التحكم فيها أمرًا ضروريًا للتشغيل الصحيح للجهاز . عندما تكون النقطة المحددة لدرجة حرارة جهاز Geri تبلغ 37+ درجة مئوية وما فوق، يكون نطاق درجة الحرارة المحيطة الموصى به بين 18+ درجة مئوية و30+ درجة مئوية. وإذا كانت النقطة المحددة لدرجة الحرارة أقل من 37+ درجة مئوية، فسيتم تقليل نطاق درجة الحرارة المحيطة الموصى به إلى ما بين 18+ درجة مئوية و28+ درجة مئوية.
	- يجب وضع Geri على سطح قوي ومستو بعيدًا عن منافذ تكييف الهواء أو السخانات أو الرطوبة الزائدة أو أشعة الشمس المباشرة.
		- يجب عدم وضع Geri بالقرب من الغازات القابلة لالشتعال.
- يجب أن يكون هناك خلوص بحد أدنى 100 مم حول كل جهاز من أجهزة Geri المستخدمة لتمكين التهوية الكافية.
	- ينبغي عدم وضع Geri في نطاق 1.5 متر من أي مريض.

#### <span id="page-26-1"></span>.4.4 **إمداد الغاز**

.4.1.1 **خليط الغاز المطلوب**

<span id="page-26-0"></span>يجب التحكم في تركيز ثاني أكسيدالكربون للحفاظ على النطاق التشغيلي لدرجة الحموضة من 7.2 إلى 7.4 في وسائط استزراع منظمة بالبيكربونات. يعتمد التركيز المطلوب لثاني أكسيدالكربون في مزيج الغازات على وسائط االستزراع المستخدمة واالرتفاع فوق مستوى سطح البحر والرطوبة النسبية داخل الحجيرة.

يقدم الرسم البياني التالي تقديرًا تقريبيًا لتركيز ثاني أكسيد الكربون المطلوب على ارتفاعات فوق مستوى سطح البحر ا

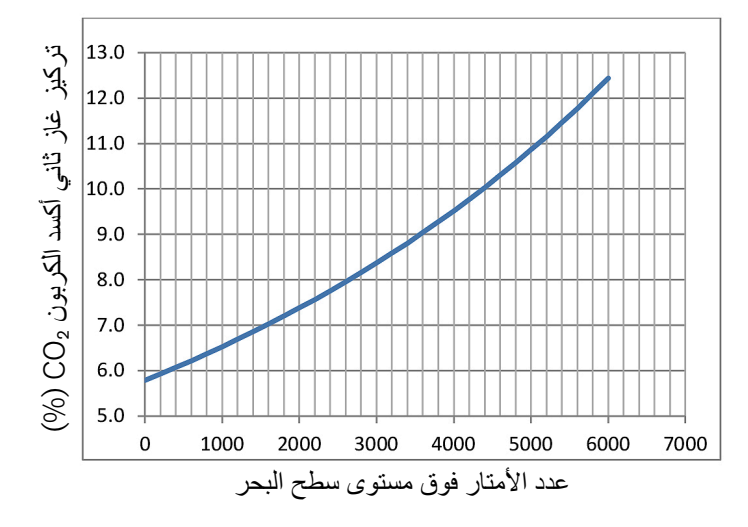

D. Mortimer and S.T. Mortimer, 'Essential Feature in Media Development for Spermatozoa, Oocytes, and Embryos', in P. 1 Press University Cambridge, Cambridge University Press و 2014, Culture Media, Solutions, and Systems in Human ART, Cambridge, Cambridge University Press

.4.2.2 **التوصيات المتعلقة بمنظم أسطوانة الغاز**

يجب أن يكون هناك اتصال غاز موثوق به بين جهاز Geri وأسطوانة إمداد الغاز . يعد منظم الغاز جزءًا مهمًا من نظام توصيل الغاز. من الضروري أن يتم تصميم منظم الغاز وتصنيعه الحتواء غازات طبية وعدم تلويث تيار الغاز. فيما يلي الميزات الموصى بها لمنظم أسطوانة الغاز:

- منظم أحادي المرحلة عالي النقاء
- مانع تسرب عازل من المعدن للمعدن
- عازل من الفوالذ المقاوم للصدأ الذي لن يلوث تيارات الغاز عالية النقاء
	- مقاييس مزدوجة النطاق )اختياري(
	- أسطوانة غاز طبية ذات مزيج خاص مهيأة بالكامل
- ضغط تسليم ضمن نطاق 135 كيلو باسكال إلى 165 كيلو باسكال عند منفذ إدخال الغاز بجهاز Geri
	- مطلوب قدرة تدفق ال تقل عن 1080 مل/دقيقة لكل جهاز من أجهزة Geri أثناء دورة التطهير
- يجب أن تكون قطعة مخرج المنظم هي قطعة SS ® Swagelok-1-400-RT4 لتالئم خرطوم توصيل الغاز المضفر المبطن بمتعدد رباعي فلورو اإليثيلين المزود مع جهاز Geri.

<span id="page-27-0"></span>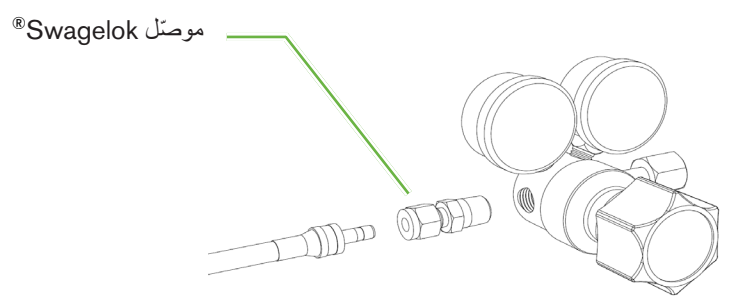

#### .4.3.3 **التوصيل بأسطوانة الغاز**

**تنبيه**:

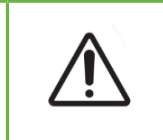

يوصى باستخدام نظام تلقائي لتبديل أسطوانة الغاز لضمان استمرارية إمداد الغاز.

يتم توفير خرطوم توصيل غاز مضفر مبطن بمتعدد رباعي فلورو اإليثيلين مع Geri للتوصيل بأسطوانة الغاز.

يحتوي خرطوم توصيل الغاز المضفر المبطن بمتعدد رباعي فلورو اإليثيلين على بطانة من متعدد رباعي فلورو اإليثيلين غير سامة ومنخفضة النفاذية تمنع فقد ثاني أكسيدالكربون في توصيل مزيج الغاز. ال تستخدم الخراطيم المصنوعة من السيليكون أو متعدد كلوريد الفينيل كجزء من نظام توصيل الغاز. يعتبر السيليكون ومتعدد كلوريد الفينيل من المواد األكثر إنفاذًا وقد يؤدي استخدامها إلى وصول تركيزات غاز غير صحيحة إلى جهاز Geri.

تم تجهيز Geri وخرطوم توصيل الغاز المضفر المبطن بمتعدد رباعي فلورو اإليثيلين المورد بقطع أنابيب تسلسلية Swagelok ®مقاس 1/4 بوصة. تستخدم هذه القطع طويق مدبب لتوفير مانع للتسرب على الوصالت. يوصى ً أيضا باستخدام منظم ضغط مع هذه القطع ألن الطويقات الموجودة على خرطوم توصيل الغاز المضفر المبطن بمتعدد رباعي فلورو الإيثيلين يتم تبديلها مسبقًا قبل الشحن والطويق والصمولة الخلفية غير مطلوبين في المنظم المثبت على الأسطوانة.

**لتوصيل خرطوم توصيل الغاز المضفر المبطن بمتعدد رباعي فلورو اإليثيلين بإحدى القطع**:

- 1.تأكد من عدم وجود حطام في جسم القطعة أو طرف األنبوب أو الطويقات.
- أدخل مهايئ الأنبوب المزود بطويقات مثبتة مسبقًا في جسم القطعة حتى قواعد الطويق الأمامي.
- <span id="page-28-0"></span>اً حكم رباط الصمولة الخلفية يدويًا ثم استخدم مفتاح ربط مقاس 16/9 بوصة لإحكام ربط الصمولة الخلفية بدرجة أكبر بعض الشيء.
- 4.كرر العملية للتأكد من توصيل خرطوم توصيل الغاز المضفر المبطن بمتعدد رباعي فلورو اإليثيلين بكل من قطعة مخرج المنظم وقطعة مدخل Geri.
	- 5. قم بتغطية موانع التسرب بكمية صغيرة من الماء والصابون للتأكد من أن موانع التسرب لا تسرب الغاز. إذا كان هناك أي فقاعات، كرر الخطوات المذكورة أعاله وأحكم ربط الصامولة الخلفية بدرجة أكبر.

بالنسبة ألي توصيالت غاز Geri غير مستخدمة، تأكد من إحكام ربط سدادة اإلفراغ ً أيضا إلحكام إغالق مانع تسرب الغاز.

.4.4.4 **توصيل مصدر إمداد الغاز بأجهزة** Geri **متعددة**

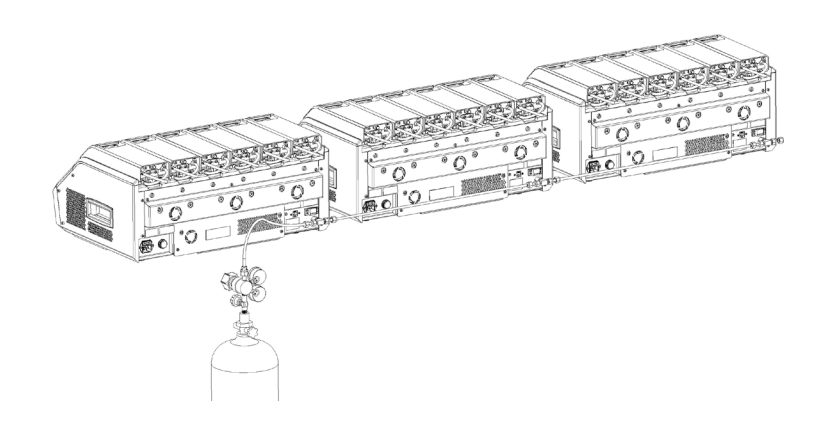

لتو**صيل العديد من أجهزة** Geri **بمصدر غاز واحد**:

- 1. قم بإزالة سدادات الإفراغ من وصلة الغاز الثانية لجميع الأجهزة باستثناء الجهاز الأخير في التسلسل.
- 2. قم بتوصيل خرطوم توصيل الغاز المضفر المبطن بمتعدد رباعي فلورو الإيثيلين من الجهاز الأخير في التسلسل بالجهاز السابق.

عدد أجهزة Geri التي يمكن توصيلها في سلسلة بإمداد غاز واحد هو دالة على الطول اإلجمالي لخرطوم توصيل الغاز المضفر المبطن بمتعدد رباعي فلورو اإليثيلين من المصدر، وضغط الغاز الناتج ومعدل التدفق في آخر جهاز Geri متصل في السلسلة. اتصل بفني الخدمة المعتمد لمزيد من المعلومات.

#### .4.5.5 **توصيالت الغاز األخرى**

<span id="page-29-0"></span>بالنسبة لتوصيالت الغاز أو أنظمة توصيل الغاز األخرى، توصي Biomedx Genea بأن يتصل المستخدم بمركز إمداد معدات الغاز الخاص به للحصول على نصائح حول التركيب. للحصول على معلومات حول توصيالت الغاز، اتصل بموزع Swagelok ®في بلدك )انظر [com.swagelok.www](http://www.swagelok.com) لمزيد من المعلومات(.

#### .4.6.6 **مرشح الغاز**

لتحسين نقاء دخول الغاز إلى الحجيرة ولمنع وقوع أي تلف للجهاز بسبب دخول الماء إلى خط الغاز )مثل االنسكابات التي تحدث أثناء التنظيف أو وضع الوعاء)، يتم استخدام مرشح غاز مضاد للماء يستخدم لمرة واحدة (GERI–FIL). يقع المرشح في الجزء الخلفي من كل حجيرة.

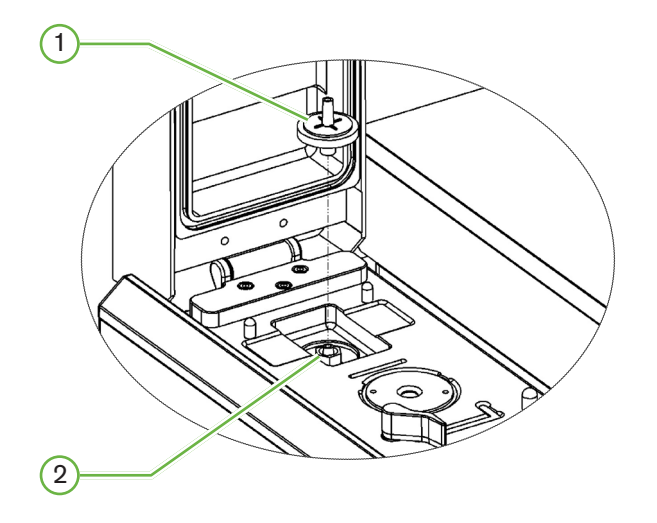

1 **مرشح الغاز** 2 **وضع مرشح الغاز** )**قفل لور**( **للتركيب**: أدر المرشح في اتجاه عقارب الساعة تجاه قفل لور حتى يتم تأمينه. **لإلزالة**: أدر المرشح في اتجاه عكس عقارب الساعة. **مالحظة**: استبدل المرشح كل شهرين. .4.7.7 **استخدام مرشحات الفحم الخارجية**

إذا تم استخدام مرشح فحم خارجي، فسوف تنخفض قراءة ثاني أكسيد الكربون لمدة 3-5 ساعات تقريبًا بينما يحدث تشبع مرشح الفحم. بمجرد تشبع المرشح، ستعود قراءة ثاني أكسيدالكربون إلى مستويات التشغيل العادية.

**مالحظة**: أثناء تشبع مرشح الفحم، قد يتم تنشيط إنذار الغاز في Geri لإلشارة إلى انخفاض مستوى ثاني أكسيدالكربون. ال تقم بتعيين النقطة المرجعية لثاني أكسيدالكربون أثناء تشبع المرشح.

#### .4.8.8 **منفذ توصيل اإلنذار الخارجي**

<span id="page-30-0"></span>يتضمن Geri توصيل إنذار خارجي يمكن استخدامه مع أجهزة إرسال اإلنذار التي يتم تنشيطها عن طريق إغالق جهة االتصال.

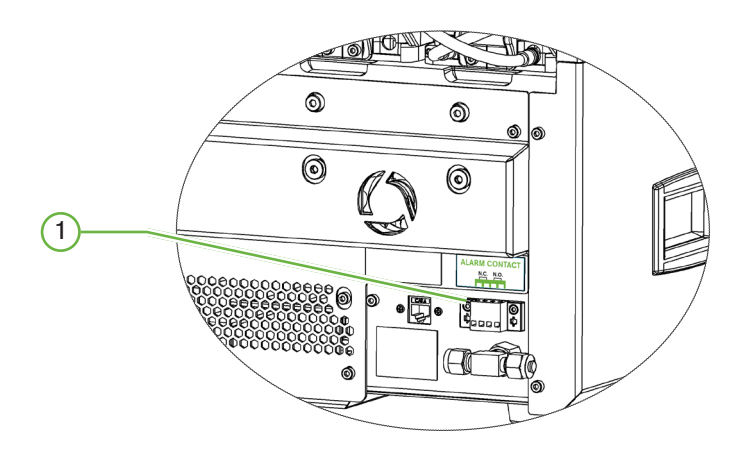

1 **منفذ توصيل اإلنذار الخارجي**

إذا لزم األمر، يمكن توصيل إنذار خارجي بهذه النقطة. تأكد من أن أي إنذار يعمل بالطاقة متصل بمنفذ توصيل اإلنذار الخارجي لا يتجاوز تصنيف جهة الاتصال المحدد (راجع ["](#page-100-1)1[0](#page-100-1). [المواصفات](#page-100-1) الفنية" في الصفحة 84).

# .4 **اإلعدادات األساسية للبرنامج**

#### .1.1 **التشغيل**

<span id="page-31-0"></span>يقع مفتاح الطاقة الخاص بجهاز Geri في الجزء الخلفي من الجهاز، فوق مقبس الطاقة الرئيسي.

#### **لتشغيل جهاز** Geri:

- 1.قم بتوصيل سلك الطاقة المزود بمقبس الطاقة الرئيسي لجهاز Geri.
	- 2.قم بتوصيل سلك الطاقة بمصدر إمداد الطاقة الرئيسي.
		- 3.قم بتشغيل مصدر إمداد الطاقة الرئيسي.
			- 4.قم بتشغيل مفتاح الطاقة بجهاز Geri.

بعد التشغيل، يكمل Geri تلقائيًا العمليات التالية:

- يتم تشغيل شاشة اللمس.
- يتم تشغيل شاشة كل حجيرة.
- يقوم Geri بإجراء اختبار ذاتي وينطلق إنذار في حالة اكتشاف أي أخطاء.
- يعيد Geri كل حجيرة إلى نقاطها المحددة السابقة. يتم زيادة عناصر التسخين ومعدلات تدفق الغاز تلقائيًا للوصول إلى النقاط المحددة.

أثناء عملية التشغيل، ستكون معلمات الحاضنة الرئيسية خارج نطاقات النقاط المحددة. ونتيجة لذلك، سيتم عرض إنذارات درجة الحرارة وثاني أكسيدالكربون على شاشة اللمس بجهاز Geri وسيصدر صوت إنذار مسموع. يمكن تعطيل التنبيه المسموع مؤقتًا بالضغط على زر الوظائف المتعددة الموجود في الجزء الخلفي من كل حجيرة. إذا كانت جميع الحجيرات الست خارج النطاق أثناء عملية التشغيل، يجب الضغط على زر الوظائف المتعددة الموجود في الجزء الخلفي من كل حجيرة. تتم إعادة تمكين الإنذار ات الصوتية تلقائيًا بمجرد أن تكون النقاط المحددة للحجيرة ضمن النطاق.

#### .2.2 **اإلعدادات األساسية للحاضنة**

<span id="page-32-0"></span>يتم الوصول إلى شاشة إعدادات الحاضنة والبرامج الاساسية من خلال النقر فوق أيقونة الإعدادات على الغناشة الشاشة الرئيسية (انظر ["](#page-61-1)7.2. الشاشة [الرئيسية](#page-61-1)" في الصفحة 45).

للوصول إلى إعداد حاضنة وبرامج معين، حدد عالمة التبويب المناسبة كما هو موضح أدناه:

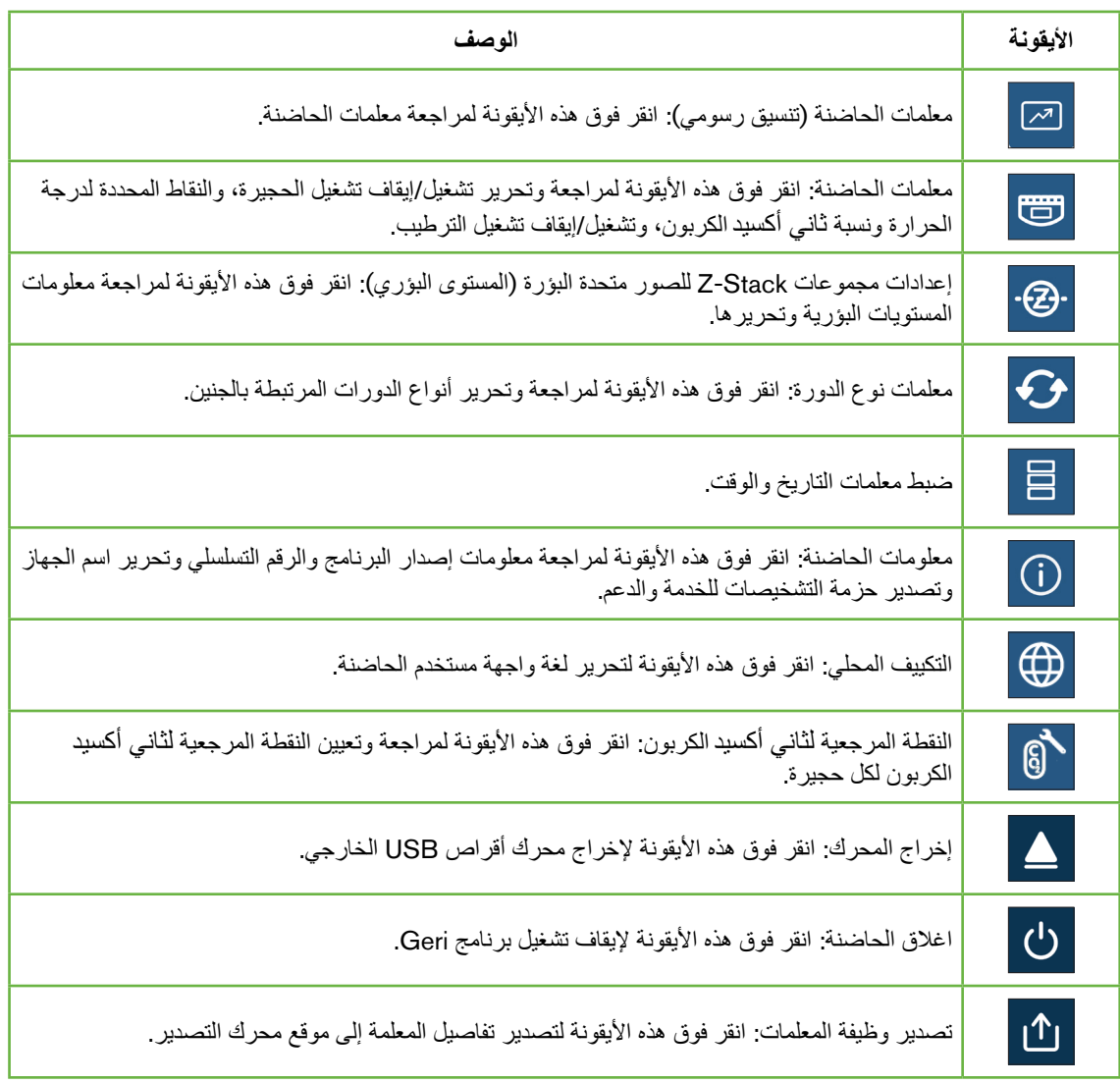

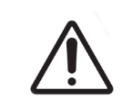

**تنبيه**:

لتجنب تلف الجهاز، ال توصل أي كابالت باتصال الشبكة ما لم يوجهك بذلك فني خدمة معتمد.

#### .3.3 **معلمات الحاضنة** )**تنسيق رسومي**(

<span id="page-33-0"></span>يتم عرض درجة حرارة كل حجيرة من فترة الـ 24 ساعة السابقة على شاشة معلمات الحاضنة )تنسيق رسومي(، باإلضافة إلى اإلنذارات التي تم إطالقها بشأن ثاني أكسيدالكربون وحاالت فتح الغطاء.

من شاشة إعدادات الحاضنة والبرامج الأساسية، انقر فوق أيقونة معلمات الحاضنة (تنسيق رسومي) [صح للوصول إلى شاشة معلمات الحاضنة (تنسيق رسومي).

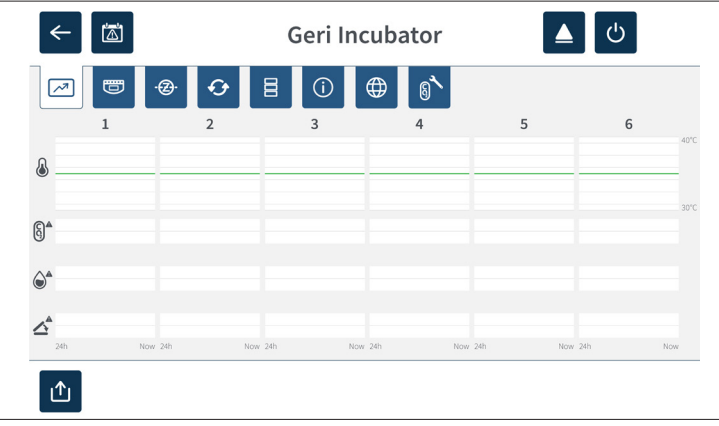

#### .4.4 **معلمات الحاضنة**

من شاشة معلمات الحاضنة، يمكن تشغيل أو إيقاف تشغيل إنذار الرطوبة ويمكن إجراء تعديالت على النقاط المحددة لدرجة الحرارة والنقاط المحددة لنسبة ثاني أكسيد الكربون. يمكن أيضًا تشغيل حجيرات فردية أو إيقاف تشغيلها.

تعرض الشاشة أيضًا النقطة المرجعية لتركيز غاز ثاني أكسيد الكربون من إمداد الغاز المتصل بجهاز Geri. يعد هذا الإعداد ً جزءا من عملية التركيب األولية التي يقوم بها فني الخدمة المعتمد.

ومن شاشة إعدادات الحاضنة والبرامج الأساسية، انقر فوق أيقونة معلمات الحاضنة D قلوصول إلى شاشة معلمات الحاضنة.

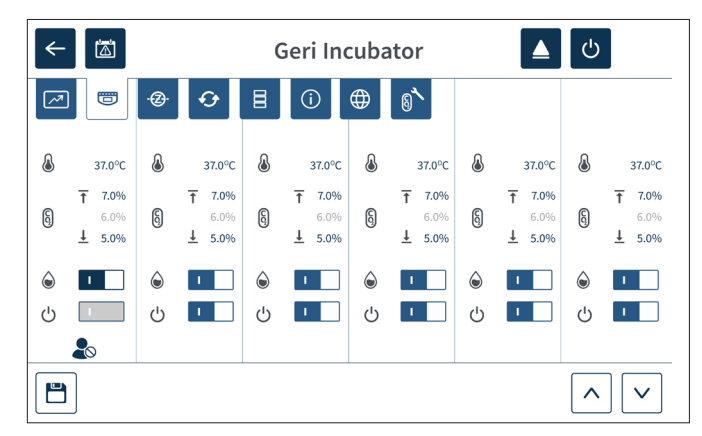

#### .4.1.1 **النقطة المحددة لدرجة الحرارة**

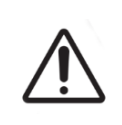

### **تنبيه**:

<span id="page-34-0"></span>لتأكيد نقطة محددة جديدة لدرجة الحرارة، يجب الضغط على زر الوظائف المتعددة في الجزء الخلفي من الحجيرة مع االستمرار في الضغط عليه، وذلك في غضون عشر ٍ ثوان من إجراء أي تغييرات.

تحتوي كل حجيرة على نقطة محددة لدرجة الحرارة يتم الحفاظ عليها بشكل فردي. عندما يكتشف جهاز Geri درجة الحرارة خارج هذا النطاق، يتم تشغيل إنذار (انظر "8.3.1. إنذار درجة الحرارة" في الصفحة 76). النقطة المحددة لدرجة الحرارة االفتراضية هي 37+ درجة مئوية.

**مالحظة**: يتم عرض درجة الحرارة بالدرجات المئوية.

**لتغيير النقطة المحددة لدرجة الحرارة**:

- 1.حدد موقع الحجيرة المناسبة على شاشة معلمات الحاضنة.
- 2. انقر فوق حقل النقطة المحددة لدرجة الحرارة (الموجود بجوار أيقونة درجة الحرارة (&) ) لتحديد النقطة المحددة لدرجة الحرارة المطلوب تغييرها.
	- 3. استخدم أيقونات الأسهم  $\sim |\sim |$  لضبط النقطة المحددة لدرجة الحرارة كما هو مطلوب.
		- 4. انقر فوق أيقونة الحفظ ال<sup>ــــ</sup>ّ لحفظ النقطة المحددة لدرجة الحرارة الجديدة.

سيطلب جهاز Geri بعد ذلك التطبيق ثم تأكيد اإلعداد الجديد.

- 5. انقر فوق أيقونة التأكيد √ لتطبيق الإعداد الجديد.
- 6. في غضون عشر ثوانٍ من تطبيق أي تغييرات، اضغط مع الاستمرار على زر الوظائف المتعددة الموجود في الجزء الخلفي من الحجيرة المقابلة لمدة ثانية واحدة (انظر أدناه).

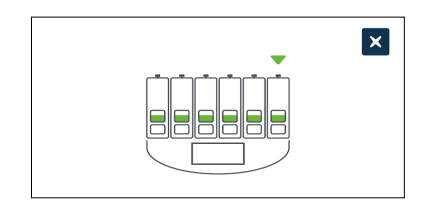

بعد الضغط على زر الوظائف المتعددة، يتم تأكيد وتطبيق النقطة المحددة لدرجة الحرارة الجديدة. سيتم عرض الرسم البياني التالي على شاشة اللمس:

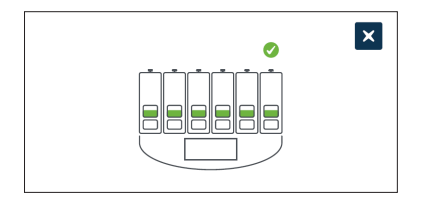

#### **مالحظة**:

- يتم تعليق إنذار درجة الحرارة مؤقتًا حتى يتم الوصول إلى النقطة المحددة لدرجة الحرارة الجديدة.
- كتأكيد إضافي للنقطة المحددة لدرجة الحرارة الجديدة، اضغط على زر الوظائف المتعددة الموجود خلف الحجيرة لعرض النقاط المحددة لتلك الحجيرة. ينبغي عرض النقطة المحددة لدرجة الحرارة الجديدة. إذا لم يكن األمر كذلك، كرر الخطوات المذكورة أعاله.
### .4.2.2 **النقطة المحددة لنسبة ثاني أكسيدالكربون**

<span id="page-36-0"></span>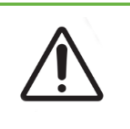

#### **تنبيه**:

لتأكيد نقطة محددة جديدة لنسبة ثاني أكسيد الكربون، يجب الضغط على زر الوظائف المتعددة في الجزء الخلفي من الحجيرة مع الاستمرار في الضغط عليه وذلك في غضون عشر ثوانٍ من إجراء أي تغييرات.

نطاق نسبة ثاني أكسيدالكربون هو نطاق العمل المقبول لثاني أكسيدالكربون في كل حجيرة. عندما يكتشف جهاز Geri مستويات ثاني أكسيدالكربون خارج هذا النطاق، يتم تشغيل إنذار )انظر [".8.3.3](#page-93-0) إنذار الغاز" في الصفحة 77(. نطاق نسبة ثاني أكسيد الكر بون الافتر اضبي له نقطة محددة عالية تبلغ 7% و نقطة محددة منخفضة تبلغ 5%.

#### **لتغيير نقاط المحددة لنسبة ثاني أكسيد الكربون**:

- 1.حدد موقع الحجيرة المناسبة على شاشة معلمات الحاضنة.
- 2. انقر فوق حقل النقطة المحددة لنسبة ثاني أكسيد الكربون الحالي (الموجود بجوار أيقونة ثاني أكسيد الكربون  $\,$ ) ) لتحديد النقاط المحددة لنسبة ثاني أكسيدالكربون المطلوب تغييرها.
	- استخدم أيقونات الأسهم  $\sim|\!\!\sqrt{3}\rangle$  لضبط النقطة المحددة لنسبة ثاني أكسيد الكربون كما هو مطلوب. .3
		- 4. انقر فوق أيقونة الحفظ الحفظ النقاط المحددة لنسبة ثاني أكسيد الكربون.

سيطلب جهاز Geri بعد ذلك التطبيق ثم تأكيد اإلعداد الجديد.

- 5. انقر فوق أيقونة التأكيد ∡ لتطبيق الإعداد الجديد.
- 6. في غضون عشر ثوان من تطبيق أي تغييرات، اضغط مع الاستمرار على زر الوظائف المتعددة الموجود في الجزء الخلفي من الحجيرة المقابلة لمدة ثانية واحدة (انظر أدناه).

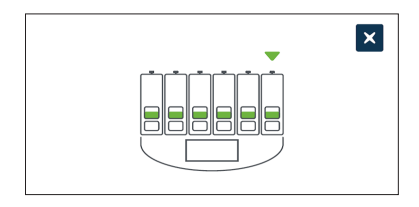

بعد الضغط على زر الوظائف المتعددة، يتم تأكيد وتطبيق النقطة المحددة لنسبة ثاني أكسيدالكربون. سيتم عرض الشاشة التالية على شاشة اللمس:

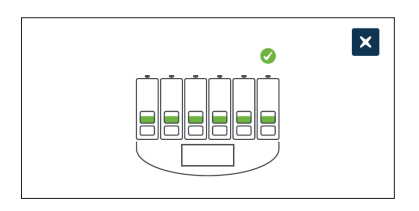

**مالحظة**: كتأكيد إضافي للنقطة المحددة لنسبة ثاني أكسيدالكربون الجديدة، اضغط على زر الوظائف المتعددة الموجود خلف الحجيرة لعرض النقاط المحددة لتلك الحجيرة. ينبغي عرض النقطة المحددة لنسبة ثاني أكسيدالكربون الجديدة. إذا لم يكن األمر كذلك، كرر الخطوات المذكورة أعاله.

### <span id="page-37-0"></span>.4.3.3 **مفتاح تشغيل**/**إيقاف تشغيل إنذار الرطوبة**

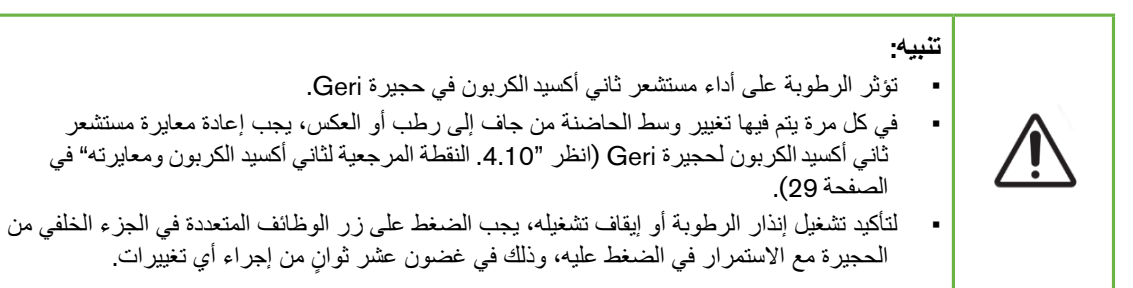

يمكن تشغيل أو إيقاف تشغيل إنذار الرطوبة في كل حجيرة حسب الحاجة. عندما يتم إيقاف تشغيل إنذار الرطوبة في الحجيرة، لن تعمل أجهزة إنذار الرطوبة لتلك الحجيرة. الوضع االفتراضي لكل حجيرة قيد التشغيل.

**لتشغيل أو إيقاف تشغيل إنذار الرطوبة في الحجيرة**:

- 1.حدد موقع الحجيرة المناسبة على شاشة معلمات الحاضنة.
- 2. مرر المفتاح الموجود بجوار أيقونة الرطوبة (م) لتشغيله  $\Box$  أو إيقاف تشغيله  $\Box$  كما هو مطلوب.
	- 3. انقر فوق أيقونة الحفظ ل<sup>ح</sup>ا لحفظ إعداد الرطوبة الجديد.

سيطلب جهاز Geri بعد ذلك التطبيق ثم تأكيد اإلعداد الجديد.

- 4. انقر فوق أيقونة التأكيد v التطبيق الإعداد الجديد.
- 5. في غضون عشر ثوانٍ من تطبيق أي تغييرات، اضغط مع الاستمرار على زر الوظائف المتعددة الموجود في الجز ء الخلفي من الحجبر ة المقابلة لمدة ثانية و احدة (انظر أدناه).

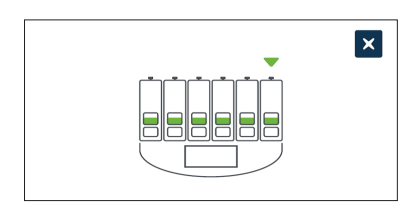

بعد الضغط على زر الوظائف المتعددة، يتم تأكيد وتطبيق إعداد إنذار الرطوبة الجديد. سيتم عرض الشاشة التالية على شاشة اللمس:

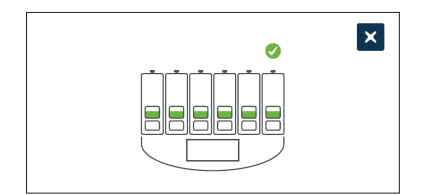

#### .4.4.4 **مفتاح تشغيل**/**إيقاف تشغيل الحجيرة**

**تنبيه**:

<span id="page-38-0"></span>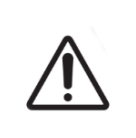

لتأكيد تشغيل حجيرة أو إيقاف تشغيلها، يجب الضغط على زر الوظائف المتعددة في الجزء الخلفي من الحجيرة مع االستمرار في الضغط عليه، وذلك في غضون عشر ٍ ثوان من إجراء أي تغييرات.

يمكن تشغيل أو إيقاف تشغيل كل حجيرة حسب الحاجة. عند إيقاف تشغيل الحجيرة، لن تعمل عناصر وإنذارات التسخين الخاصة بهذه الحجيرة. الوضع االفتراضي لكل حجيرة قيد التشغيل.

**لتشغيل أو إيقاف تشغيل الحجيرة**:

- 1.حدد موقع الحجيرة المناسبة على شاشة معلمات الحاضنة.
- 2. مرر المفتاح الموجود بجوار أيقونة الطاقة لل لتشغيله <mark>إلى التشغيل التشغيله [0]</mark> كما هو مطلوب.

سيطلب جهاز Geri بعد ذلك التطبيق ثم تأكيد اإلعداد الجديد.

- 3. انقر فوق أيقونة التأكيد v التطبيق الإعداد الجديد.
- 4. في غضون عشر ثوانٍ من تطبيق أي تغييرات، اضغط مع الاستمرار على زر الوظائف المتعددة الموجود في الجزء الخلفي من الحجيرة المقابلة لمدة ثانية واحدة (انظر أدناه).

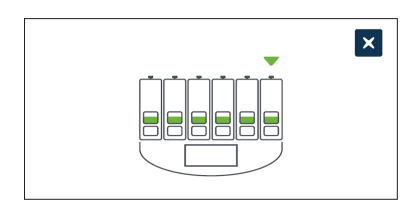

بعد الضغط على زر الوظائف المتعددة، يتم تأكيد وتطبيق إعداد التشغيل/إيقاف التشغيل الجديد. سيتم عرض الشاشة التالية على شاشة اللمس:

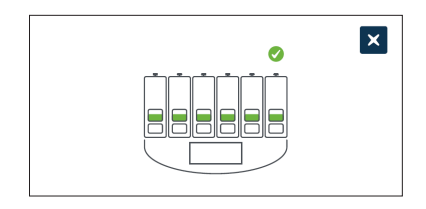

.5.5 **إعدادات مجموعات** Stack-Z **للصور متحدة البؤرة** )**المستوى البؤري**(

في كل مرة يتم فيها التقاط صورة بفاصل زمني، يستطيع جهاز Geri تسجيل ما يصل إلى 11 صورة بمستويات بؤرية مختلفة (خمسة فوق الصورة الأساسية وخمسة أسفلها).

من شاشة إعدادات الحاضنة والبرامج الأساسية، انقر فوق رمز إعدادات مجموعات z-stack (المستوى البؤري) -@-

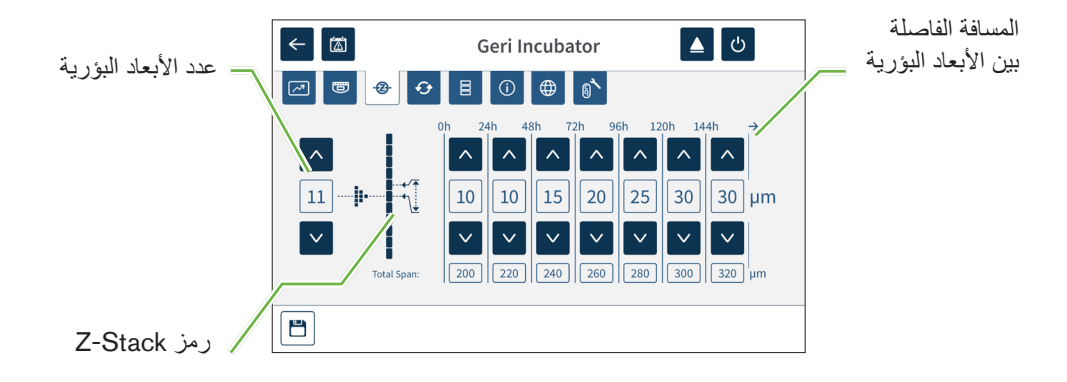

**لتغيير عدد المستويات البؤرية المسجلة**:

- 1. استخدم أيقونات الأسهم M | v | الموجودة على يسار رمز مجموعة z-stack لضبط عدد المستويات البؤرية كما هو مطلوب. يكون عدد المستويات البؤرية هو عدد فردي بين 1 و.11
	- 2. انقر فوق أيقونة الحفظ ل<sup>م</sup>حا لحفظ وتطبيق الإعدادات الجديدة.

**لتغيير المسافة** )**ميكرومتر**( **بين المستويات البؤرية**:

- 1. استخدم أيقونات الأسهم M | v | الموجودة على يمين رمز مجموعة z-stack لضبط المسافة كما هو مطلوب.
	- 2. انقر فوق أيقونة الحفظ الملحفظ وتطبيق الإعدادات الجديدة.

### .6.6 **معلمات نوع الدورة**

يتم توحيد جميع مقاطع الفيديو ذات الفواصل الزمنية التي تم إنشاؤها بواسطة جهاز Geri من خالل البدء في وقت التلقيح. باستخدام نقطة البداية الموحدة هذه، يمكن مقارنة القياسات ذات األوقات المنقضية بين مقاطع الفيديو المختلفة. ومن شاشة إعدادات الحاضنة والبرامج الأساسية، انقر فوق أيقونة معلمات نوع الدورة <mark>مى</mark> للوصول إلى شاشة معلمات نوع الدورة.

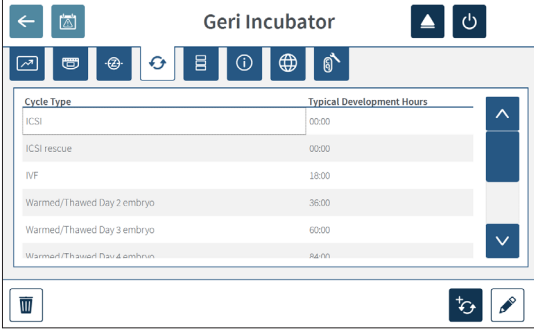

عندما يتم وضع جنين ألول مرة في جهاز Geri، فإن الوقت الفعلي المنقضي من عملية التلقيح سيختلف حسب نوع الدورة المحددة. يتم استخدام إعداد نوع الدورة عندما يتم وضع جنين ألول مرة في جهاز Geri لتقديم تقدير لوقت النمو المنقضي منذ عملية التلقيح. أنواع الدورات االفتراضية هي:

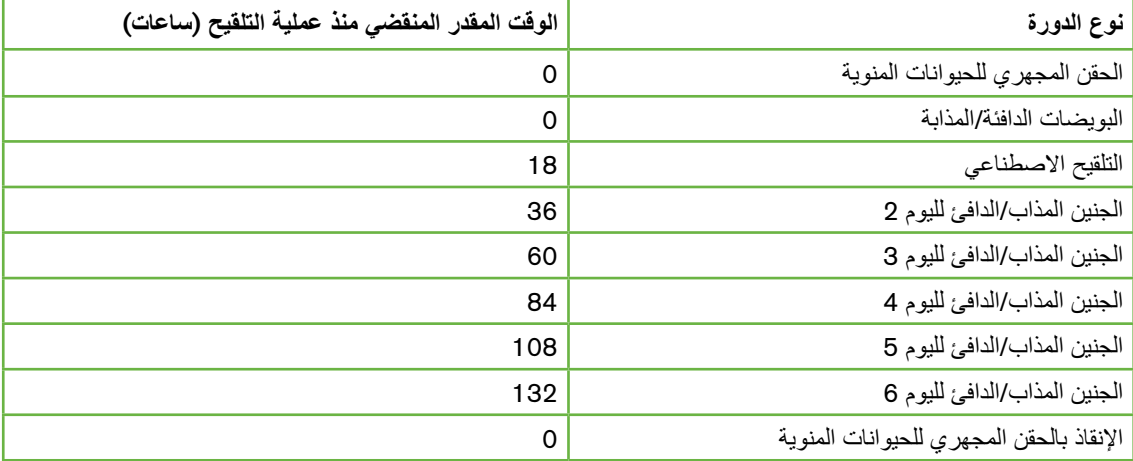

قبل تسجيل الصور، يمكن تأكيد نوع الدورة والساعات االفتراضية وتعديلها لتقريب وقت التلقيح الفعلي بشكل أفضل. يمكن ضبط ساعات التطوير على 168 ساعة.

#### **إلضافة نوع دورة جديد**:

- 1.انقر على أيقونة إضافة نوع دورة جديد .
- 2.أدخل اسم نوع الدورة الجديد باستخدام لوحة المفاتيح الموجودة على الشاشة.
- 3. أدخل وقت النمو بالساعات والدقائق باستخدام لوحة المفاتيح الموجودة على الشاشة.
	- 4.انقر فوق إدخال لحفظ وتطبيق نوع الدورة الجديد.

#### **لتحرير نوع دورة موجود**:

- 1.للتحديد، انقر على نوع الدورة المراد تغييره.
- 2. انقر على أيقونة التحرير  $\bullet$  وقم بتغيير اسم نوع الدورة ووقت النمو الافتراضي كما هو مطلوب.
	- 3.انقر فوق إدخال لحفظ وتنفيذ نوع الدورة المعدل.

### **لحذف نوع دورة موجود**:

- 1.للتحديد، انقر على نوع الدورة المراد حذفه.
	- 2. انقر على أيقونة الحذف <mark>T</mark> .
- 3. انقر على أيقونة التأكيد √ <mark>لتأكيد الحذف.</mark>

### .7.7 **إعدادات الجهاز**

انقر فوق أيقونة معلمات ضبط التاريخ والوقت للوصول إلى شاشة إعدادات الجهاز.

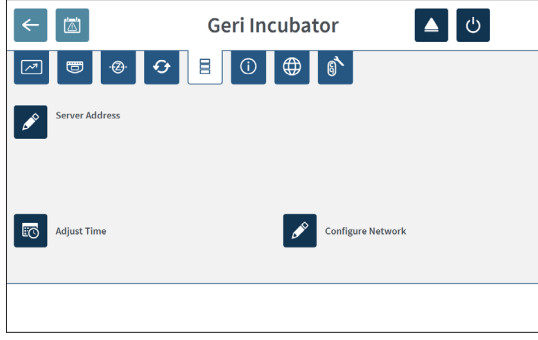

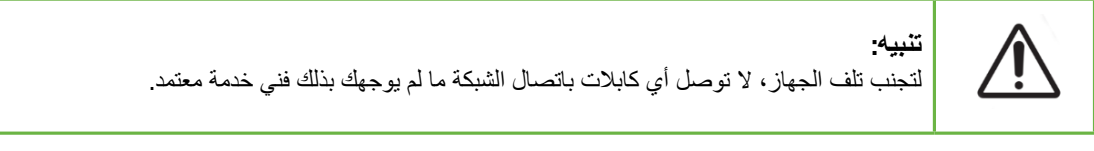

### .7.1.1 **التاريخ والوقت**

**لتعديل التاريخ والوقت، ْ اتبع بما يلي**:

- 1.اضغط على أيقونة تعديل الوقت في شاشة إعدادات الجهاز لتحرير بيانات ووقت النظام. تظهر شاشة Windows منبثقة إلعداد التاريخ والوقت.
	- ّ2.عدل التاريخ والوقت على النحو المطلوب.
	- 3.انقر للتطبيق، ثم انقر فوق زر Ok( موافق( للتأكيد وتطبيق إعداد التاريخ والوقت الجديدين.

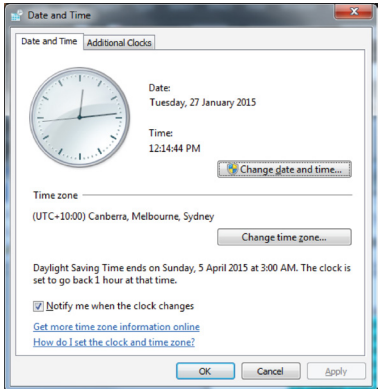

# .8.8 **معلومات الحاضنة** )**تشمل اسم الجهاز**(

تعرض شاشة معلومات الحاضنة معلومات خاصة بها، منها اسم الجهاز والرقم التسلسلي وتصدير حزمة التشخيصات وإصدار البرنامج. انقر فوق أيقونة "معلومات" للدخول على شاشة معلومات الحاضنة.

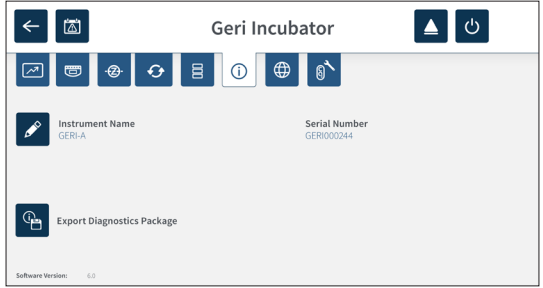

عند استخدام جهازين Geri أو أكثر، يمكن تعيين اسم فردي لكل جهاز للمساعدة على التمييز بينهما.

#### **لتعديل اسم الجهاز، يرجى اتباع ما يلي**:

- 1. انقر فوق أيقونة "تحرير" <mark>٨ ا</mark>لموجودة بجانب حقل اسم الجهاز.
- 2. استخدم لوحة مفاتيح الشاشة لضبط اسم الجهاز كما هو مطلوب.
	- 3. انقر فوق أيقونة "حفظ"  $\blacktriangledown$  لحفظ وتعيين اسم الجهاز الجديد.

#### **حزمة تشخيصات** Geri:

تحتوي حزمة تشخيصات Geri على مجموعة من السجالت الفنية التي تسجل أداء حاضنة Geri. ويستخدم الموظفون الفنيون لدى Biomedx Genea السجالت الموجودة في الحزمة لمراقبة وتحديد المشكالت الفنية المتعلقة بالحاضنة. وينبغي تصدير حزمة التشخيصات لجهاز تخزين خارجي عبر منفذ USB من خالل مسؤول المعمل بناء على طلب Biomedx Genea.

> **لتصدير حزمة تشخيصات، ْ اتبع ما يلي**: راجع "1.1.8". تصدير حزمة التشخيص" في الصفحة 71.

#### **مالحظة**:

حتى تتمكن السجالت من تجميع قدر كبير من المعلومات اتبع ما يلي:

- تأكد من احتواء جهاز "USB "الخارجي المستخدم للتخزين على مساحة خالية ال تقل عن 10 جيجابايت ُمخصصة لحزمة التشخيص.
	- قد يستغرق تصدير حزمة التشخيص أكثر من 20 دقيقة.

### .9.9 **توطين اللغة**

**تنبيه**: قد يؤدي أية تغيير في لغة واجهة المستخدم إلى إسقاط جلسات التسجيل النشطة صورة أثناء إعادة تشغيل تطبيق Geri.

لغة واجهة المستخدم االفتراضية لـ Geri هي اللغة اإلنجليزية، غير أن Geri يدعم عدة لغات أخرى. ويمكن لواجهة المستخدم الظهور باللغة المحددة مع استثناءات الترجمة التالية:

- لن تُترجم أنواع الدورات ويمكن للمستخدم تحديدها يدويًا.
- ستعرض التواريخ ً دائما في صيغة يوم/شهر/عام )YYYY-MMM-DD )مع ظهور اسم الشهر باللغة اإلنجليزية ً دائما.
	- يمكن إدراج أي مدخل يدوي )مثل أسماء المرضى( باللغة المطلوبة في أية وقت بغض النظر عن لغة واجهة المستخدم المحددة.

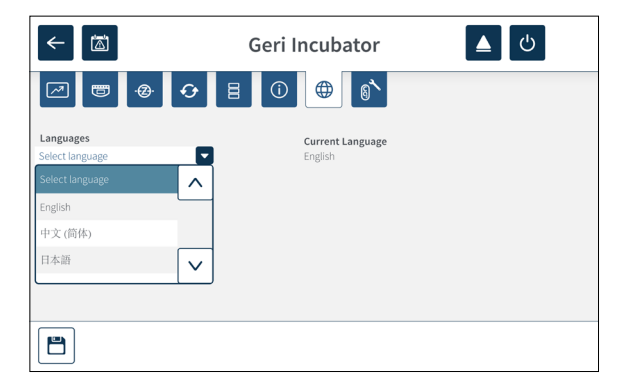

**لتغيير لغة واجهة المستخدم اتبع ما يلي**:

- 1. انقر فوق أيقونة الإعدادات من الشاشة الرئيسية. وستظهر شاشة إعدادات الحاضنة الأساسية والبرنامج، وتعين افتراضيًا على علامة تبويب (الرسومات) معلمات الحاضنة.
	- 2. انقر فوق أيقونة التوطين " ). وستظهر شاشة توطين الحاضنة.

- 3. حدّد اللغة المطلوبة من القائمة المنسدلة للغات.
- 4.انقر فوق أيقونة "حفظ" لحفظ التغييرات.
- 5. انقر فوق أيقونة "تأكيد" V لتطبيق تغيير اللغة، وأعدْ تشغيل تطبيق Geri أو أيقونة إلغاء x للإلغاء.

بمجرد تأكيد تغيير اللغة، تتم إعادة تشغيل تطبيق Geri تلقائيًا، وعرض اللغة المحددة على واجهة المستخدم.

# .10. **النقطة المرجعية لثاني أكسيد الكربون ومعايرته**

### **تحذير**: تأكد من فراغ الغرفة (خالية من الأجنة) قبل معايرة النقطة المرجعية لثاني أكسيد الكربون. ينبغي تجنب إعداد النقطة المرجعية لثاني أكسيد الكربون أثناء تطهير الغرفة، إذ ينشأ عنه معايرة خاطئة للمستشعر، وتشغيل إنذار خاطئ. تكون النقطة المرجعية ُ المحددة لثاني أكسيد الكربون بالنسبة المئوية، وفي حالة استخدام قراءة مستشعر مستقلة بالجزء في المليون، فيجب تحويلها إلى ثاني أكسيد الكربون بالنسبة المئوية. للتأكد من تطبيق إعداد النقطة المرجعية لثاني أكسيد الكربون بالغرفة، يجب الضغط مع االستمرار على الزر متعدد الوظائف الموجود خلف الغرفة لمدة عشر ٍ ثوان من إجراء أية تغييرات. عند إيقاف تشغيل الجهاز أو الغرف، من المهم إزالة زجاجات مياه Geri والسماح بأنهاء عملية التطهير في الغرف. وقد يؤدي التقصير في إجراء ذلك إلى حدوث تكثيف في الغرفة قد يؤدي بدوره إلى تعرض مستشعر ثاني أكسيد الكربون لتلف. ُصح بإجراء تغيير مستمر في محيط الحاضنة بين الجاف والرطب. ال ين

تم تجهيز كل غرفة من غرف Geri بمستشعر ثاني أكسيد الكربون مزود بأشعة تحت الحمراء غير المبعثرة دوره مراقبة مستوى ثاني أكسيد الكربون في الغرفة. ونظرًا لإمكانية تأثر المستشعر بمستوى رطوبة الغرفة، تحتاج المستشعرات إلى معايرة النقطة المرجعية لثاني أكسيد الكربون عند تغيير بيئة الحاضنة بين الجاف والرطب أو العكس. ويبدأ وقت استقرار مستشعر ثاني أكسيد الكربون في العمل عند فتح/إغالق غطاء الغرفة.

<span id="page-45-1"></span><span id="page-45-0"></span>.10.1.1 **معايرة النقطة المرجعية لثاني أكسيد الكربون**

 ّ1.حدد تركيز ثاني أكسيد الكربون في الغرفة. وقد يكون على نحو ما يلي: ًا على النحو الوارد في شهادة التحليل غاز ثاني أكسيد الكربون في اسطوانة غاز مخلوطة مسبق النسبة المئوية لغاز ثاني أكسيد الكربون المضبوط في مازج خارجي للغاز مرفق بـGeri و/أو قراءة النسبة المئوية لثاني أكسيد الكربون باستخدام مستشعر مستقل نوع "االنتشار" [".2.5](#page-21-0) الجزء الخلفي [من](#page-21-0) الجهاز" في [الصفحة](#page-21-0) 5(. **مالحظة**: في حالة عرض القراءة بالجزء في المليون، سيتطلب األمر تحويل ثاني أكسيد الكربون بالنسبة المئوية.

**مالحظة**: يوفر استخدام مستشعر ثاني أكسيد الكربون المستقل من نوع "االنتشار" إمكانية معايرة غرفة Geri باستخدام قراءة مستقلة.

- 2. انقر فوق أيقونة الإعدادات في الشاشة الرئيسية. ستظهر شاشة الإعدادات الأساسية للحاضنة والبرنامج، وتعين افتراضيًا باستخدام علامة تبويب (الرسومات) معلمات الحاضنة.
- 3. انقر فوق أيقونة ``@ النقطة المرجعية لثاني أكسيد الكربون. ستظهر شاشة النقطة المرجعية لثاني أكسيد الكربون.

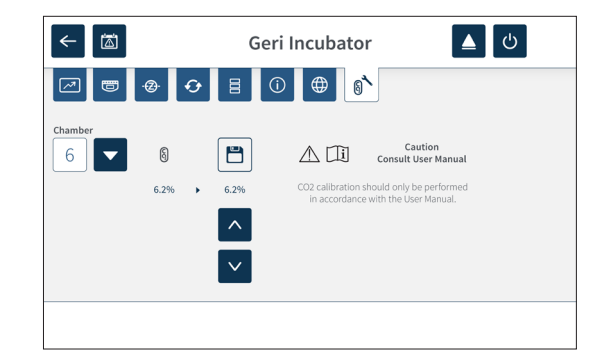

- <span id="page-46-0"></span>ّ4.حدد الغرفة المطلوبة من القائمة المنسدلة.
- استخدم أيقونات الأسهم لصمل الضبط النقطة المرجعية لثاني أكسيد الكربون لمطابقة القراءة المحددة مسبقًا.
	- 6.انقر فوق أيقونة "حفظ" لحفظ التغييرات.
	- 7.اضغط على زر الوظائف المتعددة خلف الغرفة المماثلة لمدة ثانية واحدة للتأكيد.

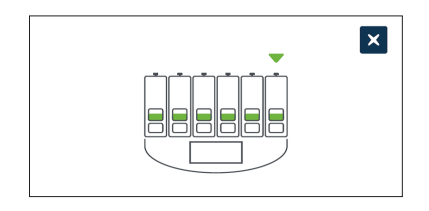

### .10.2.2 **تغيير بيئة الغرفة من الوضع** "**الجاف**" **إلى** "**الرطب**"

**ملاحظة:** لابد من إجراء هذه العملية مرة واحدة فقط، إذ لا يُوصى بإجراء تغيير مستمر بين البيئات الجافة والرطبة<sub>.</sub>

- 1.امأل عدد زجاجات المياه المطلوب في "Geri "حتى حد التعبئة المحدد، وأضفها لجميع الغرفة التي تحتاج رطوبة (تأكد من خلو الغرف من الأجنة).
	- 2. مكّن إنذار الرطوبة في الغرفة (راجع "4.4.3. مفتاح تشغيل/إيقاف تشغيل إنذار الرطوبة" في الصفحة 21).
	- 3.اترك الغرفة ُمغلقة لمدة متواصلة ال تقل عن ثالثة أيام أثناء ثبات مستشعر ثاني أكسيد الكربون. **مالحظة**: خالل مرحلة الثبات البد أن تكون الغرفة خالية من المرضى، وينبغي زيادة نقطة ضبط نطاق ثاني أكسيد الكربون من 3 إلى 15 % لتجنب الإنذار ات الخاطئة. (راجع "4.4.2. النقطة المحددة لنسبة ثاني أكسيد الكربون" في [الصفحة](#page-36-0) 20(.
- 4.بعد مرور ثالثة أيام قم بضبط النقطة المرجعية لثاني أكسيد الكربون في Geri لتطابق قراءة ثاني أكسيد الكربون المأخوذة من شهادة تحليل مورد اسطوانات ثاني أكسيد الكربون أو قارئ خارجي لثاني أكسيد الكربون )انظر [".4.10.1](#page-45-1) معايرة النقطة المرجعية لثاني أكسيد الكربون" في الصفحة 29(. وال يتوقع تشغيل إنذار الرطوبة خالل فترة الثبات.
	- 5. أعد نقطة ضبط نطاق ثاني أكسيد الكربون على بروتوكول المعمل الخاص بك.

باتت غرفة Geri ُ المرطبة جاهزة لالستخدام السريري اآلن.

<span id="page-47-0"></span>.10.3.3 **تغيير بيئة الغرفة من الوضع** "**الرطب**" **إلى** "**الجاف**"

**ملاحظة:** يجب إجراء هذه العملية مرة واحدة فقط، إذ لا يُنصح بإجراء تغيير مستمر بين البيئات الرطبة والجافة.

- 1. عطّل إنذار رطوبة الغرفة (تأكد من خلو الغرفة من الأجنة) (راجع "4.4.3. مفتاح تشغيل/إيقاف تشغيل إنذار [الرطوبة](#page-37-0)" في الصفحة 21(.
	- 2.قم بإزالة زجاجة مياه Geri من الغرفة.
- 3. اترك الغرفة مُغلقة لمدة متواصلة لا تقل عن ثلاثة أيام أثناء ثبات مستشعر ثاني أكسيد الكربون. **ملاحظة:** خلال مرحلة الثبات البد أن تكون الغرفة خالية من المرضى، وينبغي زيادة نقطة ضبط نطاق ثاني أكسيد الكربون من 3 إلى 15 % لتجنب الإنذارات الخاطئة. (راجع "4.4.2. النقطة المحددة لنسبة ثاني أكسيد الكربون" في [الصفحة](#page-36-0) 20(.
- 4.بعد مرور ثالثة أيام قم بضبط النقطة المرجعية لثاني أكسيد الكربون في Geri لتطابق قراءة ثاني أكسيد الكربون المأخوذة من شهادة تحليل مورد اسطوانات ثاني أكسيد الكربون أو قارئ خارجي لثاني أكسيد الكربون )انظر [".4.10.1](#page-45-1) معايرة النقطة المرجعية لثاني أكسيد الكربون" في الصفحة 29(. وال يتوقع تشغيل إنذار الرطوبة خالل فترة الثبات.
	- 5.أعد نقطة ضبط نطاق ثاني أكسيد الكربون ليطابق بروتوكول معملك.

باتت غرفة Geri الجافة جاهزة لالستخدام السريري اآلن.

#### .10.4.4 **استمرار النقطة المرجعية لثاني أكسيد الكربون**

- في حالة إبقاء الغرفة في درجة رطوبة عالية عن طريق تغيير زجاجة مياه Geri بانتظام، فينبغي ألا تُعاد معايرة النقطة المرجعية لثاني أكسيد الكربون إّل مرة واحدة كل ثالثة أشهر. للمحافظة على النقطة المرجعية لثاني أكسيد الكربون يرجى متابعة التعليمات الواردة [".4.10.2](#page-46-0) تغيير بيئة الغرفة من الوضع "الجاف" إلى "الرطب"" في [الصفحة](#page-46-0) .30 **مالحظة**: الوقت المطلوب لثبات مستشعر ثاني أكسيد الكربون 12 ساعة فقط.
- في حالة إبقاء بيئة الغرفة جافة، فينبغي ألا تُعاد معايرة النقطة المرجعية لثاني أكسيد الكربون إلّا مرة واحدة كل ثالثة أشهر. للمحافظة على النقطة المرجعية لثاني أكسيد الكربون يرجى متابعة التعليمات الواردة [".4.10.3](#page-47-0) تغيير [بيئة](#page-47-0) الغرفة من الوضع "الرطب" إلى "الجاف"" في [الصفحة](#page-47-0) .31 **مالحظة**: الوقت المطلوب لثبات مستشعر ثاني أكسيد الكربون 30 دقيقة فقط.

## .11. **اإلعدادات األساسية للصورة**

تستخدم شاشة الإعدادات الأساسية للصورة لضبط إعداد الصورة في كل غرفة. وللدخول على الشاشة الأساسية لإعدادات الصورة، انقر فوق أيقونة الإعدادات الأساسية للصورة من شاشة من شاشة الغرفة (راجع "7.6. شاشة الحجرة" في [الصفحة](#page-71-0) 55).

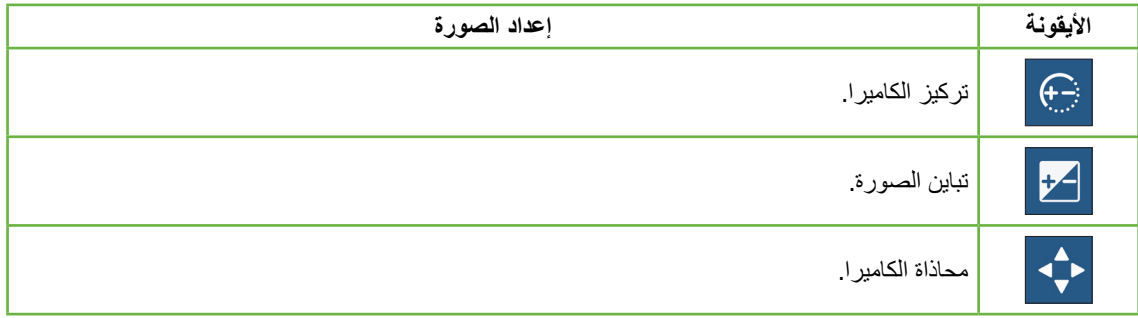

ستنتهي مهلة اإلعدادات األساسية للصورة بعد ثالث دقائق من التعطيل وستظهر نافذة منبثقة النتهاء المهلة.

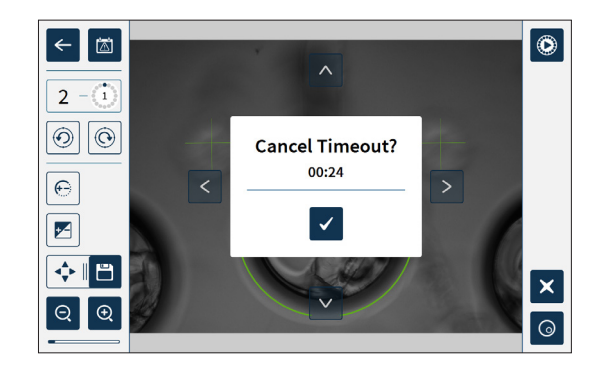

إللغاء انتهاء المهلة واالستمرار في إجراء تعديالت على اإلعدادات األساسية للصورة انقر فوق أيقونة التأكيد . في حالة انتهاء المهلة ستعود إعدادات الصورة األساسية إلى اإلعدادات السابقة وستفقد أية تغييرات غير محفوظة.

#### .11.1.1 **تركيز الكاميرا**.

**لضبط تركيز الكاميرا يرجى اتباع التالي**:

1. انقر فوق أيقونة تركيز الكاميرا ۞ (ستظهر أيقونة الحفظ ◘ إجانب أيقونة تركيز الكاميرا).

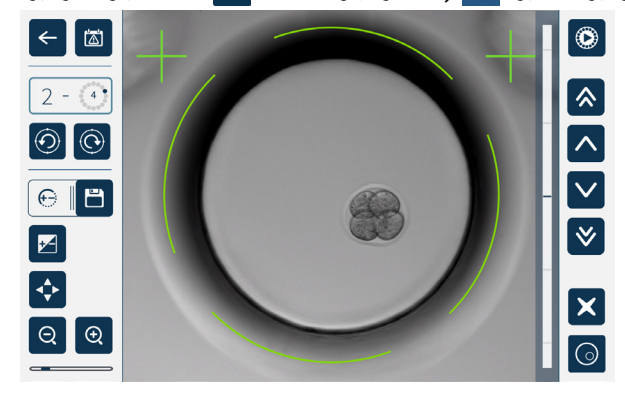

2. استخدم أيقونة الأسهم هذا الأسبط الضبط تركيز الكامير ا على النحو المطلوب.

يعرض شريط المعلومات الموجود على يمين الصورة التركيز الحالي للكاميرا (شريط أزرق فاتح) وتركيز الكاميرا المعدل (شريط أزرق غامق).

3. انقر فوق أيقونة "حفظ" [B لحفظ الإعداد الجديد لتركيز للكاميرا.

ُستخدم إعداد التركيز ذاته لجميع المنافذ الدقيقة في تلك الغرفة. **مالحظة**: ي

#### .11.2.2 **تباين الصورة**

**لضبط تباين الصورة اتبع ما يلي**:

1. انقر فوق أيقونة تباين الصورة ◘ <mark>√ (</mark>ستظهر أيقونة الحفظ ◘ ] بجانب أيقونة تباين الصورة).

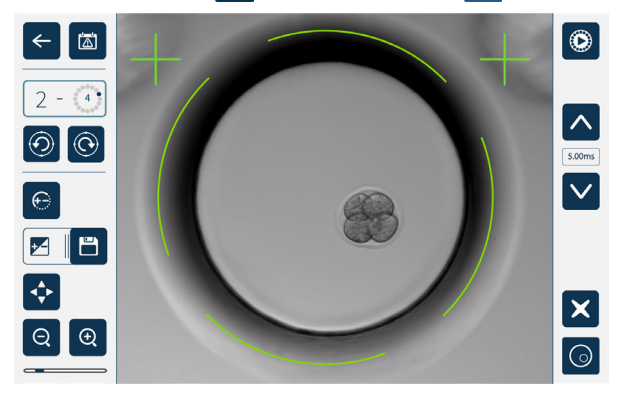

2. استخدم أيقونة الأسهم  $\sim$  | v | لضبط تباين الصورة على النحو المطلوب. 3. انقر فوق أيقونة "حفظ" ["] لحفظ الإعداد الجديد لتباين الصورة.

ُستخدم إعداد تباين الصورة ذاته لجميع الفتحات الدقيقة في تلك الغرفة. **مالحظة**: ي

**لعرض تباين صورة الحقل المظلم** )Geri+ **فقط**(: انقر فوق أيقونة تبديل الحقل المظلم إلظهار صورة الحقل المظلم. وسيُضبط تباين الحقل المظلم تلقائيًا وفقًا لشريحة "Z" الوسطى في صورة الحقل الساطع. ولا تُجر أية تعديلات على الحقل المظلم دون الرجوع إلى فني الخدمة.

### .11.3.3 **محاذاة الكاميرا**

**لضبط محاذاة الكاميرا يرجى اتباع التالي**:

1. انقر فوق أيقونة محاذاة الكاميرا <mark>+، (</mark>ستظهر أيقونة الحفظ الخابجانب أيقونة محاذاة الكاميرا).

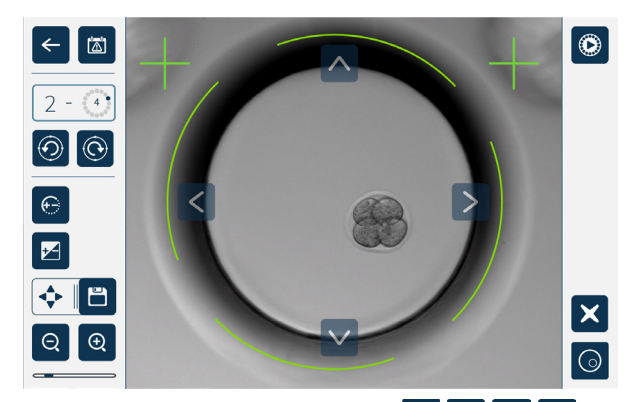

- 2. استخدم أيقونات الأسهم M V | < | ذانقل الصورة المعروضة في محاذاة الكاميرا المطلوبة.
	- 3. انقر فوق أيقونة "حفظ" ["] لحفظ المحاذاة الجديدة للكاميرا.

ُستخدم إعداد الكاميرا ذاته لجميع الفتحات الدقيقة في تلك الغرفة. **مالحظة**: ي

# .12. **تركيب وإعداد قائمة مرجعية**

عند تركيب Geri، تحقق مما يلي:

- ُوافر جميع المكونات المطلوبة بـGeri ت
- سلك الطاقة المتوفر موافق لمتطلبات الطاقة الخاصة بكل بلد
	- وضع Geri في مكان مالئم
	- الحصول على منظم الغاز الصحيح
	- إجراء جميع توصيالت الغاز وفحصها
		- تركيب مرشح غاز في كل غرفة
- تركيب زجاجة مياه Geri في كل غرفة )في حالة استخدام غرفة ذات بيئة رطبة(
	- ضبط منظم الغاز على 160 كيلوباسكال
	- تركيب محرك أقراص خارجي في منفذ USB Geri
		- توصيل Geri بمصدر طاقة

**تحذير**:

- مراجعة اإلعدادات األساسية للحاضنة والبرنامج وضبطها حسب الحاجة
- مراجعة اإلعدادات األساسية للصورة األساسية وضبطها حسب الحاجة
	- يُوصنّل Geri بنظام مر اقبة/إنذار خارجي عند الحاجة
- ُشغل Geri في ظروف التشغيل العادية لمدة ال تقل عن 24 ساعة قبل إجراء أية استخدام سريري. ي

تقع على عاتق المالك مسؤولية ضمان التحقق من صحة استخدام نظام Geri في منشأتهم قبل االستخدام السريري األول وبعد صيانة النظام، بما في ذلك جميع المواد المستهلكة والملحقات المطلوبة،

# .5 **نبذة عن المواد المستهلكة**

تظهر الرموز التالية على جهاز Geri والمواد المستهلكة الخاصة به:

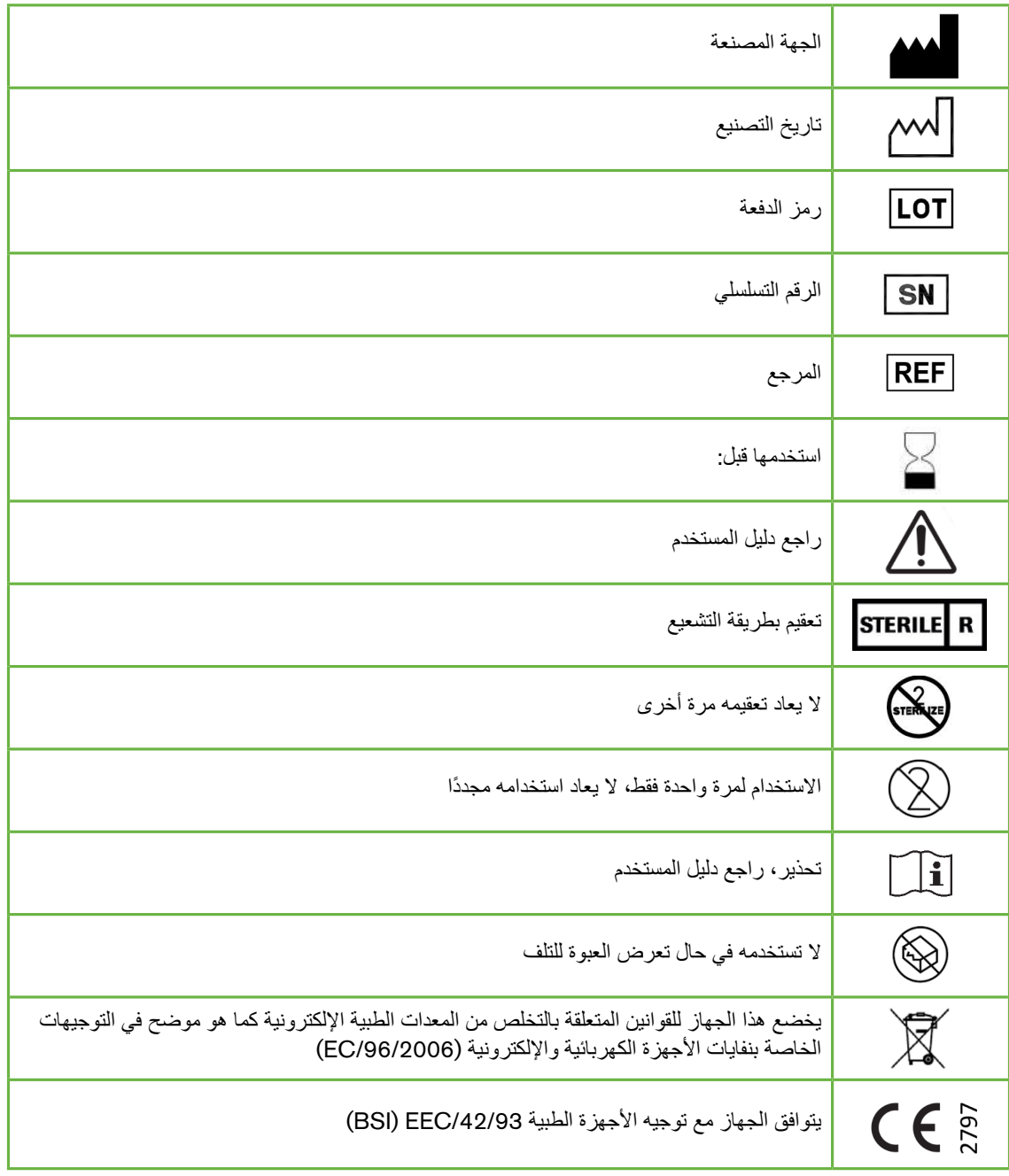

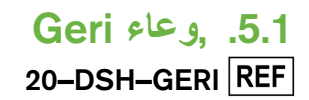

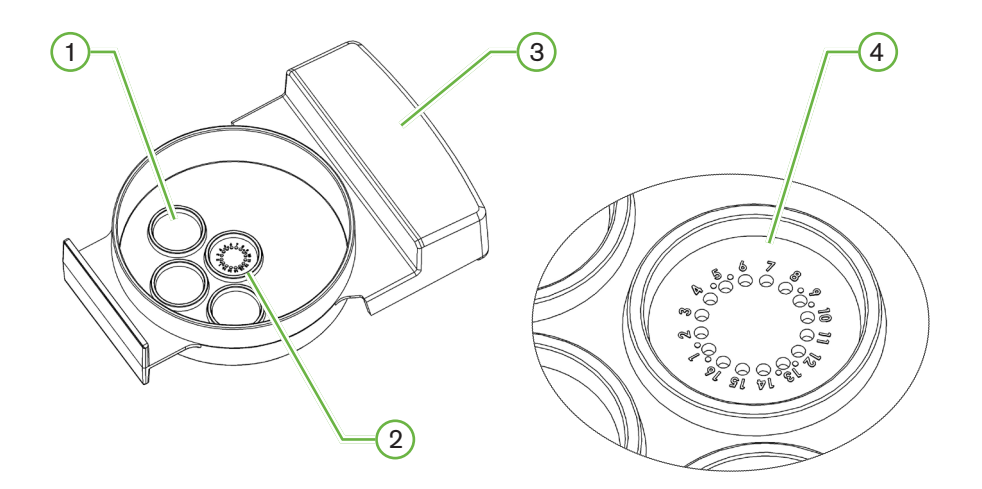

# 1 **فتحة الوعاء**

يمكن لفتحات الغسيل الخارجية الثالثة حجز الوسيط لغسيل البويضات أو األجنة.

2 **فتحة وسطى**

تحتوي الفتحة الوسطى على 16 فتحة بالغة الدقة والوضوح لتخزين البويضات أو األجنة أثناء الحضانة.

### 3 **مقبض وعاء** Geri

يحتوي وعاء Geri على مقبض مسطح عريض يستخدم ً أيضا لبطاقات تعريف المريض.

### 4 **فتحة دقيقة**

يبلغ قطر كل فتحة دقيقة مُرقمّة 430 ميكرومتر وعمق 400 ميكرومتر ، ومُصممة لاستيعاب بويضة واحدة أو جنين.

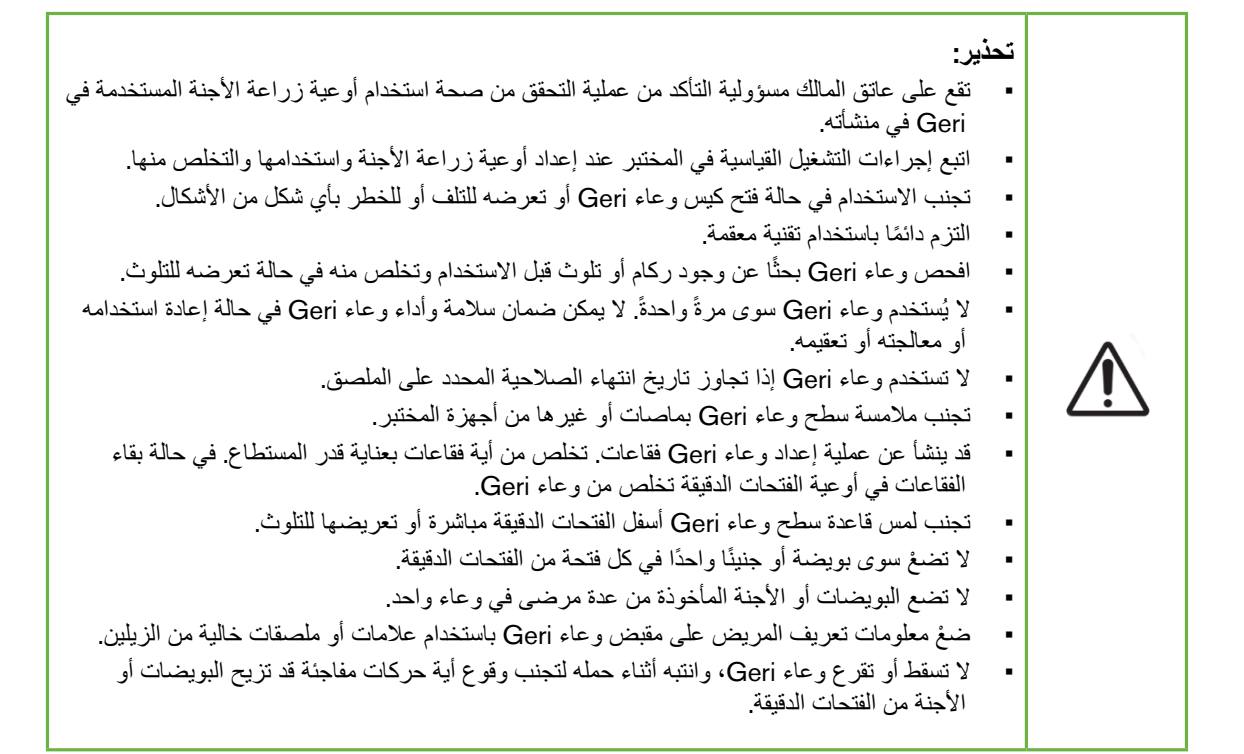

#### .1.1.1 **دواعي االستخدام**/**الغرض من االستخدام**

وعاء Geri عبارة عن جهاز مصنوع من البوليسترين غير الحراري يُستخدم باعتباره وعاءً لزراعة الأجنة مع حاضنة Embryo Geri لتخزين البويضات أو األجنة أثناء الحضانة.

#### .1.2.2 **مراقبة الجودة**

يخضع كل وعاء Geri لالختبار للتأكد مما يلي:

- –6 مستوى ضمان التعقيم لـ10
- ذيفان داخلي باختبار ليزات الليمول األميبية

 مستوى الذيفان الداخلي > 20 EU/وعاء

 توافق حيوي عند اختبار قياسات أجنة الفئران

 تم تكوين خلية واحدة ≤ %80 لتوسيع مرحلة الكيسة األريمية خالل 96 ساعة

تُقدّم جميع النتائج في شهادة تحليل محددة متاحة عند الطلب.

#### .1.3.3 **المواد المستهلكة الواردة**

يتسم وعاء Geri بأنه مزود بغطاء ومُغلّف لوحده داخل كيس في صندوق يحتوي على 20 وعاءً. كما أنه مزود بمعقم ولا يستخدم سوي مرةً واحدة.

#### .1.4.4 **التخزين**

ينبغي تخزين أوعية Geri في عبوته الأصلية في درجة حرارة الغرفة في مكان مغلق وجاف بعيدًا عن أشعة الشمس المباشرة.

في حالة تخزينه وفقًا للإرشادات الواردة، يظل وعاء Geri سليمًا حتى تاريخ انتهاء الصلاحية المُدوّن على ملصق المنتج ولا يمكن إعادة تعقيم الوعاء بعد عملية الفتح. ولا تستخدم أوعية Geri إلّا مرةً واحدةً. تخلّص منه بعد الاستخدام.

#### ال تستخدم الجهاز في حالة:

- تعرض العبوة للتلف أو وجود كسر في القفل
- انقضاء تاريخ انتهاء الصالحية الموجود على ملصق المنتج.

#### .1.5.5 **إعداد وعاء** Geri **وإرشادات االستخدام**

ينبغي تجهيز وعاء Geri في بيئة معقمة، وتبقى الأغطية على الأوعية حتى يُزود بمستنبت وزيت، ويجري إعداد الأوعية في حجرة التدفق الصفحي باستخدام تقنية التعقيم.

**مالحظة**: تجنب لمس جدران وقاعدة الفتحات الدقيقة بطرف الماصة لتقليل إمكانية تعرض البالستيك لخدش.

#### **لبدء إعداد وعاء** Geri **اتبع ما يلي**:

- 1.اسحب كمية تتراوح من 2 إلى 3 ميكرولتر من مستنبت التلقيح الصناعي"طفل أنبوب" بماصة.
- ثبّت الماصـة فوق كل فتحة دقيقة، وارفع الوسائط حتى امتلاء الفتحة. ينبغي ملء جميع الفتحات الدقيقة بالوسيط المسحوب ومقداره من 2 إلى 3 ميكرولتر
- 3. وزّع بالماصة 80 ميكرولتر من الوسيط على الفتحة المركزية الدقيقة، مما يضمن تغطية جميع الفتحات الدقيقة. يمكن للفتحة المركزية استيعاب 80 ميكرولتر.
	- 4. تحقق من كل الفتحات، وأزلْ أية فقاعات من الفتحات عن طريق السحب باستخدام ماصـة بعناية.
- 5. وزّع باستخدام ماصة 80 ميكرولتر من الوسيط في جميع فتحات الغسيل الخارجية. يمكن لجميع فتحات الغسيل الخارجية استيعاب 80 ميكرولتر.
	- 6.قم بتغطية جميع قطرات الوسيط بما ال يقل عن 4 مل من زيت مستنبت التلقيح الصناعي.
		- 7. وازن الوسيط باتباع إجراءات التشغيل المعيارية للمختبر.
		- 8. تأكد من عدم وجود فقاعات هوائية (في جميع الفتحات الدقيقة) قبل الحضانة.

مالحظة: نوصي بتغطية الوسيط بالزيت بعد ملء الفتحات الدقيقة بالوسيط والتحقق من وجود فقاعات هوائية، حيث يضمن ذلك احتواء الفتحات الدقيقة على وسيط وليس زيت.

#### **لتحميل بويضات أو أجنة في وعاء** Geri:

- 1.تحقق من الوعاء ْ وأزل الفقاعات.
- 2. استخدم ماصة لوضع بويضة واحدة أو جنين في كل فتحة دقيقة، مع الحرص على تجنب تكوْن فقاعات. ولا تنقل سوى بويضةً أو جنينًا واحدًا في كل مرة مع عدمْ وضعْ أكثر من بويضةً أو جنينًا واحدًا في فتحة دقيقة.
	- 3. افحص الوعاء للتأكد من وجود جميع البويضات والأجنة في قاعدة الفتحة الدقيقة. أزلْ الفقاعات.
		- ْ4.ضع الوعاء في جهاز Geri.

**لنقل أية وعاء** Geri **في الجهاز**: راجع [".7.5.1](#page-69-0) وضع طبق Geri وإزالته" في الصفحة .53

#### **إلزالة بويضات أو أجنة من وعاء** Geri:

- ْ1.ضع حافة الماصة بالقرب من الجزء العلوي للفتحة الدقيقة، ثم اسحب برفق. **مالحظة**: تجنب لمس جدران أو قاعدة الفتحة الدقيقة بحافة الماصة.
	- 2.اشطف البويضة أو الجنين باستخدام فتحات الغسيل الخارجية حسب الحاجة.

### .2.2 **زجاجة مياه** Geri

12-WAT-GERIREF

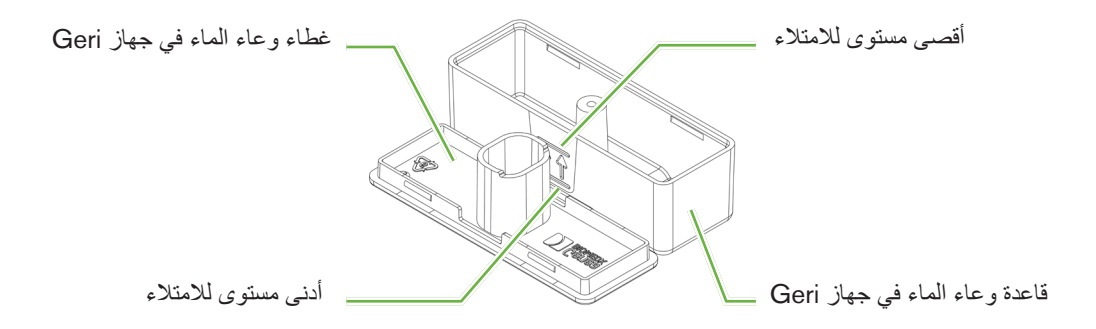

#### .2.1.1 **دواعي االستخدام**/**الغرض من االستخدام**

زجاجة مياه Geri مادة قابلة لالستهالك تستخدم مرة واحدة في غرفة Geri واحدة. وسيوفر استخدامها بطريقة صحيحة بيئة رطبة داخل غرفة Geri.

.2.2.2 **المواد المستهلكة الواردة**

يتم توفير زجاجة مياه Geri مغلفة بطريقة فردية داخل كيس في صندوق يحتوي على 12 زجاجة مياه.

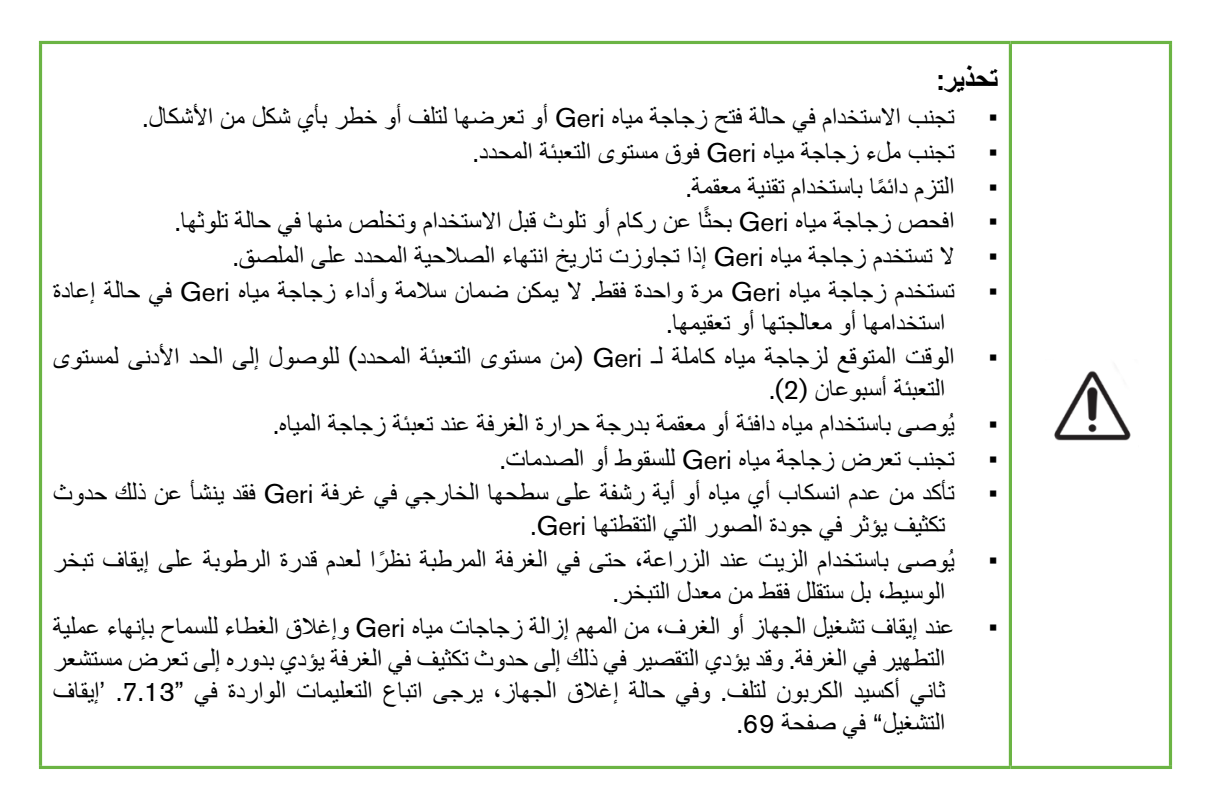

#### .2.3.3 **التخزين**

ينبغي تخزين زجاجات مياه Geri في درجة حرارة الغرفة في عبواته الأصلية، في مكان مغلق وجاف بعيدًا عن أشعة الشمس المباشرة.

عند تخزينها وفقًا للإرشادات، تظل زجاجات المياه على صالحة حتى تاريخ انتهاء الصلاحية الموضح على ملصق المنتج. ولا يمكن إعادة تعقيم زجاجات المياه بعد عملية الفتح. تستخدم زجاجة مياه Geri مرة واحدة فقط. تخلّص منه بعد االستخدام.

ال تستخدم الجهاز في حالة:

- تلف العبوة أو وجود كسر في القفل
- انقضاء تاريخ انتهاء الصالحية الموجود على ملصق المنتج.

### .2.4.4 **إعداد زجاجات مياه** Geri **وإرشادان االستخدام**

**مالحظة**: احرص على عدم تعرض المياه لالنسكاب.

#### <span id="page-58-0"></span>**لتجهيز زجاجة مياه** Geri:

- ْ1. أزل الغطاء من قاعدة زجاجة مياه Geri عن طريق إمساك الجوانب القصيرة للزجاجة.
- 2. باستخدام ماصة سميكة املأ زجاجة مياه Geri للحد الأقصى لمستوى التعبئة بمياه مسخّن أو مياه معقمة بدرجة حرارة الغرفة.
	- ًا. 3.ألصق غطاء زجاجة مياه Geri بقاعدة الزجاجة مع التأكد من تثبيتها بإحكام مع
- 4.تأكد من عدم انسكاب أي مياه أو رشفة مياه على السطح الخارجي لزجاجة مياه Geri أو في غرفة Geri قبل وضع زجاجة ماء Geri في وضع زجاجة الماء في غرفة Geri.

راجع ["](#page-68-0)7.5. دخول الحجرة" في [الصفحة](#page-68-0) 52و"7.5.2. وضع زجاجة مياه Geri وإزالتها" في الصفحة 54.

# .6 **نبذة عن الملحقات**

.1.1 **مرشح** GERI**–**FIL**–**50

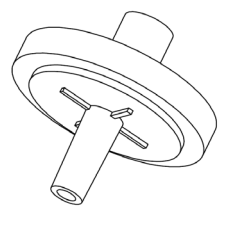

#### .1.1.1 **دواعي االستخدام**/**الغرض من االستخدام**

يستخدم المرشح لتحسين عملية تعقيم الغاز الذي يدخل جميع الغرف. ويوجد ذلك المرشح داخل كل غرفة في الخلف. يحتوي كل مرشح على غالف من مادة البولي بروبيلين يحتوي على غشاء متعدد رباعي فلورو إيثيلين مقوى بالبولي بروبيلين بحجم مسام 0.20 ميكرومتر. كما يحتوي على مدخل قفل لور ومنفذ بسقاطة.

.1.2.2 **الملحقات المرفقة**

يتم مرشح Geri ملفوف بطريقة فردية داخل كيس في صندوق يحتوي على 50 زجاجة مياه.

#### .1.3.3 **التخزين**

ينبغي تخزين المرشحات Geri في درجة حرارة الغرفة في عبواته األصلية، في مكان مغلق وجاف ً بعيدا عن أشعة الشمس المباشرة.

عند تخزينه وفقًا للإرشادات، تظل المرشحات Geri على حالتها حتى تاريخ انتهاء الصلاحية الموضح على ملصق المنتج. ولا يمكن إعادة تعقيم المرشحات بعد عملية الفتح. ولا تستخدم مرشحات Geri إلّا مرةً واحدةً. تخلّص منه بعد الاستخدام. ال تستخدم الجهاز في حالة:

- تلف العبوة أو وجود كسر في القفل
- انقضاء تاريخ انتهاء الصالحية الموجود على ملصق المنتج.

#### .1.4.4 **إعداد مرشحات** Geri **وطرق االستخدام**

راجع "3.4.6. مرشح الغاز " في الصفحة 13.

**تحذير**: تجنب إعادة استخدام المرشح قد يتأثر أداء المرشح في تحسين نقاء الغاز.

# .7 **تشغيل GERI**

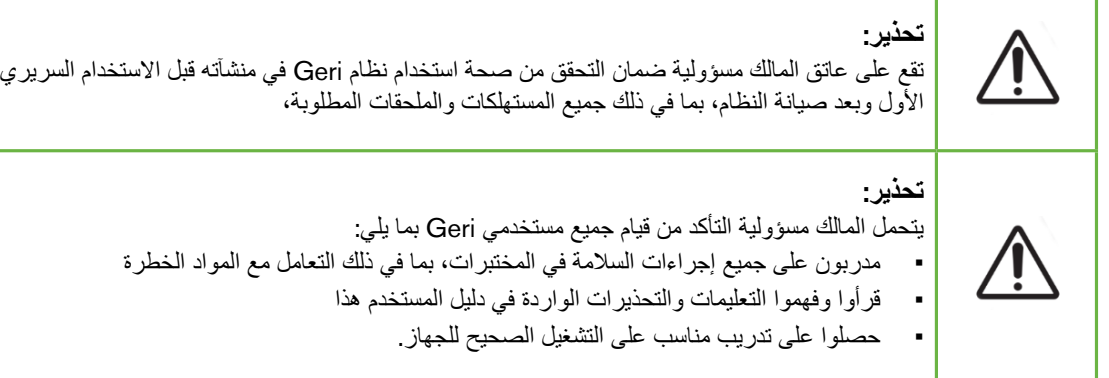

### .1.1 **إعداد الجهاز لالستخدام**

قبل استخدام Geri في زراعة األجنة، تحقق مما يلي:

- تم تشغيل الغرفة المراد استخدامها
- يُوصىى بتشغيل كل غرفة جديدة يتم استخدامها قبل 24 ساعة على الأقل من الاستخدام لتمكين الموازنة في جميع الظروف التي تواجهها في فترة 24 ساعة.
	- **لتنشيط أية غرفة**: راجع [".4.4.4](#page-38-0) مفتاح تشغيل/إيقاف تشغيل الحجيرة" في الصفحة .22
		- صحة نقطة ضبط درجة الحرارة لكل غرفة
- يمكن عرض نقطة الضبط الحالية بسرعة عن طريق الضغط على الزر متعدد الوظائف في الجزء الخلفي من الغرفة. وستظهر تلك النقطة على شاشة الغرفة لمدة ثانية واحدة قبل العودة إلى درجة الحرارة الحالية في الغرفة.
- **لضبط نقطة ضبط درجة الحرارة الغرفة**: راجع [".4.4.1](#page-34-0) النقطة المحددة لدرجة الحرارة" في الصفحة .18
	- ضبط جميع توصيالت الغاز، ووجود تدفق غاز في الغرفة )راجع ["](#page-26-0).3.[4](#page-26-0) إمداد الغاز" في [الصفحة](#page-26-0) 10(
- ستضبط النقطة المرجعية لثاني أكسيد الكربون )راجع [".4.10](#page-45-0) النقطة المرجعية لثاني أكسيد الكربون ومعايرته" في [الصفحة](#page-45-0) 29(
	- يُشغل إنذار الرطوبة عند الحاجة (راجع "4.4.3. مفتاح تشغيل/إيقاف تشغيل إنذار الرطوبة" في الصفحة 21)
		- يُوصنّل Geri بنظام مراقبة/إنذار خارجي بطريقة صحيحة عند الحاجة
			- تركيب محرك أقراص خارجي في منفذ USB Geri

# .2.2 **الشاشة الرئيسية**

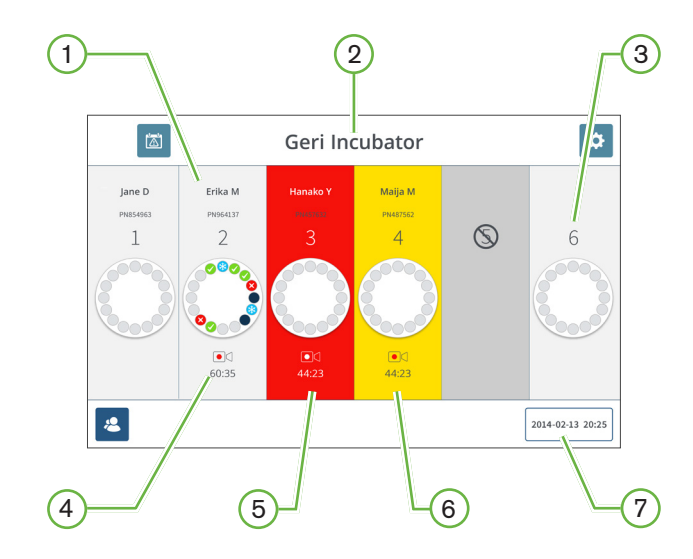

تعرض الشاشة الرئيسية المعلومات التالية: 1 **اسم ومعرف المريض** 2 **اسم الجهاز** 3 **رقم الغرفة** تتوافق أرقام غرفة الشاشة الرئيسية مع الغرف الفعلية لـGeri. 4 **أيقونة التسجيل** في حالة التسجيل تظهر أيقونة التسجيل مع الوقت المقدر منذ التلقيح بالساعات والدقائق. 5 **تشغيل اإلنذار** في حالة تشغيل إنذار تحدث الغرفة المعنية وميض أحمر، وصوت (راجع ["](#page-89-0)[8](#page-89-0). الإنذارات [والتحذيرات](#page-89-0)" في الصفحة 73). 6 **تشغيل اإلنذار** في حالة تشغيل إنذار تحدث الغرفة المعنية وميض أخضر (راجع ["](#page-89-0)[8](#page-89-0). الإنذارات [والتحذيرات](#page-89-0)" في الصفحة 73). 7 **التاريخ والوقت في النظام الحالي**

تظهر الأيقونات التالية على الشاشة الرئيسية:

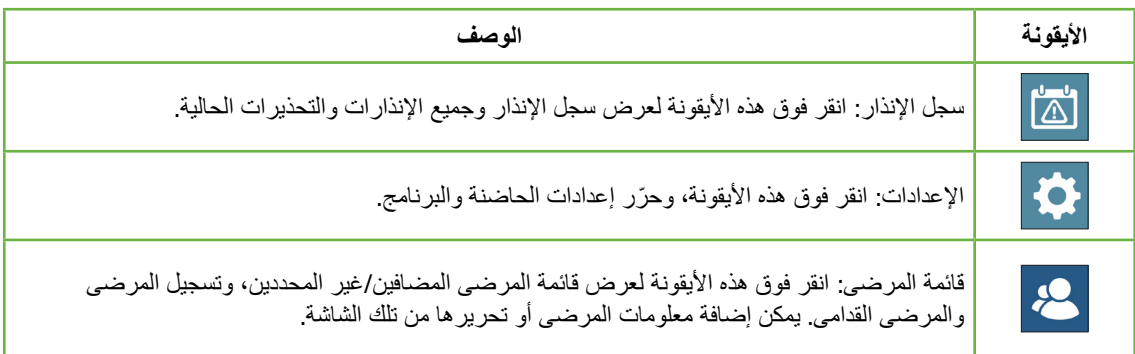

دليل مستخدم GERI

# .3.3 **شاشة غطاء الغرفة**

خالل التشغيل العادي يظهر غطاء الغرفة المعلومات التالية:

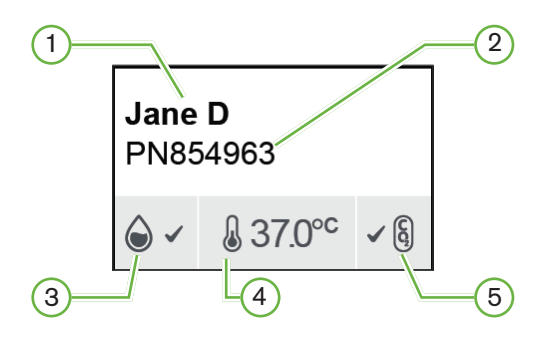

- 1 **اسم المريض** 2 **معرف المريض**
- 3 **حالة الرطوبة الحالية** )**في حالة التمكين**(
	- 4 **درجة الحرارة الحالية**
	- 5 **الحالة الحالية لثاني أكسيد الكربون**

يمكن استعراض إعدادات الغرف الفردية (راجع الصورة أدناه) بالضغط على زر الوظائف المتعددة الموجود خلف كل غرفة.

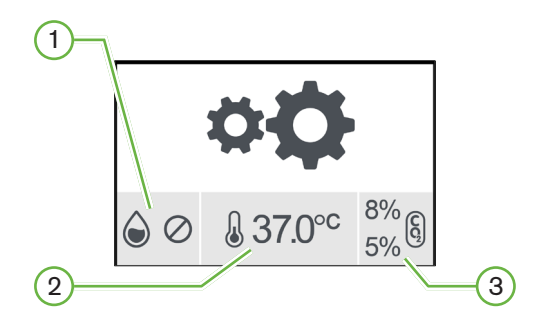

- 1 **حالة الرطوبة**
- 2 **نقطة ضبط درجة الحرارة**
- 3 **حدود إنذار ثاني أكسيد الكربون**

يظهر شاشة غطاء الغرفة حينما يؤدي Geri تطهير للغرفة. أثناء تطهير الغرفة لون خلفية حالة ثاني أكسيد الكربون غرفة الغطاء سيتغير للون الأزرق (راجع الصورة أدناه).

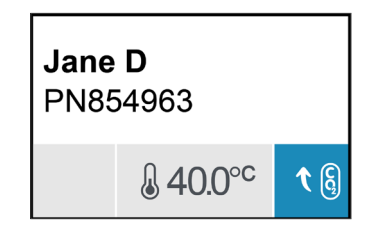

تظهر شاشة غطاء الغرفة ً أيضا معظم مؤشرات لمعظم اإلنذارات والتحذيرات. للحصول على معلومات إضافية عن الإنذارات والتحذيرات، راجع ["](#page-89-0)[8](#page-89-0). الإنذارات [والتحذيرات](#page-89-0)" في الصفحة 73.

في حالة إيقاف تشغيل الغرفة ستظهر شاشة غطاء الغرفة أيقونة إيقاف الغرف .

.4.4 **إضافة وتحرير بيانات المريض**

.4.1.1 **إضافة بيانات جديدة للمريض**

انقر فوق أيقونة قائمة المرضى من الشاشة الرئيسية.

يمكن تنقية قائمة المرضى على نحو ما يلي:

- انقر فوق أيقونة المرضى غير المخصصين إلظهار المرضى غير المخصصين
	- انقر فوق أيقونة المرضى المخصصين إلظهار المرضى المخصصين
		- انقر فوق أيقونة المرضى القدامى إلظهار المرضى القدامى.

<span id="page-64-0"></span>**إلضافة مريض جديد**:

- 1. انقر فوق أيقونة إضافة مريض 2+<mark>.</mark>
- 2. استخدام لوحة مفاتيح الكمبيوتر لإدراج اسم المريض الجديد ومعرفات المريض وتاريخ الميلاد.

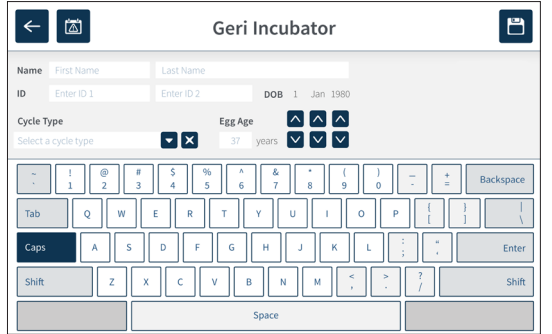

3. انقر فوق المحافظ وإضافية تفاصيل جديدة للمريض.

### .4.2.2 **تحرير بيانات المريض**

**لتحرير بيانات المريض**:

- 1. انقر فوق أيقونة قائمة المرضى <mark>2.</mark> من الشاشة الرئيسية. تظهر قائمة المرضى غير المخصصين.
	- 2.اضغط على اسم المريض المراد تحريره.

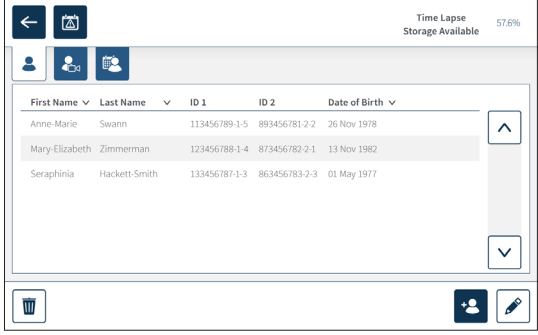

- 3. انقر فوق أيقونة التحرير <mark>.</mark>
- 4. استخدام لوحة مفاتيح الكمبيوتر لتحرير بيانات المريض كما هو مطلوب (راجع "7.4.1. إضافة بيانات جديدة [للمريض](#page-64-0)" في الصفحة 48).
	- 5. انقر فوق أيقونة حفظ ل<sup>مس</sup> التحديث وحفظ بيانات المريض.

#### .4.3.3 **إضافة مريض ممكن** Assess Geri 2.0 **على** Connect Geri

ً نظرا العتماد Assess Geri 2.0 على توافر التراخيص فإن تمكين أية مريض في جهاز "Assess Geri 2.0 "البد أن: 1)-يُضاف إلى قائمة المرضى 2)-تمكين Assess 2.0 Geri Assess في خادم Geri Connect الموصل ومن ثم مزامنة تفاصيل المريض مع أجهزة "Geri" 3) تُخصص له غرفة في Geri. راجع دليل مستخدم "Geri QFRM794 Connect و A.1.6 - Geri Assess. إضافة مريض ممكن" و "7.4.5. تخصيص مريض لحجرة" في الصفحة 51.

### .4.4.4 **إضافة تمكين مريض** Eeva™

**تحذير**:

**مالحظة:** اختبار تشخيص Eeva ™ً ليس متوفرا في جميع األسواق.

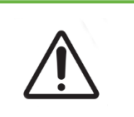

ال يمكن تمكين اختبار تشخيص Eeva ™إّل قبل بدء جلسة التسجيل.وال يمكن إجراءه في جلسات المرضى القدامى أو مرضى التسجيل النشط.

**لتمكين اختبار تشخيص** Eeva™**لجلسة مريض، راجع دليل المستخدم** 794QFRM Geri and Connect Geri Assess.

<span id="page-67-0"></span>.4.5.5 **تخصيص مريض لحجرة**

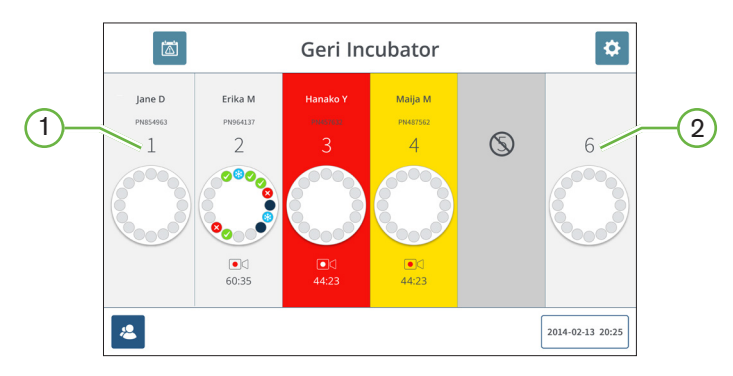

1 **حجرة فارغة ومخصصة** 2 **حجرة فارغة وغير مخصصة**

**لتخصيص مريض لحجرة**:

1.من الشاشة الرئيسية، اضغط على حجرة فارغة وغير مخصصة. يتم عرض شاشة الحجرة.

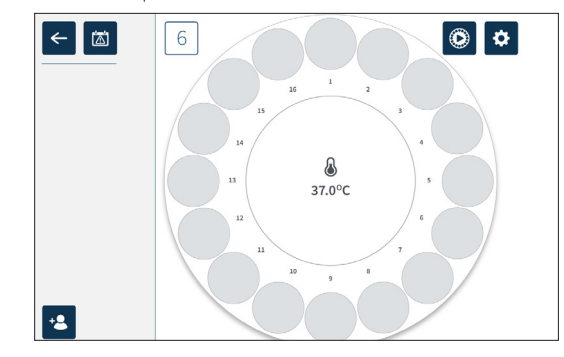

- 2. اضغط على رمز إضافة مريض <mark>2:</mark> يتم عرض قائمة مرضى الذين لم يتم تخصيصه.
	- 3.للتحديد، اضغط على اسم المريض الذي سيتم تخصيصه.
- 4. اضغط على رمز تخصيص الحجرة <mark>لحفظ وتخصيص اسم المريض للحجرة. ملاحظة:</mark> الرقم في رمز تخصيص الحجرة يمثل رقم الحجرة المخصص.

ستعرض شاشة الحجرة والشاشة الرئيسية اآلن تفاصيل المريض في الحجرة المخصصة.

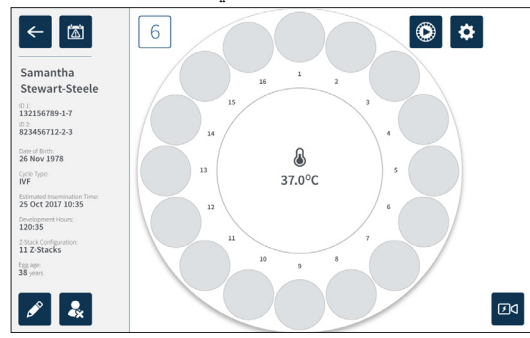

## .5.5 **دخول الحجرة**

**تحذير**:

<span id="page-68-0"></span>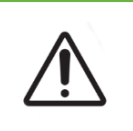

لتقليل مخاطر إزاحة الأجنة، ينبغي دائمًا توخي الحذر عند إغلاق غطاء الحجرة وتجنب صدم جهاز Geri أو طرقه.

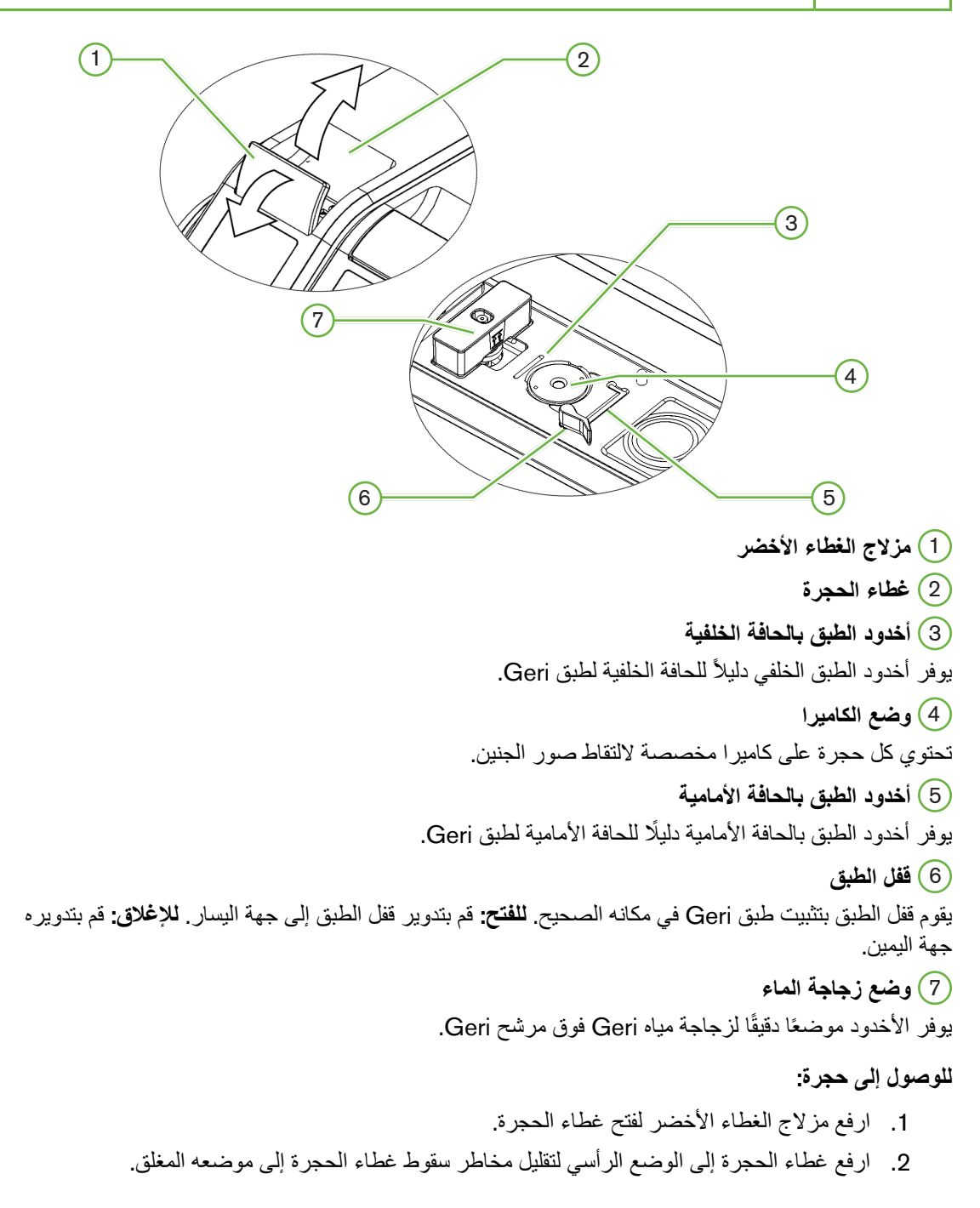

### .5.1.1 **وضع طبق** Geri **وإزالته**

#### <span id="page-69-0"></span>**لوضع طبق** Geri **في الحجرة**:

- 1. افتح الحجرة برفع مزلاج الغطاء الأخضر.
- 2. تأكد من أن قفل الطبق في وضع الفتح (انظر ["](#page-68-0)7.[5](#page-68-0). دخول الحجرة" في [الصفحة](#page-68-0) 52).
- 3.ضع الطبق بعناية في موضع الكاميرا، مع التأكد من أن الحافة األمامية للطبق تتوافق مع أخدود طبق Geri بالحافة األمامية وأن الحافة الخلفية للطبق تتوافق مع أخدود طبق Geri بالحافة الخلفية.
	- 4.أغلق قفل الطبق بتدويره برفق إلى اليمين حتى يالمس طبق Geri.  $.4$
- 5. تأكد من محاذاة الحواف الأمامية والخلفية للطبق مع الأخاديد المقابلة لها. إذا لم تعد الحواف محاذية، فأعد قفل الطبق إلى الوضع المفتوح وأعد وضع الطبق قبل تكرار الخطوتين الثالثة والرابعة.
- أغلق غطاء الحجرة وادفع برفق على مزلاج الغطاء الأخضر لقفل غطاء الحجرة في مكانه وضمان بيئة مغلقة  $.6$ تمامًا للجنين.

بعد وضع الطبق في الحجرة، يمكن استخدام رمز المعاينة السريعة ۞ (انظر ["](#page-71-0)7.[6](#page-71-0). شاشة الحجرة" في [الصفحة](#page-71-0) 55) اللتقاط صورة فورية لكل ميكروويل للتأكد من أن إعدادات الصورة األساسية للمحاذاة والتباين والتركيز كافية لبدء التسجيل.

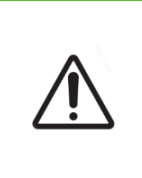

إذا تم العثور على حجرة لم يتم تعشيق مزالج غطائها بشكل كامل، يجب فتح الغطاء وإغالقه قبل إعادة المزالج إلي وضعه. يؤدي فتح الغطاء وإغالقه إلى بدء دورة تطهير لضمان إعادة إنشاء بيئة ثاني أكسيد الكربون المثلى في أسرع وقت ممكن) (CO $_{2})$ 

#### **إلزالة طبق** Geri **من الحجرة**:

- 1.افتح قفل الطبق عن طريق تدويره برفق إلى جهة اليسار.
	- 2.قم بإزالة الطبق بعناية.

**تحذير**:

### .5.2.2 **وضع زجاجة مياه** Geri **وإزالتها**

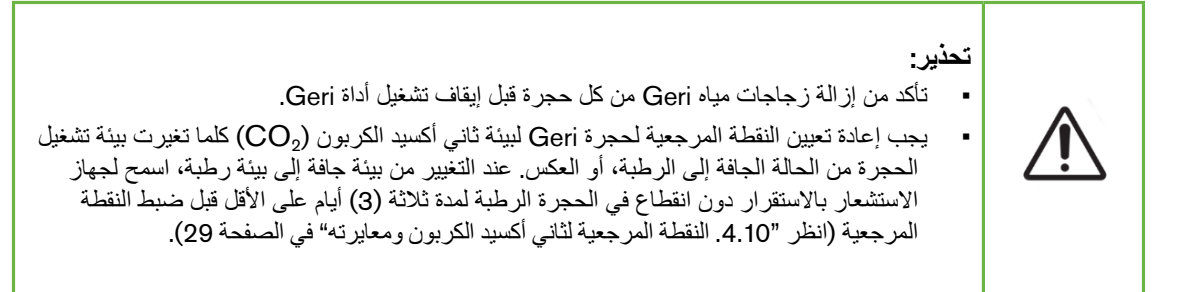

#### <span id="page-70-0"></span>**لوضع زجاجة ماء** Geri **في الحجرة**:

- 1. تأكد من تركيب مرشح في الحجرة (انظر "3.4.6. مرشح الغاز " في الصفحة 13).
- 2. ضع زجاجة ماء Geri المملوءة بالفلتر كما هو موضح (انظر [".5.2.4](#page-58-0) إعداد زجاجات مياه Geri وإرشادان [االستخدام](#page-58-0)" في الصفحة 42(.

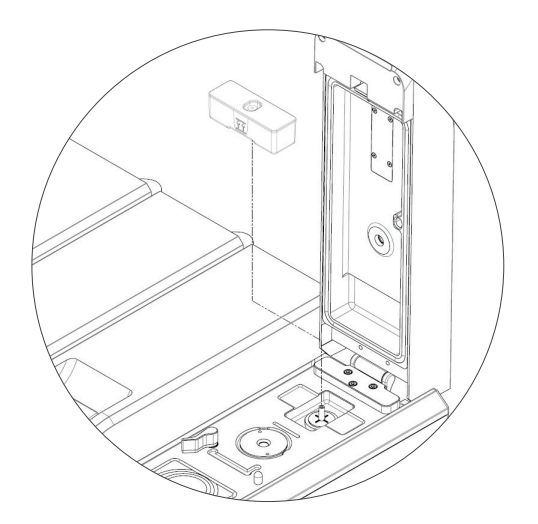

- 3. أغلق غطاء الحجرة وأغلق مزلاج الغطاء الأخضر.
- 4. تأكد من تمكين إنذار الرطوبة (انظر "4.4.3. مفتاح تشغيل/إيقاف تشغيل إنذار الرطوبة" في الصفحة 21).

#### **إلزالة زجاجة مياه** Geri **من الحجرة**:

- 1.ارفع زجاجة ماء Geri من الفلتر.
- 2.تجاهل زجاجة مياه Geri المستخدمة.

#### <span id="page-71-0"></span>.5.3.3 **تطهير الحجرة**

عندما يتم فتح غطاء حجرة وإغلاقه، سيقوم جهاز Geri تلقائيًا بضبط درجة الحرارة وإجراء تطهير الحجرة لإعادة الحجرة بسرعة إلى درجة الحرارة ونقاط ضبط الغاز.

ستستغرق مستويات الرطوبة وقتًا أطول للعودة إلى المستوى الذي كانت عليه قبل فتح غطاء الحجرة. إذا تم فتح غطاء الحجرة لأقل من عشر ثوان ثم تم إغلاقه، فسيستغرق الأمر ما يصل إلى أربع ساعات حتى تعود الحجرة إلى مستوى الرطوبة النسبية 60%.

# .6.6 **شاشة الحجرة**

عند اختيار حجرة من الشاشة الرئيسية، يتم عرض شاشة الحجرة.

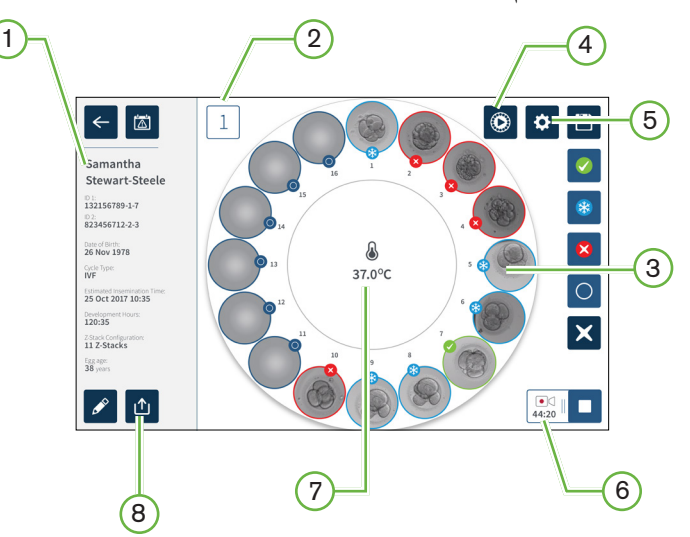

تعرض شاشة الحجرة المعلومات التالية:

- 1 **اسم المريض وتفاصيله**
	- 2 **رقم الحجرة**
- 3 **أوضاع الميكروويل الفردية**
	- 4 **رمز المعاينة السريعة**
- 5 **رمز إعدادات الصورة األساسية**
- 6 **رمز التسجيل نشط** في حالة التسجيل، يظهر هذا الرمز مع الوقت المقدر لتطور الجنين منذ التلقيح بالساعات والدقائق.
	- 7 **درجة الحرارة**
	- 8 **رمز التصدير**
يتم عرض الرموز التالية على شاشة الحجرة:

<span id="page-72-0"></span>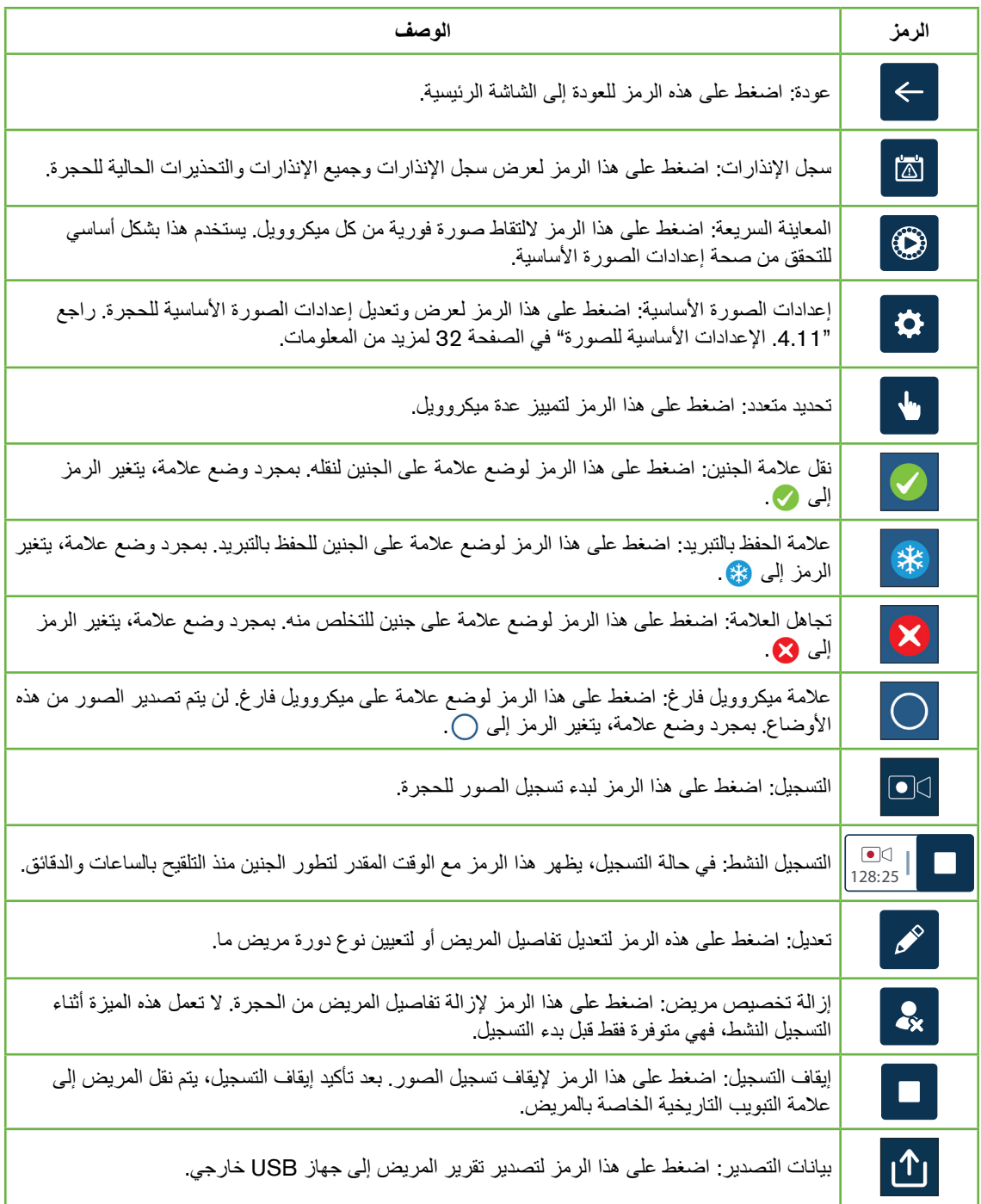

### .7.7 **تسجيل صور متتابعة لتطور األجنة**

### .7.1.1 **تعيين نوع الدورة وتحديد تقدير وقت التلقيح**

<span id="page-73-0"></span>يستخدم نوع الدورة لتقدير وقت التلقيح بالساعات والدقائق. من خالل توفير نفس نقطة البداية، يتم استخدام وقت التلقيح لتوحيد جميع الصور التي تم إنشاؤها وللمساعدة في تحديد تباعد المستوى البؤري الذي سيتم استخدامه أثناء التسجيل.

#### **لتعيين نوع دورة لمريض ما**:

- 1.اضغط على الحجرة المخصصة للمريض من الشاشة الرئيسية. يتم عرض شاشة الحجرة.
- 2. اضغط على رمز "تعديل"  $\color{blue}\alpha$  لتعديل تفاصيل المريض. يتم عرض شاشة معلومات المريض )انظر [".7.4.1](#page-64-0) إضافة بيانات جديدة للمريض" في الصفحة 48(.
- 3. اضغط على سهم القائمة المنسدلة مع الموجود بجوار حقل نوع الدورة للوصول إلى القائمة المنسدلة وعرض جميع أنواع الدورات.

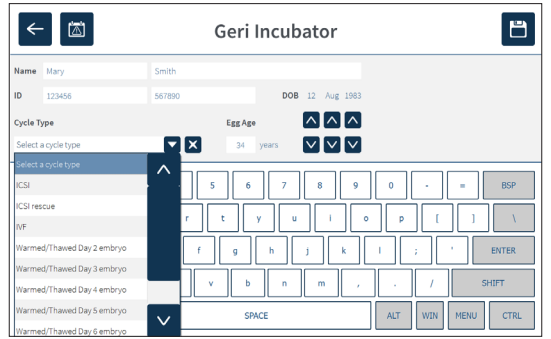

4.اضغط على نوع الدورة المطلوب لالختيار.

5. اضغط على لمحا الحفظ نوع الدورة والعودة إلى شاشة الحجرة

ً بناء على نوع الدورة المختارة، يتم عرض تقدير لتاريخ ووقت التلقيح.

لتعدي**ل أنواع الدورة**: راجع ["](#page-40-0).4.6 معلمات نوع الدورة" في [الصفحة](#page-40-0) .24

#### .7.2.2 **بدء التسجيل واكتشاف الميكروويل الفارغ**

#### **لبدء تسجيل صور األجنة**:

من شاشة الحجرة المخصصة للمريض المطلوب:

1. اضغط على رمز المعاينة السريعة <mark>@</mark> لالتقاط صورة لكل ميكروويل للتأكد من أن الإعدادات الأساسية للمحاذاة والتباين والتركيز كافية لبدء التسجيل )إلجراء أي تعديالت على إعدادات الصورة األساسية، راجع ["](#page-48-0)4.[1](#page-48-0)1. الإعدادات الأساسية للصورة" في الصفحة 32).

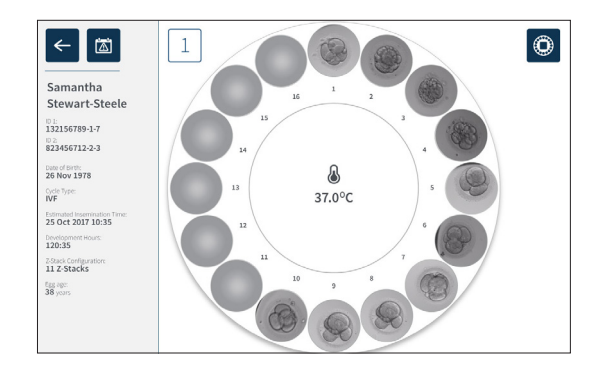

2. بمجرد أن تكون إعدادات الصورة صحيحة، اضغط على رمز التسجيل ا¤ لتأكيد ساعات التطوير وبدء اكتشاف الميكروويل الفارغ.

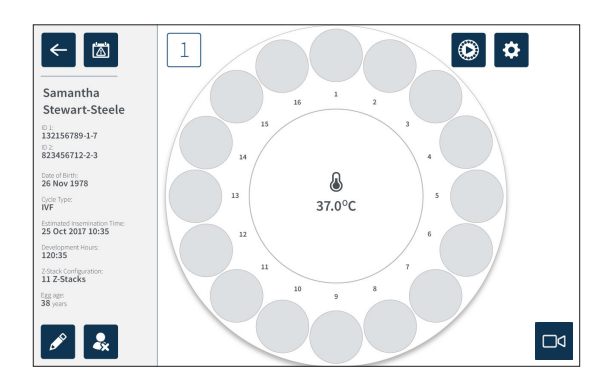

يتم عرض نافذة منبثقة لتمكين تأكيد ساعات التطور أو الوقت المقدر منذ التلقيح وبدء اكتشاف الميكروويل الفارغ.

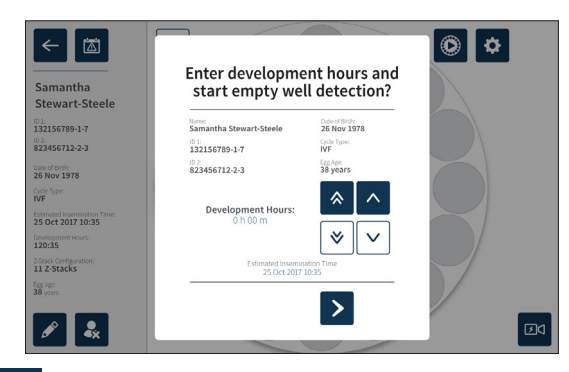

3. إذا كانت التفاصيل صحيحة، اضغط على رمز بدء اكتشاف الميكروويل الفارغ < لبدء اكتشاف الميكروويل الفارغ. إذا كانت التفاصيل غير صحيحة، قم بتعديل المعلومات كما هو مطلوب بالنقر فوق رمز اإللغاء ثم إعادة تشغيل اكتشاف الميكروويل الفارغ. إذا تم الضغط على رمز اإللغاء ، فسيتم إلغاء اكتشاف الميكروويل الفارغ. ستختفي النافذة المنبثقة وستظهر شاشة الحجرة المخصصة للمريض.

سيستغرق جهاز Geri حوالي 20 ثانية ويكتشف الميكروويل الفارغ كما تصورها الكرة َّ الدوارة في وسط طبق Geri والنص في الزاوية اليمنى العليا.

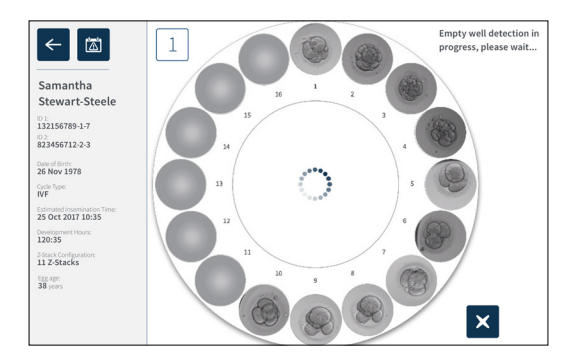

ملحوظة: إذا لم يكتشف Geri الميكروويل الفارغ الصحيح، فاضغط على الميكروويل الفارغ الصحيح ثم اضغط على رمز الميكروويل الفارغ في الزاوية اليمنى العليا. قم بإجراء هذا قبل النقر على رمز التسجيل.

4. بمجرد اكتشاف الميكروويل الفارغ، اضغط على رمز التسجيل ا□ الموجود في أسفل يمين الشاشة.

يتم عرض نافذة منبثقة لتأكيد اختيار الميكروويل الفارغ.

<span id="page-76-0"></span>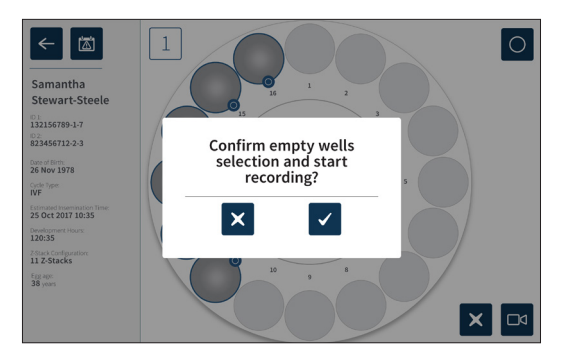

5. اضغط على رمز التأكيد  $\blacktriangledown$  لتأكيد اختيار الميكروويل الفارغ والبدء في تسجيل صور الأجنة.

6. اضغط على رمز الإلغاء × اللخروج من مربع الحوار دون تأكيد الاختيار.

بمجرد بدء التسجيل، سيتم عرض رمز التسجيل النشط 01:17 على شاشة الحجرة مع الوقت المنقضي للتسجيل. **مالحظة**: إذا لم يتم تأكيد الميكروويل الفارغ وبدء التسجيل في النافذة المنبثقة في غضون 10 دقائق، فسيبدأ جهاز Geri تلقائيًا تسجيل الفاصل الزمني لجميع الميكروويل ويتجاهل اكتشاف الميكروويل الفارغ.

**ملحوظة**:

- يتم تسجيل الصور مرة كل خمس دقائق.
- يمكن أن تستغرق الصور ما يصل إلى خمس دقائق لتظهر في الميكروويل ً اعتمادا على موضع الكاميرا في دورة التقاط الصورة.
	- سيتم عرض الصور أثناء تحرك الكاميرا حول كل ميكروويل.

**مالحظة**: يمكن وضع عالمة على الميكروويل تشير إلى أنها فارغة في غضون 25 دقيقة من بدء التسجيل بفاصل زمني، باستخدام رموز العالمات على شاشة الحجرة.

**مالحظة**: ال يمكن تصدير البيانات من الميكروويل الذي تم تمييزه على أنه فارغ، ولن يتم نقل البيانات ومزامنتها إلى خادم Connect Geri متصل.

#### .7.3.3 **إيقاف التسجيل**

**إليقاف تسجيل الصور**:

- 1.اضغط على الحجرة المطلوبة من الشاشة الرئيسية. يتم عرض شاشة الحجرة.
- <span id="page-77-0"></span>2. اضغط على رمز إيقاف التسجيل ■ الصحيل الموجود في أسفل يمين الشاشة. يتم عرض النافذة المنبثقة لإيقاف التسجيل.

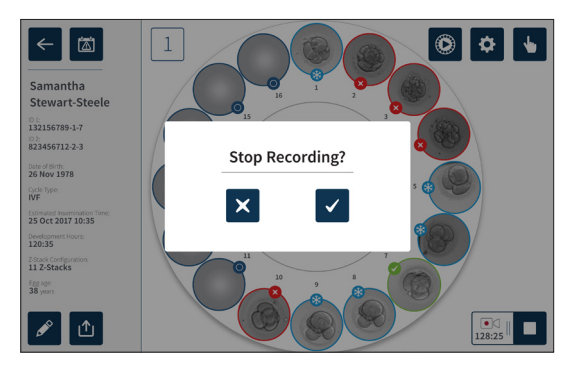

3. اضغط على رمز التأكيد <mark>√</mark> لإيقاف التسجيل.

**تنبيه**:

عند إيقاف تسجيل الصور، لم يعد المريض في حالة مريض نشط بل يتم تصنيفه كمريض تاريخي.

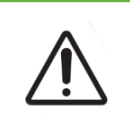

ال تضغط على رمز إيقاف التسجيل عند إزالة طبق Geri بشكل مؤقت لتغيير الوسائط. ال تضغط على رمز إيقاف التسجيل حتى تكتمل جلسة تسجيل المريض.

### <span id="page-78-0"></span>.8.8 **شاشة الميكروويل**

<span id="page-78-1"></span>لعرض ميكروويل محدد، اضغط على موضع الميكروويل المطلوب من شاشة الحجرة. يتم عرض شاشة الميكروويل. تعرض شاشة الميكروويل المعلومات التالية:

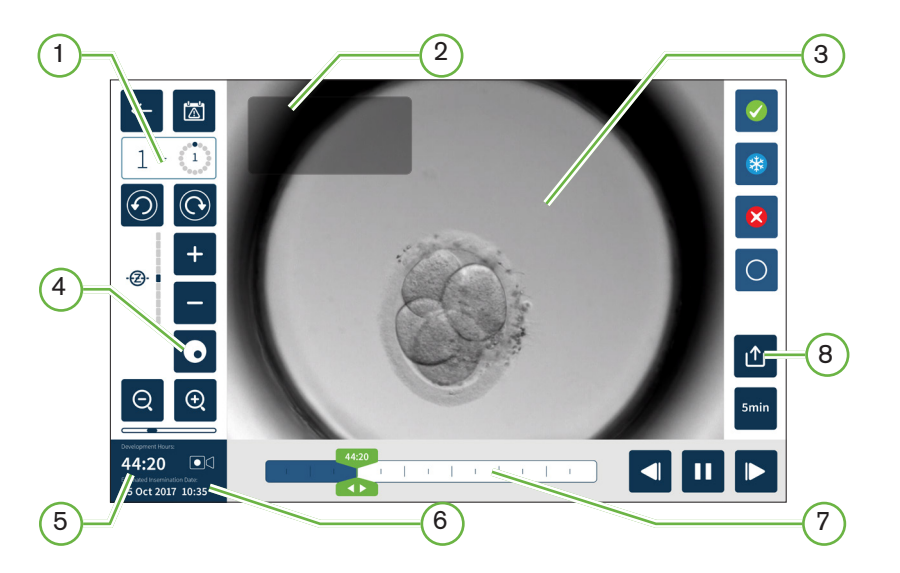

 **رقم الحجرة وموضع الميكروويل اسم المريض وهويته صورة الجنين** تعرض الشاشة بشكل افتراضي أحدث صورة متاحة للجنين. **تبديل المجال المظلم** ال ينطبق تبديل المجال المظلم إال على أداة Geri .+ **وقت التسجيل المنقضي التاريخ والوقت المقدر للتلقيح شريط تمرير التشغيل رمز التصدير**

يتم عرض الرموز التالية على شاشة الميكروويل:

<span id="page-79-0"></span>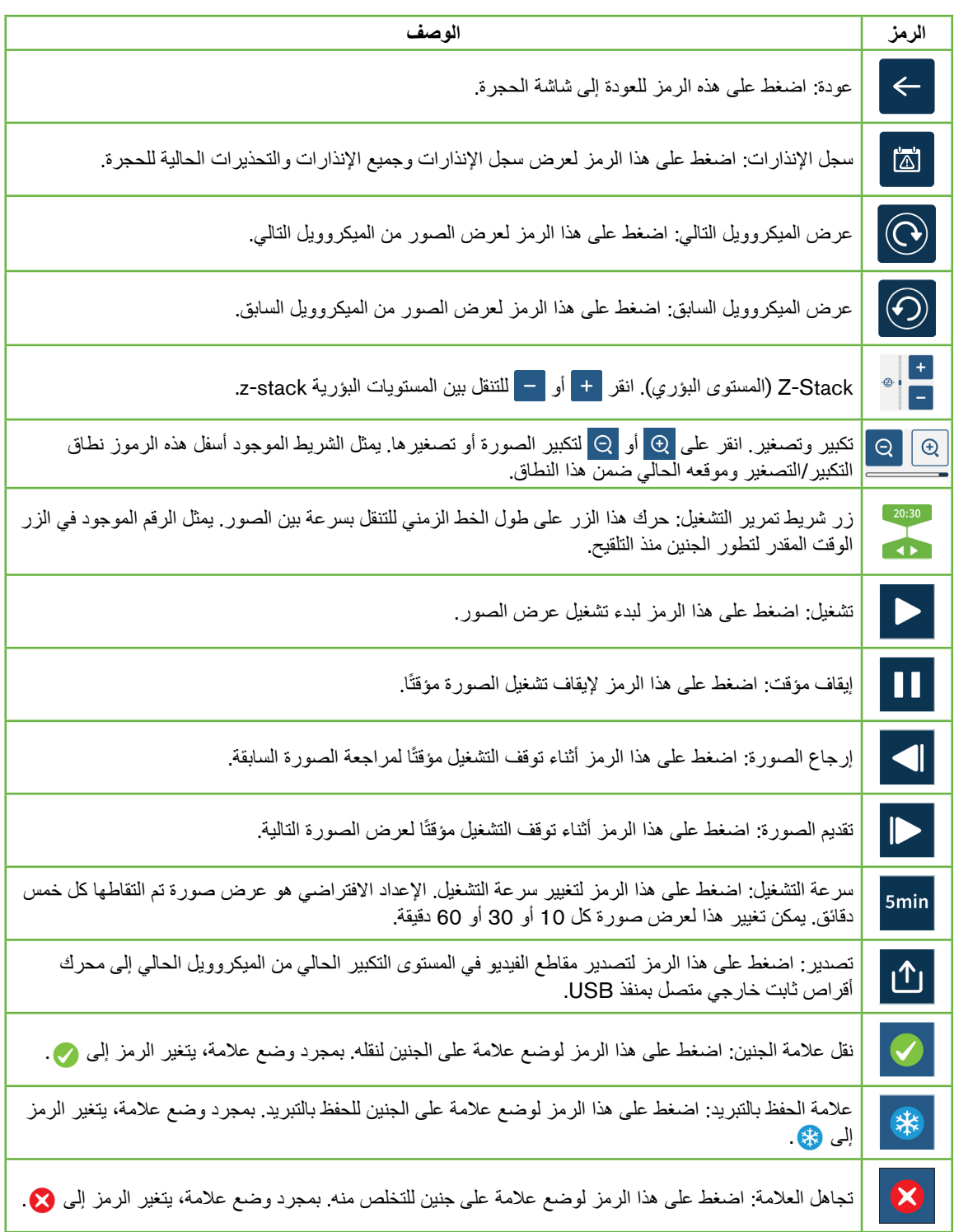

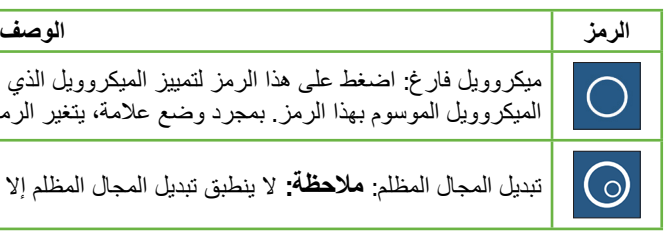

<span id="page-80-0"></span>ميكروويل فارغ: اضغط على هذا الرمز لتمييز الميكروويل الذي لا تحتوي على جنين. لن يتم تصدير الصور من الميكروويل الموسوم بهذا الرمز. بمجرد وضع عالمة، يتغير الرمز إلى .

تبديل المجال المظلم: **مالحظة**: ال ينطبق تبديل المجال المظلم إال على أداة Geri .+

### .9.9 **مراجعة أجنة المريض**

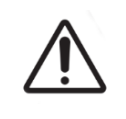

## **تحذير**:

أثناء تطور الجنين، يجب مراجعة نقاط الفحص ذات الأهمية الزمنية في الوقت الفعلي للسماح بإجراء تقييم بديل تحت الفحص المجهري، إذا كان التقييم باستخدام الصورة المسجلة غير واضح.

#### .9.1.1 **تشغيل الفاصل الزمني**

يتم تشغيل الصور المسجلة للمرضى النشطين من خالل شاشة الميكروويل.

#### **للوصول إلى شاشة الميكروويل**:

- 1. اضغط على الحجرة المطلوبة من الشاشة الرئيسية. يتم عرض شاشة الحجرة.
- 2. للتحديد، اضغط على الميكروويل لعرضها. يتم عرض شاشة الميكروويل تظهر أخر صورة مسجلة (انظر ["](#page-78-0)7.8. شاشة [الميكروويل](#page-78-0)" في الصفحة 62).

#### **لمراجعة صور الفاصل الزمني**:

- 1. حرك زر شريط تمرير التشغيل على إلى نقطة البداية المطلوبة للتشغيل. يمكن استخدام زر شريط التمرير في أي وقت أثناء التشغيل للتنقل بسرعة بين النقاط ذات الأهمية.
	- 2. اضغط على رمز التشغيل لها لبدء التشغيل. يتم عرض الصور بمعدل 10 صور في الثانية.

#### **إليقاف التشغيل مؤقتًا**: اضغط على رمز اإليقاف المؤقت .

عندما يتم إيقاف الصورة مؤقتًا، اضغط على رمز إرجاع الصورة ¶ أو رمز تقدم الصورة ◘ إلنقل صورة واحدة للخلف أو لألمام.

**لضبط سرعة التشغيل**: اضغط على رمز سرعة التشغيل . يمكن لجهاز Geri عرض صورة تم التقاطها كل خمس أو 10 أو 30 أو 60 دقيقة.

#### .9.2.2 **تكبير الصورة**

**لزيادة حجم الصورة**: اضغط على رمز التكبير .

يمكن تغيير موضع الصورة عن طريق تحريك الصورة في االتجاه المطلوب على شاشة اللمس.

**لتصغير حجم الصورة**: اضغط على رمز التصغير .

#### .9.3.3 Stack-Z( **المستويات البؤرية**(

يمكن لجهاز Geri التقاط ما يصل إلى 11 صورة بؤرية.

<span id="page-81-0"></span>**لضبط إعدادات المستوى البؤري**: راجع ["](#page-39-0).4.[5](#page-39-0) إعدادات مجموعات [Stack-Z](#page-39-0) للصور متحدة البؤرة )المستوى البؤري(" في [الصفحة](#page-39-0) 23.

**للتنقل بين المستويات البؤرية أثناء مراجعة الجنين**: اضغط على أو . مقياس stack-z( انظر أدناه( يوضح المستوى البؤري المعروض حاليًا.

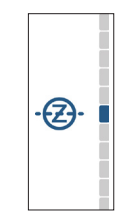

#### .9.4.4 **االنتقال بين الميكروويل**

من شاشة الميكروويل، يمكن مشاهدة الجنين في الميكروويل التالي والجنين في الميكروويل السابق بسرعة.

**لالنتقال إلى الميكروويل التالي**: اضغط على رمز الميكروويل التالي على الشاشة . يتم عرض الجنين في الميكروويل التالي في نفس النقطة الزمنية وبنفس إعدادات التكبير /التصغير والمستوى البؤري، كما تم عرض الميكروويل سابقًا. يتم أيضًا تحديث الميكروويل (رقم وموقع النقطة) المعروض على الشاشة في نفس الوقت.

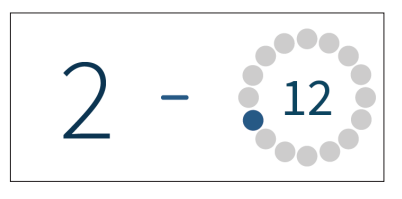

**لالنتقال إلى موضع الكاميرا السابق**: اضغط على عرض رمز الميكروويل السابق .

.9.5.5 **تبديل العرض بين صور المجال الساطع والحقل المظلم**

**مالحظة**: ينطبق فقط على أداة Geri.+

**للتبديل بين صور الحقل الساطع والحقل المظلم**: اضغط على رمز تبديل الحقل المظلم . عند عرض صورة المجال المظلم، يتم الحفاظ على جميع الوظائف الأخرى داخل منطقة المراجعة باستثناء المستويات البؤرية z-stack، والتي يتم تعطيلها. يتم التقاط مستوى بؤري واحد فقط للحقل المظلم.

#### .9.6.6 **تحقق من سعة التخزين**

<span id="page-82-0"></span>**للتحقق من مساحة التخزين المتوفرة في جهاز** Geri: اضغط على رمز قائمة المرضى . سيتم عرض النسبة المئوية (0⁄0) المستخدمة في الركن الأيمن العلوي من الشاشة.

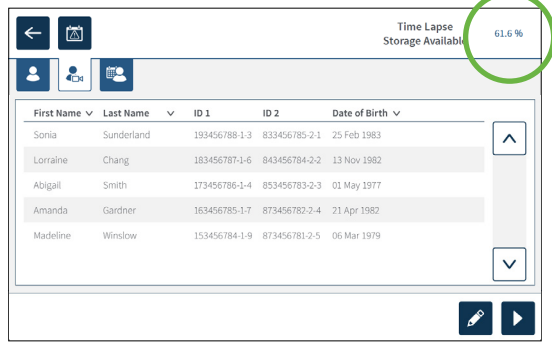

### .10. **وضع عالمات على األجنة** .10.1.1 **وضع عالمة على الجنين من شاشة الميكروويل**

من شاشة الميكروويل، يمكن وضع عالمة على جنين ما باستخدام رموز العالمات التالية:

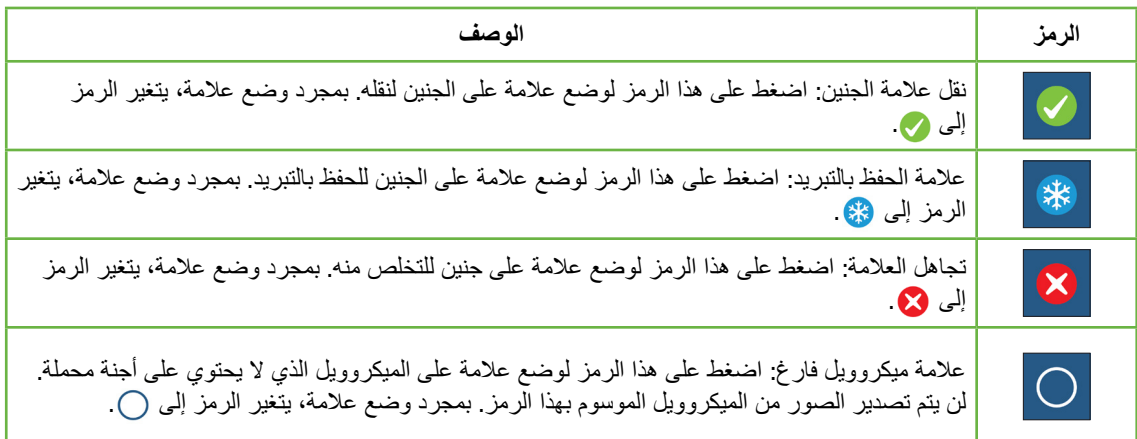

#### **لوضع عالمة على جنين**:

- 1.اضغط على رمز العالمة المطلوبة. عند تحديده، تتغير رمز العالمة لتشمل رمز الحفظ.
	- 2. اضغط على رمز الحفظ ل<sup>من</sup> التأكيد وحفظ التحديد.

بعد وضع علامة على الجنين في الميكروويل، تتغير خلفية الرمز من الأزرق إلى الأبيض للإشارة إلى أنه قد تم تمييزه.

#### .10.2.2 **وضع عالمات على األجنة من شاشة الحجرة**

<span id="page-83-0"></span>يمكن من شاشة الحجرة تمييز أجنة متعددة في عدد من الميكروويل في نفس الوقت.

#### **لوضع عالمة على أجنة متعددة**:

- 1. اضغط على رمز التحديد المتعدد <mark>.</mark> .
- 2. اضغط على الأجنة المطلوبة في الميكروويل لوضع علامة عليها.
	- 3. اضغط على رمز العلامة المطلوبة.

بعد وضع علامات على الأجنة، تتغير الشاشة حول الميكروويل لتعكس العلامة الجديدة.

#### .11. **مراجعة وتصدير البيانات**

يمكن مراجعة البيانات التي تم إنشاؤها بواسطة جهاز Geri على الجهاز ثم تصديرها إلى محرك أقراص خارجي متصل بمنفذ USB.

**مالحظة**: قبل تصدير البيانات، تأكد من توصيل محرك أقراص خارجي بمنفذ USB على الجانب األيسر من الجهاز.

يمكن عرض البيانات التالية على جهاز Geri وتصديرها منه:

- 1.تقارير المريض الفردية
- 2. مقاطع فيديو بفاصل زمني لأجنة فردية في مستوى بؤري واحد من تسجيل نشط ومرضى سابقين
- معلمات الحاضنة، بما في ذلك درجة الحرارة، وثاني أكسيد الكربون )2 3.CO )وإنذارات الرطوبة.
	- 4. سجل الإنذار ات:

.11.1.1 **تصدير تقارير المرضى من شاشة الحجرة**

يمكن تصدير تقرير المريض من حجرة فردية من شاشة الحجرة (انظر ["](#page-71-0)7.[6](#page-71-0). شاشة الحجرة" في [الصفحة](#page-71-0) 55). **لتصدير تقارير المريض الفردية**:

- 1.اضغط على الحجرة المطلوبة من الشاشة الرئيسية. يتم عرض شاشة الحجرة.
	- 2. اضغط على رمز التصدير 1<sub>0.</sub> يتم عرض النافذة المنبثقة لإنشاء التقرير.

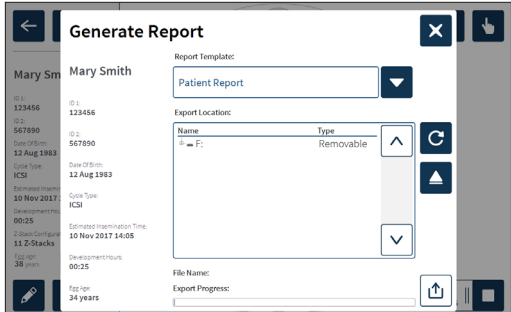

- 3. اضغط على قالب التقرير المطلوب من القائمة المنسدلة للاختيار.
- 4. اضغط على محرك الأقراص القابل للإزالة المطلوب من حقل موقع التصدير للاختيار.
- 5. اضغط على رمز التصدير الله اللتأكيد والتصدير إلى محرك الأقراص الثابتة USB الخارجي.

**إلخراج محرك األقراص الخارجي**: راجع [".7.12](#page-87-0) إخراج محرك USB الخارجي" في الصفحة .71

.11.2.2 **تصدير مقاطع فيديو بفاصل زمني من شاشة الميكروويل**

<span id="page-84-1"></span>يمكن تصدير مقاطع الفيديو من ميكروويل فردي من شاشة الميكروويل (انظر ["](#page-78-0)7.8. شاشة [الميكروويل](#page-78-0)" في الصفحة 62). **مالحظة**: يتوفق ملف 4MP مع مشغل الوسائط QuickTime ® أو Player Media VLC، ولكنه ال يتوافق مع .Windows Media Player

<span id="page-84-0"></span>**لتصدير مقاطع فيديو ذات فواصل زمنية من ميكروويل فردي**:

- 1.اضغط على الحجرة المطلوبة من الشاشة الرئيسية. يتم عرض شاشة الحجرة.
- 2. اضغط على الميكروويل المطلوب من شاشة الحجرة. يتم عرض شاشة الميكروويل.
	- 3.حدد المستوى البؤري المطلوب للتصدير.
	- 4. اضغط على رمز التصدير . 1<mark>). يتم عرض نافذة تصدير الفيديو المنبثقة</mark>.

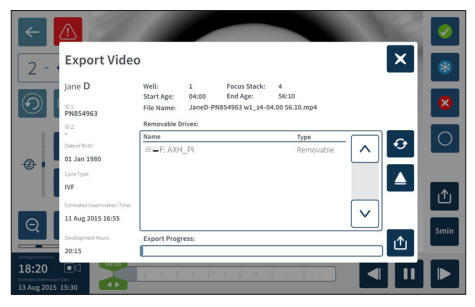

5. اضغط على محرك الأقراص القابل للإزالة المطلوب من حقل موقع التصدير للاختيار.

6. اضغط على رمز التصدير لل التأكيد والتصدير إلى محرك الأقراص الثابتة USB الخارجي.

**إلخراج محرك األقراص الخارجي**: راجع [".7.12](#page-87-0) إخراج محرك USB الخارجي" في الصفحة .71

.11.3.3 **مراجعة األجنة من المرضى السابقين**

**لمراجعة مقاطع فيديو الجنين من مريض سابق**:

- 1. اضغط على رمز قائمة المرضى <mark>8.</mark> من الشاشة الرئيسية.
- 2. اضغط على رمز المرضى السابقين <mark>2</mark>. إدراج جميع المرضى السابقين.
	- 3. اضغط على اسم المريض السابق المطلوب للاختيار.

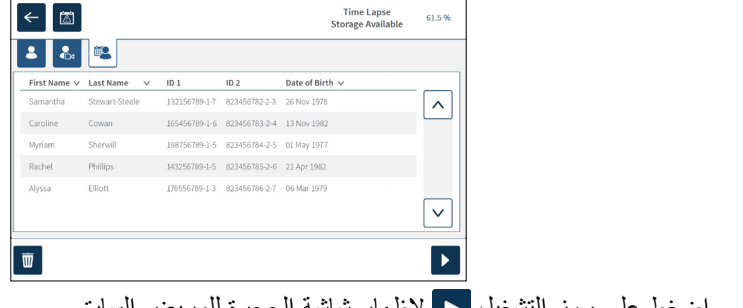

- 4. اضغط على رمز التشغيل ح إلإظهار شاشة الحجرة للمريض السابق.
- 5. اضغط على الميكروويل المطلوب لمراجعة مقاطع الفيديو ذات الفاصل الزمني لجنين فردي.

#### .11.4.4 **تصدير مقاطع الفيديو ذات الفواصل الزمنية من المرضى السابقين**

<span id="page-85-2"></span>**مالحظة**: يتوفق ملف 4MP مع مشغل الوسائط QuickTime ® أو Player Media VLC، ولكنه ال يتوافق مع .Windows Media Player

**لتصدير مقاطع فيديو بالفاصل الزمني لألجنة من مريض سابق**:

 1.اضغط على رمز قائمة المرضى من الشاشة الرئيسية. 2.اضغط على رمز المرضى السابقين إلدراج جميع المرضى السابقين. 3.اضغط على اسم المريض السابق المطلوب لالختيار. 4.اضغط على رمز التشغيل لعرض شاشة الحجرة للمريض السابق المحدد. 5.اضغط على الميكروويل وحدد المستوى البؤري المطلوب للتصدير. 6.اضغط على رمز التصدير . 7.اضغط على محرك األقراص القابل لإلزالة المطلوب من حقل موقع التصدير لالختيار. 8.اضغط على رمز التصدير لتأكيد وتصدير الصور إلى محرك أقراص USB خارجي. 9.انتظر حتى يكتمل التصدير ثم كرر الخطوات المذكورة أعاله لتصدير أي مستويات بؤرية إضافية.

**إلخراج محرك األقراص الخارجي**: راجع [".7.12](#page-87-0) إخراج محرك USB الخارجي" في الصفحة .71

#### .11.5.5 **حذف المرضى السابقين**

#### <span id="page-85-1"></span><span id="page-85-0"></span>**لحذف مريض سابق**:

- 1. اضغط على رمز قائمة المرضى <mark>8،</mark> من الشاشة الرئيسية. 2. اضغط على رمز المرضى السابقين ¶ لإدراج جميع المرضى السابقين. 3. اضغط على اسم المريض السابق المطلوب للاختيار.
- 4. اضغط على أيقونة الحذف <mark>Ju ل</mark>حذف بيانات/مقاطع الفيديو الخاصة بالمريض.
	- 5. اضغط على رمز التأكيد  $\blacktriangledown$  لحذف المريض المحدد.

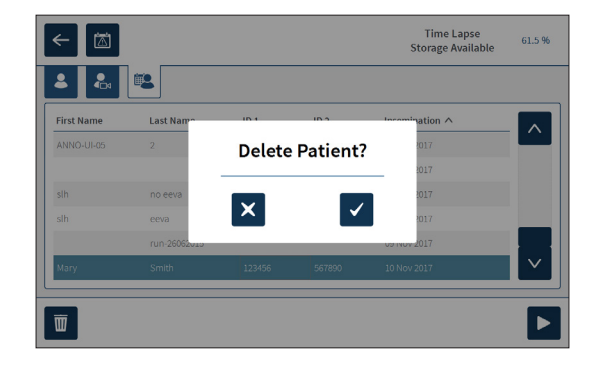

#### .11.6.6 **مراجعة معامالت الحاضنة**

<span id="page-86-0"></span>يسجل جهاز Geri معامالت الحاضنة لدرجة الحرارة وثاني أكسيد الكربون )2CO)، باإلضافة إلى أي إنذارات رطوبة واإلنذارات التي يتم تشغيلها بواسطة أغطية الحجرة التي تظل مفتوحة.

**لعرض معلمات الحاضنة**: اضغط على رمز اإلعدادات من الشاشة الرئيسية.

يتم عرض شاشة إعدادات الحاضنة والبرامج الأساسية ويتم تعيينها افتراضيًا على علامة تبويب معلمات الحاضنة (الرسومات). يتم عرض المعلمات في تنسيق رسومي، تشمل الـ 24 ساعة الماضية.

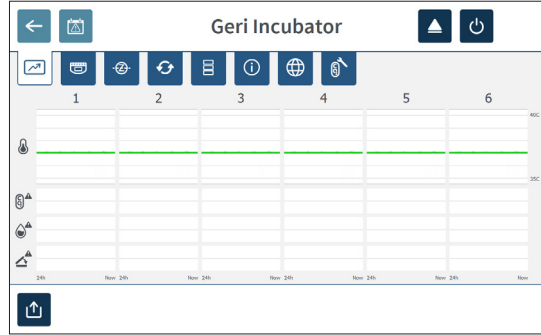

#### .11.7.7 **تصدير معلمات الحاضنة وسجل اإلنذارات**

سيصدر جهز Geri ملفات CSV لكل حجرة - مع تفصيل قراءات درجة الحرارة، وإنذارات ثاني أكسيد الكربون )2CO)، وإنذار الرطوبة وإنذار فتح الغطاء - آلخر 30 ً يوما.

#### **لتصدير معلمات الحاضنة**:

- 1. اضغط على رمز الإعدادات من الشاشة الرئيسية. يتم عرض شاشة إعدادات الحاضنة والبرامج الأساسية ويتم تعيينها افتراضيًا على علامة تبويب معلمات الحاضنة.
	- 2. اضغط على رمز التصدير ال
	- 3. اضغط على محرك الأقراص القابل للإزالة المطلوب من حقل موقع التصدير للاختيار.
	- 4. اضغط على رمز التصدير الت لتأكيد وتصدير المعلمات إلى محرك أقراص USB خارجي.

**إلخراج محرك األقراص الخارجي**: راجع [".7.12](#page-87-0) إخراج محرك USB الخارجي" في الصفحة .71

#### .11.8.8 **تصدير حزمة التشخيص**

<span id="page-87-0"></span>**لتصدير حزمة تشخيص**:

- <span id="page-87-2"></span>1. اضغط على رمز الإعدادات <mark>الله:</mark> من الشاشة الرئيسية. يتم عرض شاشة إعدادات الحاضنة والبرامج الأساسية ويتم تعيينها افتراضيًا على علامة تبويب معلمات الحاضنة.
	- 2. اضغط على رمز المعلومات <mark>(i) للوصول إلى شاشة معلومات الحاضنة.</mark>
	- 3. اضغط على رمز حزمة تشخيصات التصدير  $\boxed{4}$ . يتم عرض شاشة تشخيصات التصدير.
		- 4. اضغط على محرك الأقراص القابل للإزالة المطلوب من حقل موقع التصدير للاختيار.
			- 5. اضغط على رمز التصدير ال التأكيد والتصدير إلى محرك USB الخارجي.

**إلخراج محرك األقراص الخارجي**: راجع [".7.12](#page-87-0) إخراج محرك USB الخارجي" في الصفحة .71

### .12. **إخراج محرك** USB **الخارجي**

#### **إلخراج محرك األقراص الخارجي**:

- 1. اضغط على رمز الإخراج ◘ . يتم عرض شاشة محرك الإخراج.
	- 2. اضغط على محرك الأقراص القابل للإزالة المطلوب للاختيار.
		- 3. اضغط على رمز الإخراج ◘ اللتأكيد.
		- 4.قم بإزالة محرك األقراص من منفذ USB.

### <span id="page-87-1"></span>.13. **إيقاف التشغيل**

### **تحذير**: • لا تقم مطلقًا بإيقاف تشغيل الجهاز أثناء زراعة الأجنة في أي من الحجرات.

 عند إيقاف تشغيل الجهاز، قم بإزالة زجاجات مياه Geri من كل حجرة واسمح للحجرة بإنهاء دورة التطهير. ثم قم بإيقاف تشغيل الجهاز وفقًا للتعليمات الواردة أدناه قبل ترك جميع الأغطية مفتوحة لتمكين التجفيف والتبريد داخل الغرف.

يجب إيقاف تشغيل كمبيوتر Geri بشكل صحيح قبل إيقاف تشغيل مفتاح التشغيل/اإليقاف في الجزء الخلفي من الجهاز. **إليقاف تشغيل الكمبيوتر**:

- 1. اضغط على أيقونة الإعدادات <mark>من الشاشة الرئيسية.</mark>
- 2. اضغط على أيقونة إيقاف التشغيل ل . ستظهر أمامك شاشة منبثقة لتأكيد عملية إيقاف التشغيل.
	- 3. اضغط على أيقونة إيقاف التشغيل √ لتأكيد الإيقاف أو اضغط على أيقونة إلغاء × للإلغاء.

من اآلمن إيقاف تشغيل جهاز Geri من خالل مفتاح التشغيل/ إيقاف التشغيل الموجود في الجهة الخلفية من الجهاز وذلك في حالة كان جهاز الكمبيوتر لديك متوقفًا عن العمل وكانت شاشة الجهاز نفسه فارغة.

### .14. **نقل جهاز** Geri **إلى مكان آخر**

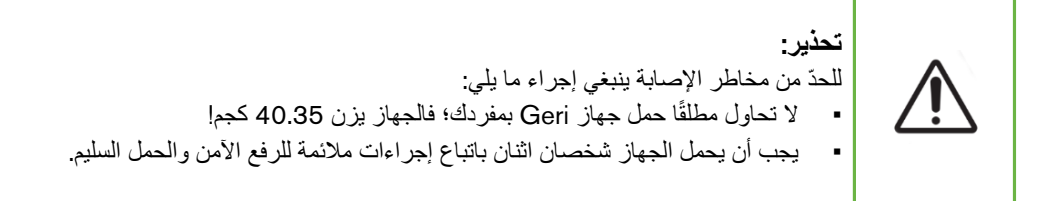

قبل الشروع في نقل الجهاز، يجب فصله عن مصدر الطاقة (انظر "7.13. إيقاف التشغيل" في الصفحة 71).

#### .14.1.1 **فقل النقل البصري**

قبل البدء في نقل الجهاز إلى مكان آخر، ينبغي إغالق قفل النقل البصري للحد من الحركة ولتجنب إلحاق الضرر بالنظام البصري الداخلي.

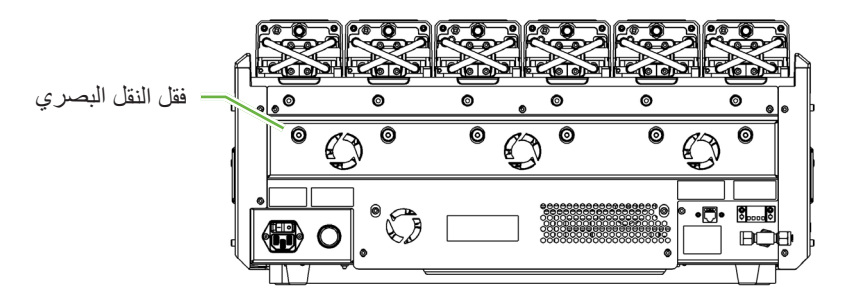

**إلغالق قفل النقل البصري**: استخدم مفتاح ألن مقاس 4 للضغط على القفل للداخل ثم تدويره بمقدار ربع لفة في اتجاه عقارب الساعة.

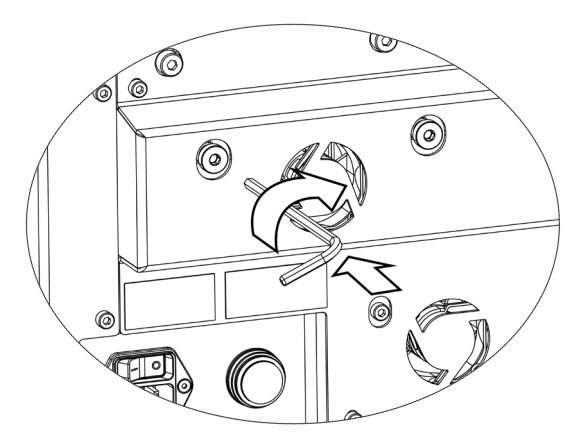

**لفتح قفل النقل البصري**: استخدم مفتاح ألن مقاس 4 لتدوير القفل بمقدار لفة واحدة في عكس اتجاه عقارب الساعة.

# .8 **اإلنذارات والتحذيرات**

<span id="page-89-0"></span>عند تفعيل أحد الإنذارات أو التحذيرات، ستضيىء الدائرة المناظرة باللون الأحمر إشارة إلى انطلاق إنذار (1)، أو باللون األصفر إشارة إلى انطالق تحذير 2 . عند تنشيط أحد اإلنذارات سينطلق إنذار صوتي ً أيضا.

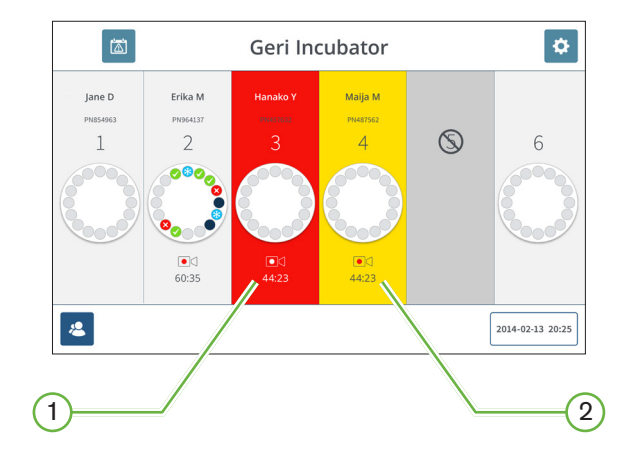

ستضيء شاشة غطاء الغرفة المناظرة اإلنذار والتحذير النشط.

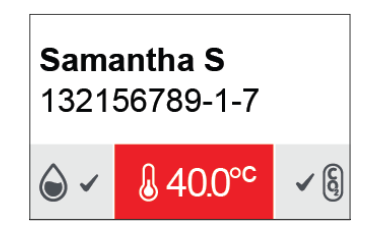

عند تفعيل اإلنذار، ينشط االتصال الخارجي لإلنذار ً أيضا.

### .1.1 **شاشة اإلنذارات والتحذيرات**

<span id="page-90-0"></span>توفر شاشة الإنذار ات والتحذير ات مزيدًا من المعلومات من خلال عرض الإنذار الحالي وحالة التحذير لكل غرفة.

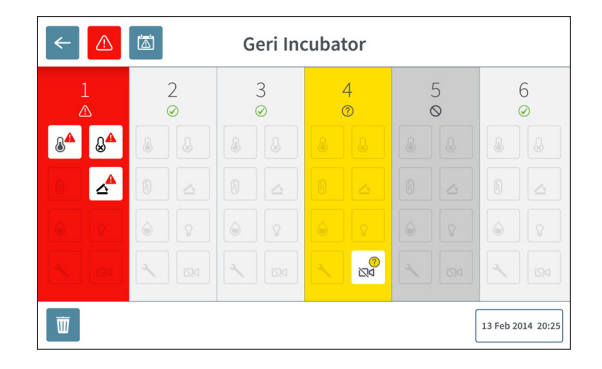

عند تفعيل أي إنذار أو تحذير، اضغط على أيقونة الإنذار . ه<mark>.</mark> عند تفعيل أحد الإنذارات أو التحذيرات، ستضيىء الغرفة المناظرة باللّون الأحمر إشارة إلى انطلاق إنذار، أو باللون الأصفر إشارة إلى انطلاق تحذير. سيومض الإنذار أو التحذير المحدد ً أيضا.

اإلنذارات والتحذيرات المحددة كما يلي:

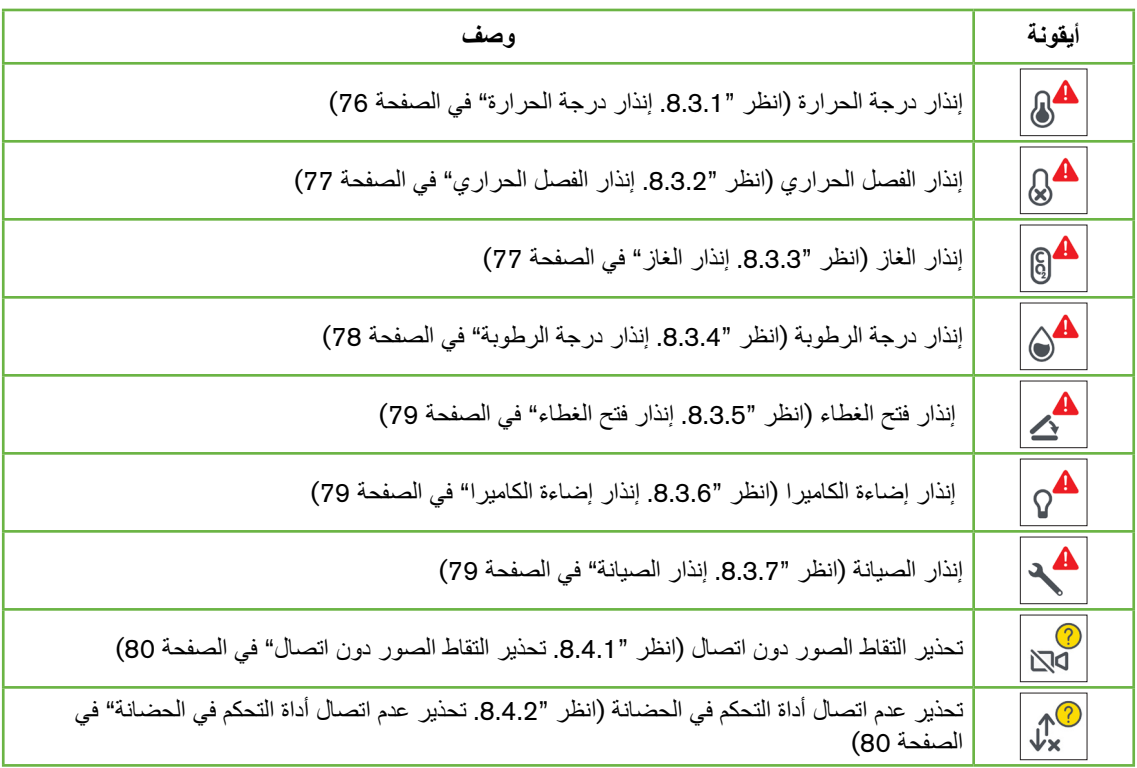

<span id="page-91-1"></span>يؤدي الضغط على أيقونة اإلنذار أو التحذير المضيء إلى عرض المزيد من المعلومات عن ذلك اإلنذار أو التحذير.

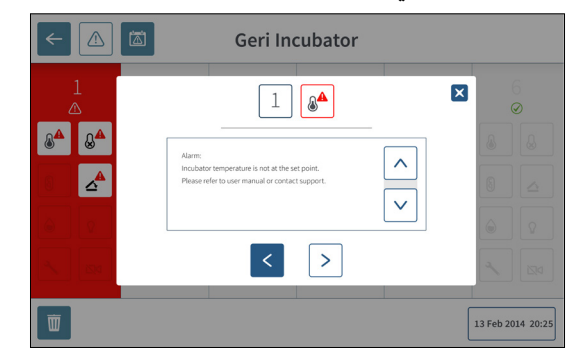

### <span id="page-91-0"></span>.2.2 **شاشة سجل اإلنذارات والتحذيرات**

يسجل جهاز Geri جميع اإلنذارات والتحذيرات ويحتفظ بسجل لها.

**للوصول إلى شاشة سجل اإلنذارات والتحذيرات**: من الشاشة الرئيسية، اضغط على أيقونة سجل اإلنذارات والتحذيرات .

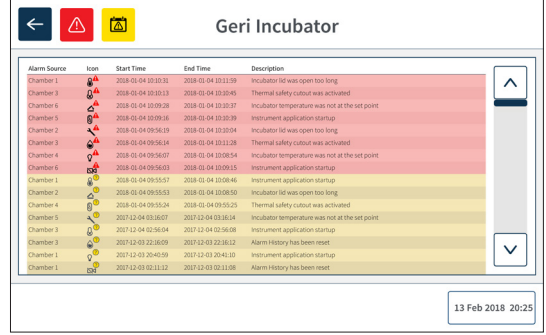

تعرض شاشة سجل الإنذارات والتحذيرات وصفًا مختصرًا عن الإنذار والتحذير المعني، والوقت الذي بدأ فيه انطلاق الإنذار أو التحذير ووقت انتهائه، متى اقتضى األمر ذلك.

### .3.3 **أنواع اإلنذارات** .3.1.1 **إنذار درجة الحرارة**

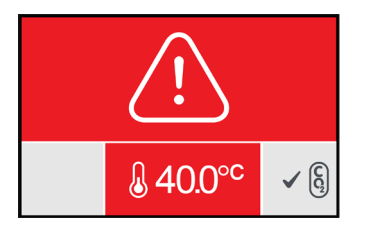

<span id="page-92-1"></span>ينشط هذا اإلنذار عندما تتجاوز درجة حرارة الغرفة درجة الحرارة المحددة أو تقل عنها بمقدار °0.4 درجة مئوية (يتم حسابها على مدار فترة واحدة تقدر بدقيقتين). ينشط الاتصال الخارجي للإنذار في الوقت نفسه أيضًا.

سيتوقف اإلنذار عندما تصل درجة حرارة الغرفة إلى 0.35± درجة مئوية )يتم حسابها على مدار فترة واحدة تقدر بدقيقتين(.

عندما ينشط إنذار درجة الحرارة، يمكن إيقاف الإنذار الصوتي مؤقتًا بالضغط على زر الوظائف المتعددة الموجود في الجهة الخلفية للغرفة المناظرة.

<span id="page-92-0"></span>**مالحظة**:

- سيظل الإنذار مستمرًا في الظهور على كل الشاشة الرئيسية للجهاز وعلى شاشة غطاء الغرفة.
- يختفي إنذار درجة الحرارة مؤقتًا عند تشغيل الجهاز أو عندما تتغير درجة الحرارة المحددة للغرفة. يسمح هذا اإلجراء بتمكين الوقت المخصص للغرف للوصل إلى درجات الحرارة المحددة.

<span id="page-93-0"></span>.3.2.2 **إنذار الفصل الحراري**

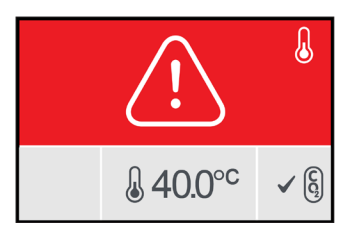

<span id="page-93-2"></span>يحتوي جهاز Geri على نظامين للتحكم في الحضّانة مما يتيح وفرة في المحافظة على درجة الحرارة المحددة في حالة فشل مكون من المكونات أو فشل البرنامج الثابت في أحد النظامين.

عندما ينشط إنذار الفصل الحراري ففي ذلك إشارة إلى فشل مكون من المكونات أو فشل البرنامج الثابت في أحد األنظمة الحرارية. ينشط االتصال الخارجي لإلنذار في الوقت نفسه ً أيضا. يظهر الخطأ على الشاشة على الرغم من احتفاظ الغرفة بدرجة حرارتها؛ ومن ثم يمكن إعادة ضبط الفصل الحراري مرة أخرى. سيتوقف إنذار الفصل الحراري عندما يعاد ضبطه مرة أخرى.

إلعادة ضبط الفصل الحراري: يجب إيقاف تشغل الجهاز ثم إعادة تشغيله مرة أخرى )انظر [".7.13](#page-87-1) إيقاف التشغيل" في [الصفحة](#page-87-1) 71(.

عندما ينشط إنذار الفصل الحراري، يمكن إيقاف الإنذار الصوتي مؤقتًا بالضغط على زر الوظائف المتعددة الموجود في الجهة الخلفية للغرفة المناظرة.

**مالحظة**: سيظل اإلنذار ً مستمرا في الظهور على كل من الشاشة الرئيسية للجهاز وعلى شاشة غطاء الغرفة.

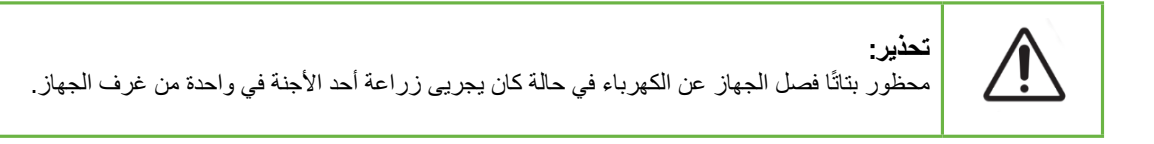

<span id="page-93-1"></span>.3.3.3 **إنذار الغاز**

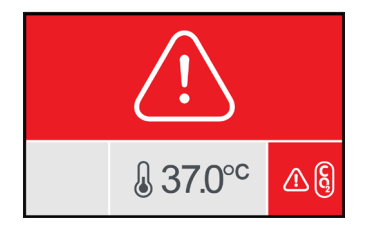

ينطلق إنذار الغاز عندما يتجاوز مستوى غاز تاني أكسيد الكربون  $\rm CO_2$  داخل الغرفة النطاق المحدد له (يتم حسابه على مدار فترة واحدة تقدر بدقيقتين). ينشط الاتصال الخارجي للإنذار في الوقت نفسه أيضًا.

سيتوقف إنذار الغاز إذا كان مستوى غاز ثاني أكسد الكربون  $\rm CO_2$  (يتم حسابه على مدار فترة واحدة تقدر بدقيقتين) واقعًا ضمن النطاق المحدد له.

عندما ينشط إنذار الغاز ، يمكن إيقاف الإنذار الصوتي مؤقتًا بالضغط على زر الوظائف المتعددة الموجود في الجهة الخلفية للغرفة المناظرة.

#### <span id="page-94-0"></span>**مالحظة**:

- سيظل الإنذار مستمرًا في الظهور على كل الشاشة الرئيسية للجهاز وعلى شاشة غطاء الغرفة.
- <span id="page-94-1"></span> عند فتح غطاء الغرفة، تنخفض مستويات غاز ثاني أكسد الكربون 2CO لتصل إلى درجة أقل من النطاق المحدد لها. عندما ينغلق غطاء الغرفة، يُجري الجهاز عملية تفريغ مؤتمتة للغاز داخل الغرفة لإعادة غاز مستوى ثاني أكسيد الكربون  $\rm CO_2$  إلى المستويات المحددة له داخل النطاق. يختفى إنذار الغاز مؤقتًا في أثناء إجراء هذه العملية.

.3.4.4 **إنذار درجة الرطوبة**

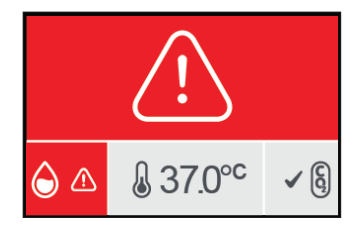

ينشط هذا اإلنذار عندما تنخفض مستويات الرطوبة )يتم حسابها على مدار فترة واحدة تقدر بدقيقتين( عن الحد األدنى المحدد لها. سيطلق إنذار درجة الرطوبة إنذارًا داخليًا مسموعًا وإنذارًا خارجيًا متصلاً. بالإضافة إلى ذلك الإنذار المسموع، سيظهر على الشاشة الرئيسية للجهاز وعلى شاشة غطاء الغرفة مؤشر إنذار وامضٌ.

يتوقف إنذار درجة الرطوبة عندما ترتفع مستويات الرطوبة (يتم حسابها على مدار فترة واحدة تقدر بدقيقتين) عن الحد الأدنى المحدد لها.

**مالحظة**:

- يختفي إنذار درجة الرطوبة مؤقتًا عندما ينفتح غطاء الحضّانة.
- يختفي إنذار درجة الرطوبة مؤقتًا عند تطهير غرفة الحضّانة.
- عندما ينشط إنذار درجة الرطوبة، يمكن للمستخدم إيقاف الإنذار الصوتي مؤقتًا لمدة دقيقتين بالضغط على زر الوظائف المتعددة الموجود في الجهة الخلفية للغرفة المناظرة.
	- سيظل الإنذار مستمرًا في الظهور على كل من الشاشة الرئيسية للجهاز وعلى شاشة غطاء الغرفة.

الحدود الدنيا إلنذار درجة الرطوبة مدرجة في الجدول التالي: سينطلق إنذار درجة الرطوبة في حالة لم تصل الرطوبة النسبية في الغرفة إلى:

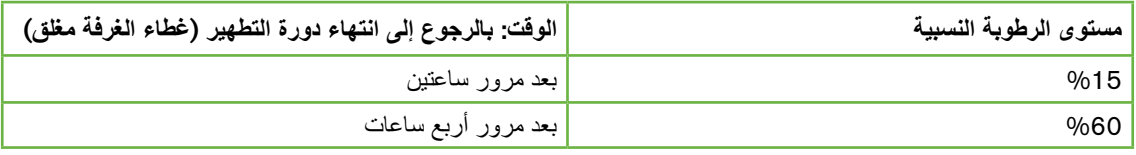

<span id="page-95-0"></span>.3.5.5 **إنذار فتح الغطاء**

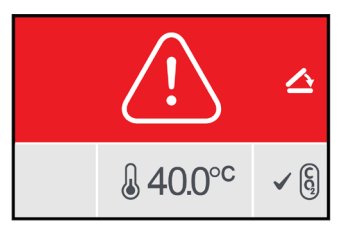

<span id="page-95-3"></span>يجب أن يكون غطاء الغرفة مغلقًا بإحكام للتأكد من أن الغرفة تؤدي عملها على وجه صحيح. ينشط إنذار فتح الغطاء في حال كان غطاء الغرفة غير مغلق بإحكام لمدة تزيد عن الدقيقة. سيتوقف إنذار فتح الغطاء فور إغالق غطاء الغرفة بإحكام )انظر ["](#page-68-0)7.[5](#page-68-0). دخول الحجرة" في [الصفحة](#page-68-0) 52). في حالة لم يغلق الغطاء على النحو الأمثل، فمن المستحسن فتح الغطاء ثم إغلاقه ًجيدا للسماح بتطهير الغرفة.

<span id="page-95-1"></span>.3.6.6 **إنذار إضاءة الكاميرا**

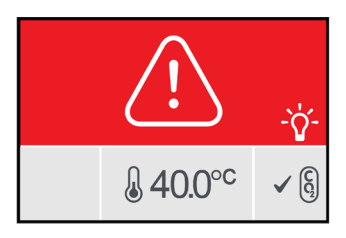

ينشط إنذار إضاءة الكاميرا عندما يصدر خطأ عن مصباح اإلضاءة ثم ال ينطفئ. سيتوقف إنذار إضاءة الكاميرا عندما ينطفئ مصباح الإضاءة. قد يتطلب هذا الإجراء إيقاف تشغيل الغرفة (انظر "4.4.4. مفتاح تشغيل/إيقاف تشغيل الحجيرة" في [الصفحة](#page-38-0) 22(.

عندما ينشط إنذار إضاءة الكاميرا، يمكن إيقاف الإنذار الصوتي مؤقتًا بالضغط على زر الوظائف المتعددة الموجود في الجهة الخلفية للغرفة المناظرة.

**مالحظة**: سيظل اإلنذار ً مستمرا في الظهور على كل الشاشة الرئيسية للجهاز وعلى شاشة غطاء الغرفة.

<span id="page-95-2"></span>.3.7.7 **إنذار الصيانة**

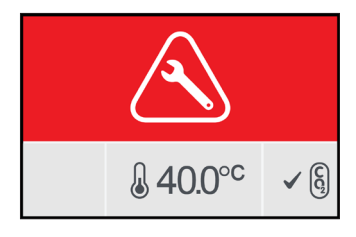

عندما ينشط إنذار الصيانة، فيعني هذا حدوث فشل ذريع في الغرفة. ينشط االتصال الخارجي لإلنذار في الوقت نفسه ً أيضا. أوقف تشغيل الغرفة (انظر "4.4.4. مفتاح تشغيل/إيقاف تشغيل الحجيرة" في الصفحة 22) واتصل بممثل Genea Biomedx المحلي لديك. يلزم إجراء صيانة للغرفة حال وجود مشكلة بها.

#### .3.8.8 **إنذار انقطاع التيار الكهربائي**

<span id="page-96-2"></span>من دون الكهرباء لا يستطيع الجهاز الحفاظ على درجة حرارة الحضّانة أو تدفق غاز ثاني أكسيد الكربون CO2. ينشط إنذار انقطاع التيار الكهربائي عند إيقاف تشغيل الجهاز (بخلاف اتباع الإجراء السليم لإيقاف تشغيل الجهاز) أو عند انقطاع التيار الكهربائي.

إليقاف اإلنذار المسموع: استخدم زر إيقاف إنذار انقطاع الكهرباء الموجود بجوار مقبس التيار الكهربائي في الجهة الخلفية من الجهاز (انظر ["](#page-21-0)2.5. الجزء الخلفي من الجهاز " في [الصفحة](#page-21-0) 5).

إذا لم يرجع التيار الكهربائي في حدود 100 ثانية تقريبًا، فسينشط الإنذار الخارجي المتصل. يسمح تأخير تنشيط الإنذار الخارجي بفقدان مؤقت للكهرباء قد يحدث في إعداد جهاز UPS.

سيتوقف إنذار انقطاع التيار الكهربائي عندما يعاد تشغيل الجهاز أو عند عودة التيارة الكهربائي مرة أخرى.

عند إيقاف تشغيل الجهاز بطريقة صحيحة (انظر "7.13. إيقاف التشغيل" في الصفحة 71) يتعطل إنذار انقطاع التيار الكهربائي.

- <span id="page-96-1"></span><span id="page-96-0"></span>.4.4 **أنواع التحذيرات**
- .4.1.1 **تحذير التقاط الصور دون اتصال**

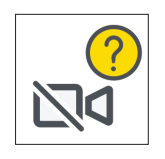

ينشط تحذير التقاط الصور دون اتصال عند وجود مشكلة في آلية عمل الكاميرا. وقد تكون هذه المشكلة مشكلة اتصال أو أن أجزاء آلية عمل الكاميرا معيبة.

خالل هذه الفترة ينشأ خطر عدم التقاط الصور من خالل الكاميرا ونتيجة لذلك ينبغي االلتجاء إلى طرق بديلة لعرض األجنة.

.4.2.2 **تحذير عدم اتصال أداة التحكم في الحضانة**

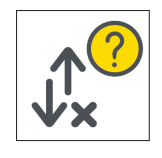

ينشط تحذير عدم اتصال أداة التحكم في الحضّانة عند وجود مشكلة في الاتصال بين الحضّانة وجهاز الكمبيوتر الرئيسي. في أثناء هذه الفترة ينشأ خطر احتمالية أن تحيد درجة الحرارة أو مستويات غاز ثاني أكسد الكربون 2CO عن القيم المحددة لها؛ ونتيجة لذلك ينبغي النظر في نقل األجنة إلى غرفة أخرى.

#### .4.3.3 **رسائل تحذيرية األخرى**

<span id="page-97-0"></span>تسجل بعض الرسائل التحذيرية غير المهمة الأخرى وتظهر في شاشة سجل الإنذارات والتحذيرات (انظر "8.2. شاشة [سجل](#page-91-0) اإلنذارات [والتحذيرات](#page-91-0)" في الصفحة 75(.

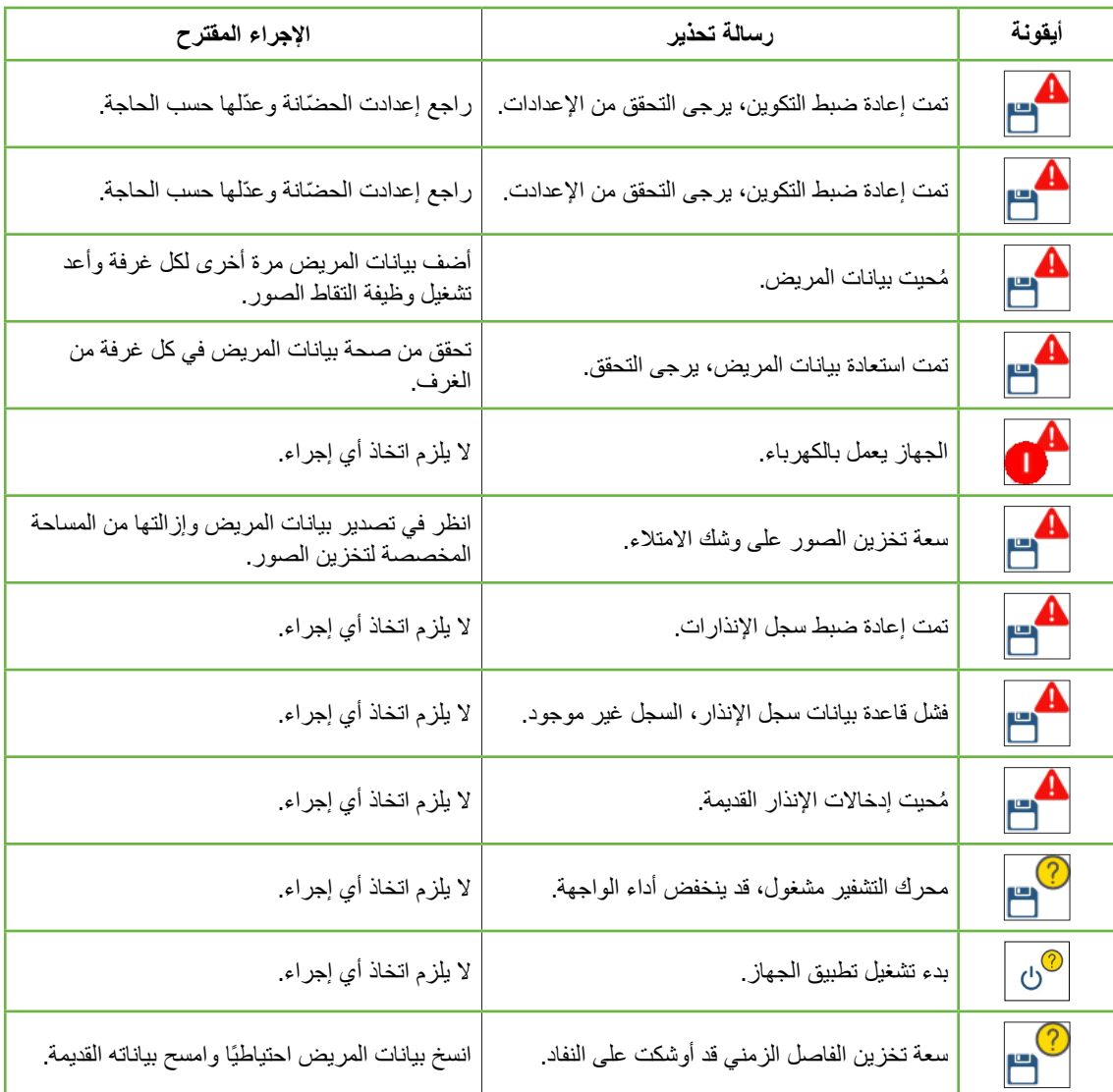

### .9 **الصيانة والخدمة**

### .1.1 **تغيير الفلتر**

ينبغي تغيير الفلتر الموجود في كل غرفة مرة كل شهرين.

<span id="page-98-0"></span>انظر ["](#page-59-0).[6](#page-59-0) نبذة عن [الملحقات](#page-59-0)" في الصفحة 43 لمعرفة المزيد من المعلومات بخصوص الفلتر وانظر [".3.4.6](#page-29-0) مرشح الغاز" [في](#page-29-0) [الصفحة](#page-29-0) 13 لمعرفة اإلرشادات بخصوص ما يلزم اتباعه إلزالة الفلتر وتركيبه.

### .2.2 **تغيير وعاء الماء في جهاز** Geri

يبلغ الوقت المتوقع لكي يصل وعاء الماء بأكمله (من مستوى الامتلاء الكامل) إلى أدنى مستوى للامتلاء أسبوعين.

انظر ["](#page-56-0).5.[2](#page-56-0) زجاجة مياه [Geri "](#page-56-0)في الصفحة 40 لمعرفة المزيد من المعلومات بخصوص وعاء الماء في جهاز Geri وانظر [".7.5.2](#page-70-0) وضع زجاجة مياه Geri وإزالتها" في الصفحة 54 لمعرفة اإلرشادات بخصوص ما يلزم اتباعه لتركيب وعاء الماء وإزالته.

### .3.3 **التنظيف الدوري**

من المستحسن إزالة ما يعلق بالسطح الخارجي للجهاز من ملوثات ونحوه كجزء من االستخدام المعتاد والصيانة الدورية غير ّالة أنه ينبغي إزالة الملوثات في الحال عند انسكاب المواد أو عند رؤية ملوث من الملوثات. تتألف عملية إزالة الملوثات الفع من التنظيف لإزالة الاتربة الظاهرة والتعقيم بغرض أن يكون السطح خاليًا من أي مظهر من مظاهر الحياة الميكروبية (باستثناء الأعداد الكبيرة من الأبواغ الجرثومية) من المستحسن اتباع الإجراءات الوارد وصفها أدناه عند وجود دليل ظاهر للتلوث أو الاتساخ أحدهما أو كيهما؛ إذ جرى التحقق من إثبات فعّالية تلك الإجراءات.

#### .3.1.1 **تنظيف ّ حضانة جهاز** Geri

- ينبغي تنظيف الأجهزة الفار غة فقط (بحيث لا تحوي داخلها أي أجنة مع كون الباب مغلقًا). تأكد من توافر إضاءة كافية تسمح برؤية األماكن التي أصابها التلوث.
	- 2.أزل التلوث الظاهر بمنشفة ّ ماصة قليلة التقاطر مبللة بماء عالي النقاوة، .2
- ثم بلل منشفة ماصّة أخرى قليلة التقاطر بماء عالي النقاوة وامسح جميع أسطح الجهاز التي يمكن الوصول إليها. .3
- 4. كرر خطوات المسح هذه ثلاث مرات على الأقل أو حتى لا يعلق بالمنشفة أي بقايا ظاهرة. استخدم منشفة جديدة في كل خطوة من خطوات المسح.
- إذا تقرر أن الجهاز لن يُرى عليه أثر النظافة (حتى تحت المجهر ، إذا اقتضت الضرورة) فكرر الخطوتين الثانية والثالثة حتى يُرى عليه أثر النظافة.
	- 6. دع الباب مفتوحًا واترك الجهاز ساعة حتى تختفي الرطوبة ويرى عليه أثر الجفاف.
		- 7.ثم بعد ذلك تابع إجراءات التعقيم.

#### .3.2.2 **تطهير ّ الحضانة في جهاز** Geri

- لا ينبغي تنظيف الأجهزة إلا تلك الفارغة فحسب (بحيث لا تحوي داخلها أي أجنة مع كون الباب مغلقًا).
- 2. بلل منشفة ماصّة قليلة التقاطر بمحلول معتمد للاستخدام في بيئات الإخصاب المجهري ومصدّق على استخدامه سريريًا وامسح جميع أسطح الجهاز التي يمكن الوصول إليها.
	- 3. كرر الخطوة الثانية ثلاث مرات على الأقل. استخدم منشفة جديدة في كل خطوة من خطوات المسح.

دع الباب مفتوحًا واترك الجهاز ساعة حتى تتلاشى الأبخرة الصادرة من الكواشف ويُرى على الجهاز أثر الجفاف. **ملاحظة:** يجب أن يكون محلول التنظيف/ التعقيم معتمدًا للاستخدام في بيئات الإخصاب المجهري ومصدّق على استخدامه

سريريًا لديك. ويأتي الكحول الأيزوبروبيلي بنسبة 7% من أمثلة محاليل التنظيف/ التعقيم المعتمدة للاستخدام في بيئات الإخصاب المجهري والمصدّق على استخدامها؛ إذ صُدّق على استخدامه في عمليات التنظيف والتعقيم في عيادات Genea Australia Clinics

### .4.4 **الصيانة السنوية**

<span id="page-99-0"></span>لضمان الأداء الأمثل لجهاز Geri، من اللازم إجراء الفحوصات السنوية على الجهاز لاكتشاف أي عيوب تشغيلية محتملة في وقت مبكر.

وال ينبغي أن يجري مثل هذه الصيانة السنوية إال أحد الفنيين المؤهلين المصرح لهم بذلك.

### .5.5 **إزالة التلوث**

وحيثما تقرر أنه من الالزم إرجاع الجهاز إلى شركة Biomedx Genea إلجراء أعمال الصيانة عليه، فقد صار ًحتما أن يخضع الجهاز إلى عملية إزالة التلوث.

> وال ينبغي أن يجري عملية إزالة التلوث هذه إال أحد الفنيين المؤهلين المصرح لهم بذلك أو أحد ممثلي شركة Biomedx Genea.

### .6.6 **النسخ االحتياطي ومحو البيانات**

ينبغي عمل نسخة اختياطية من البيانات التي يحويها جهاز Geri، وذلك اعتمادًا على نسبة استخدامه، على محرك أقراص USB خارجي ثم محو تلك البيانات من محرك الأقراص الصلبة المضمن داخل الجهاز شهريًا، أو أقرب من ذلك حيثما اقتضت الحاجة.

انظر [".7.11.2](#page-84-0) تصدير مقاطع فيديو بفاصل زمني من شاشة الميكروويل" في الصفحة 68 و[".7.11.4](#page-85-0) تصدير مقاطع [الفيديو](#page-85-0) ذات الفواصل الزمنية من [المرضى](#page-85-0) السابقين" في الصفحة 69 لالطالع على المزيد من المعلومات بشأن تصدير البيانات إلى محرك أقراص USB خارجي. انظر "7.11.5. حذف المرضى السابقين" في الصفحة 69 للاطلاع على المزيد من المعلومات بشأن محو البيانات التي يحويها الجهاز.

# 10.**المواصفات الفنية**

### 10.1.1**مواصفات الجهاز**

<span id="page-100-0"></span>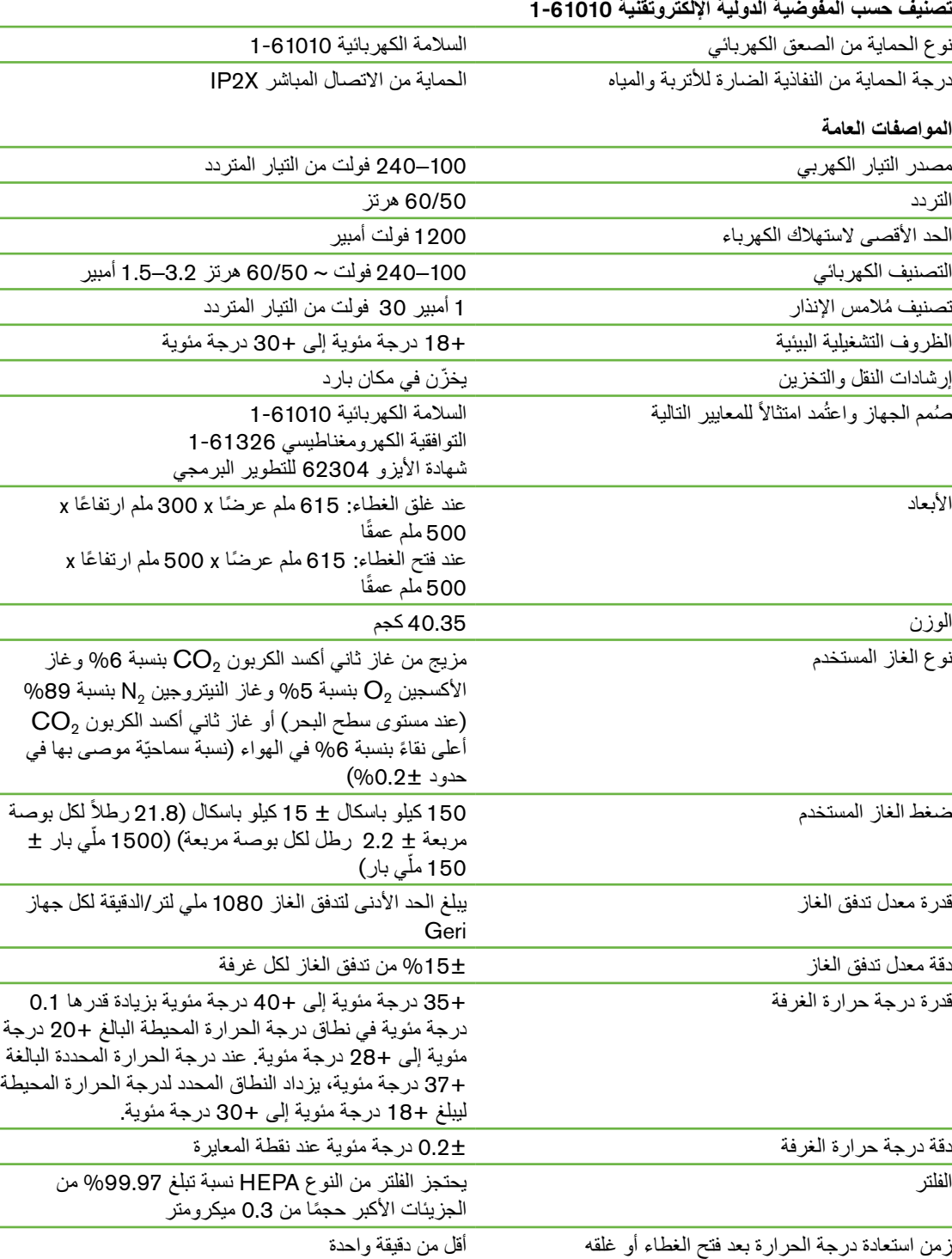

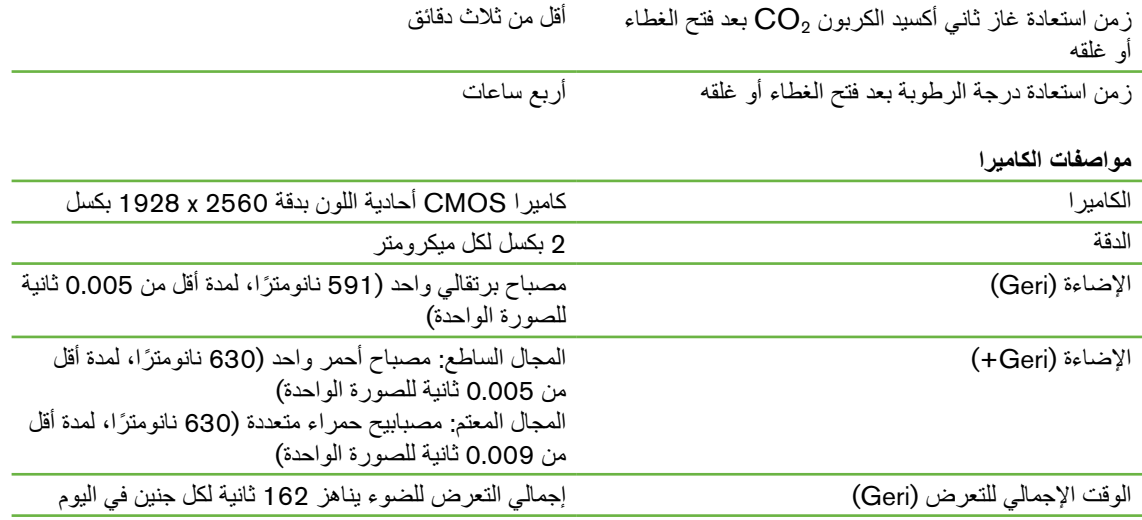

الوقت الإجمالي للتعرض (Geri+ ) والمجال المجال المعتم حوالي 203 ٍ ثوان للجنين في اليوم

### 10.2.2**المواصفات االستهالكية**

#### 10.2.1.1**مواصفات الصحن في جهاز** Geri

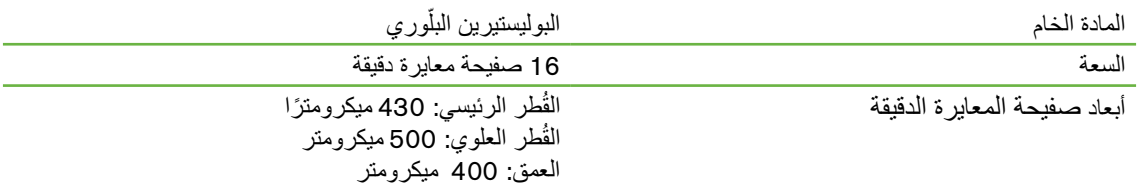

#### 10.2.2.2**مواصفات وعاء الماء في جهاز** Geri

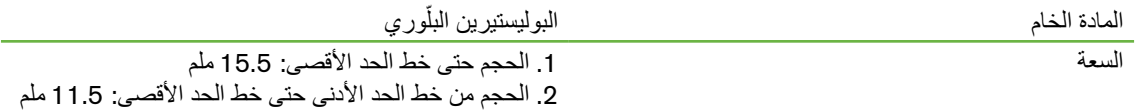

### 10.3.3**مواصفات الملحقات**

10.3.1.1**مواصفات الفلتر**

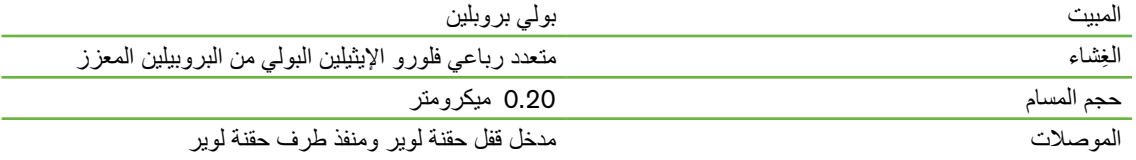

### 10.4.4**مواصفات مستشعر الغرفة**

قدرة مستشعر درجة حرارة الغرفة لدى كل مستشعر من مستشعرات درجة حرارة الغرفة في جهاز Geri القدرة على استشعار من 35+ درجة مئوية إلى 42+ درجة مئوية بدقة تبلغ 0.2 درجة مئوية.

مستشعرات درجة الحرارة لكل غرفة في كل غرفة من غرف جهاز Geri أربع مستشعرات مدمجة

<span id="page-102-0"></span>لقياس درجة الحرارة (اثنان في غطاء الغرفة واثنان في القاعدة). قدرة مستشعر درجة رطوبة الغرفة كل غرفة من غرف الجهاز مجهزة بمستشعر لقياس درجة الرطوبة قادر على استشعار الرطوبة النسبية من 0 وحتى %100 وبنسبة دقة تبلغ %6± رطوبة نسبية.

زمن استعادة درجة الحرارة بعد فتح الغطاء أو غلقه تضمن عناصر التسخين المتعددة ثبات درجة الحرارة داخل الغرفة. تعود درجة حرارة الغرفة إلى نطاق درجات الحرارة المحدد في غضون **أقل من دقيقة واحدة**. أما في حالة فشل أخد عناصر التسخين عن العمل فبإمكان عناصر التسخين األخرى المحافظة على درجة حرارة الغرفة.

مراقبة درجة حرارة الغرفة من خلال مسبار خارجي يمكن قياس درجة حرارة الغرفة بالاستعانة بمسبار خارجي من خلال مخرج المراقبة الخارجية لدرجة الحرارة (انظر صورة المنظر الخلفي للجهاز أدناه).

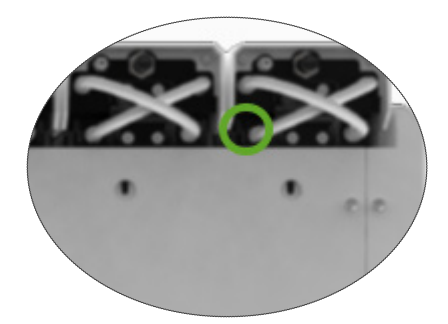

تتوافر كذلك مستشعرات متنوعة لقياس درجة الحرارة من النوع المقاوم للبلاتينيوم PT100 تعمل عن بُعد (PT100 الفئة A حتى 60751).

يجب أن يفي المستشعر بالمواصفات التالية حتى يتالءم مع مخارج المراقبة المدمجة في الجهاز:

- الحد األقصى للقطر 2.51 مم
	- الحد الأدنى للطول 100 مم
- يجب أال تتجاوز منطقة االستشعار 15 مم من طرف المستشعر.

انظر www.omega.co.uk/pptst/PR-16.html لخيار واحد.

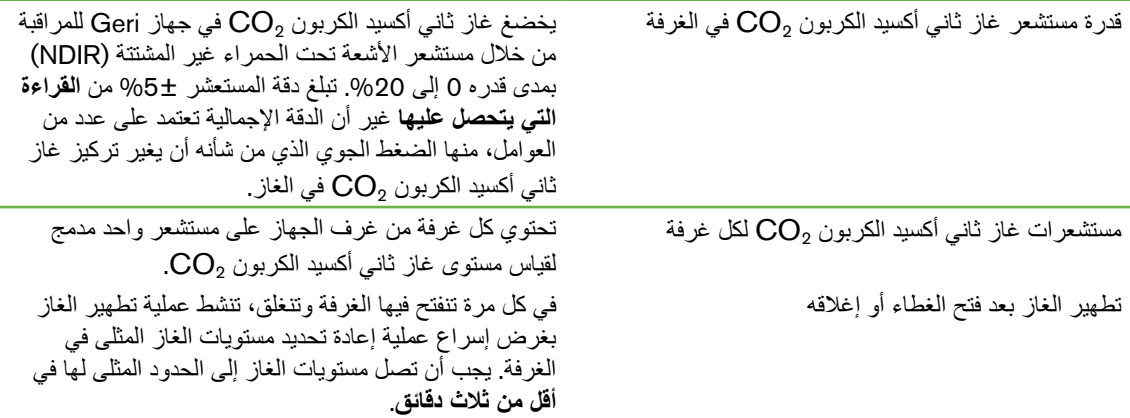

مراقبة ثاني أكسيد الكربون  $\mathbf{CO}_2$  في الغرفة من خلال مسبار خارجي

يمكن قياس نسبة غاز ثاني أكسيد الكربون 2CO من خالل مخرج المراقبة الخارجية لنسب الغاز )انظر صورة المنظر س<br>الخلفي للجهاز أدناه)

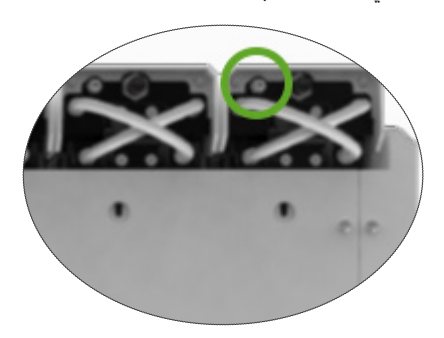

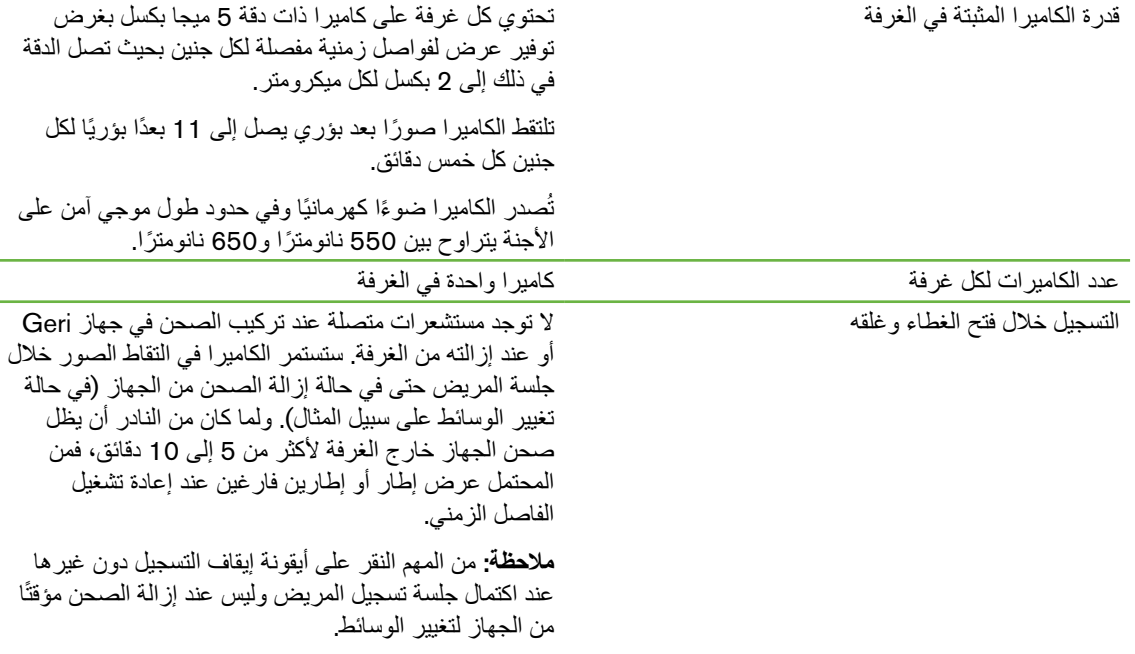

### 10.5.5**عمر الجهاز**

يبلغ عمر الجهاز خمس سنوات. ال تتحمل شركة Biomedx Genea أي مسؤولية عن الجهاز بعد انقصاء هذه المدة وال يقع على عاتقها أي التزام.

## 11.**الفهرس**

**أ إعادة التشغيل،** إعادة تشغيل الصورة، تكبير/تصغير الصورة، مراجعة الصورة، **انتقال جهاز** Geri. انظر Geri**، تغيير المكان إنذار درجة الرطوبة،** التشغيل/ إيقاف التشغيل، **إيقاف التشغيل، األجنة،** مراجعة السجلات التاريخية للمرضى، [67](#page-83-0) وسم الأجنة، من شاشة الصحن المصغر، من شاشة الغرفة، **األيقونات**. **انظر ً أيضا الرموز** اإلعدادات األساسية للصورة، اإلنذارات والتحذيرات، ّ الحضانة واإلعدادات البرمجية، الشاشة الرئيسية، بطاقات الأحنة، [65](#page-81-0) رسالة تحذير، شاشة الغرفة، شاشة صفيحة المعايرة الدقيقة للصحن، **اإلخصاب،** التقدير، الوقت، **اإلعدادات األساسية للصورة،** بؤرة عدسة الكاميرا، التعديل، تباين الصورة، التعديل، محاذاة الكاميرا، التعديل، **اإلعدادات البرمجية، اإلنذارات والتحذيرات،** اتصال اإلنذار. انظر اتصال اإلنذار الخارجي، إنذار إضاءة الكاميرا، إنذار الصيانة، إنذار الغاز، إنذار الفصل الحراري، إنذار انقطاع التيار الكهربائي،

إنذار فتح الغطاء، تحذير التقاط الصور دون اتصال، تحذير عدم اتصال أداة التحكم في الحضانة، رسالة تحذير، زر إيقاف إنذار انقطاع التيار الكهربائي، شاشة اإلنذارات والتحذيرات، شاشة سجل اإلنذارات والتحذيرات، **االتصال الخارجي لإلنذار،** [,6](#page-22-0) **االتصال**. انظر **جهة التصنيع التاريخ والوقت، التحذيرات والتنبيهات،** [VII](#page-9-0) **التركيب،** التركيب واإلعداد، التركيب والصيانة، التركيب والقائمة المرجعية لإلعداد، **التشغيل، التوافقية الكهرومغناطيسية، التوطين، ّعة، الجهة المصن الدعم الفني، الرموز** انظر **ً أيضا األيقونات** التغليف، [XIII](#page-15-0), **السالمة الكهربائية، الصحن**. انظر **المواد االستهالكية، صحن جهاز** Geri **الشاشة اللمسية**. انظر Geri**، الشاشة اللمسية الصور**. انظر Stack-Z ;انظر **اإلعدادات األساسية للصورة،** انظر **إعادة التشغيل،** انظر **تسجيل الصور الصيانة والخدمة،** إزالة التلوث، التنظيف، الصيانة السنوية، **الغاز،** اتصاالت أخرى، اإلمداد، االتصال بأجهزة متعددة، االتصال بأسطوانة الغاز، الفلتر. انظر الملحقات، الفلتر المراقبة الخارجية، المزيج المطلوب،

إنذار درجة الحرارة، إنذار درجة الرطوبة،

### دليل مستخدم GERI

توصيات بشأن أسطوانة الغاز، [10](#page-26-0) مكان االتصال، [6](#page-22-0) **الغرفة،** أيقونة، [55](#page-71-1) إمكانية الوصول، [51](#page-67-0) تخصيص المريض، [50](#page-66-0) شاشة الغرفة، [54](#page-70-1) شاشة غطاء الغرفة، [4](#page-20-0) [46](#page-62-0) مفتاح التشغيل/ إيقاف التشغيل، [22](#page-38-1) مواصفات مستشعر الغرفة، [84](#page-100-0) **الفلتر**. انظر **الملحقات، الفلتر،** انظر **ً أيضا فلترات ترشيح الفحم اللغة، تغيير**. انظر **التوطين المجال المعتم،** التبديل بين المجال الساطع والمجال المعتم، [64](#page-80-0) **المراقبة الخارجية لدرجة الحرارة،** [6](#page-22-0) **المريض،** إضافة البيانات التفصيلية للمريض، [47](#page-63-0) تخصيص الغرفة، [50](#page-66-0) تعديل البيانات التفصيلية للمريض، [48](#page-64-1) مر اجعة الأجنة، [63](#page-79-0) مراجعة السجلات التاريخية لأجنة المرضى، [67](#page-83-0) **المساعدة**. **انظر الدعم الفني المستشعر،** 2CO. **انظر المعايرة الملحقات،** الفلتر، [42](#page-58-0) إرشادات االستخدام، [13](#page-29-1) االستبدال، [81](#page-97-0) التخزين، [42](#page-58-0) التركيب، [13](#page-29-1) الفك، [13](#page-29-1) المواصفات، [84](#page-100-0) **الممثل األوروبي المعتمد،** [2](#page-1-0) **المواد االستهالكية،** المواصفات، [84](#page-100-0) صحن جهاز Geri، إرشادات االستخدام، [39](#page-55-0) إزالة البويضات أو الأجنة، [40](#page-56-1) اإلزالة من الغرفة، [52](#page-68-1) التحميل داخل الغرفة، [52](#page-68-1) التخزين، [39](#page-55-0) تحميل البويضات أو الأجنة، [40](#page-56-1) نبذة، [37](#page-53-0)

نبذة، [36](#page-52-0) وعاء الماء في جهاز Geri، إرشادات االستخدام، [40](#page-56-1) التثبيت داخل الغرفة، [53](#page-69-0) التخزين، [41](#page-57-0) الفك، [53](#page-69-0) تغيير وعاء الماء، [81](#page-97-0) **المواد الخطرة،** [1](#page-17-0) **المواصفات الفنية،**,[83](#page-99-0) [84](#page-100-0) **النطاق المحدد لنسبة غاز ثاني أكسيد الكربون** 2CO، تغيير النقاط المحدد، [20](#page-36-0) **الوقت، تعديل**. انظر **التاريخ والوقت ب برنامج** Assess .2.0 انظر **برنامج** Assess 2.0 **لجهاز** Geri إضافة مريض إلى Connect Geri، [48](#page-64-1) **بؤرة عدسة الكاميرا**. انظر **اإلعدادات األساسية للصورة ت تباين الصورة**. انظر **اإلعدادات األساسية للصورة تحديد درجة الحرارة،** تعديل درجة الحرارة المحددة، [18](#page-34-0) **تسجيل الصور،** إيقاف التسجيل، [60](#page-76-0) بدء التسجيل، [57](#page-73-0) نمو الجنين، [56](#page-72-0) **تشغيل الجهاز**. انظر **التشغيل تصدير البيانات،** سجل إنذار محددات الحضانة، [69](#page-85-2) مجموعة التشخيصات، [70](#page-86-0) محددات الحضانة، [69](#page-85-2) **تصدير الصور،** من السجلات التاريخية للمرضى، 68 من شاشة صفيحة المعايرة الدقيقة للصحن، [67](#page-83-0) **تعليمات السالمة،** [1](#page-17-0) **ز زر التشغيل،** [7](#page-23-0) **زر الوظائف المتعددة،** [5](#page-21-1) **ش شاشة صفيحة المعايرة الدقيقة للصحن،** [61](#page-77-0)

#### **ص**

**صفيحة المعايرة الدقيقة للصحن،** االنتقال بين صفائح المعايرة الدقيقة للصحن، [64](#page-80-0) **صور الفاصل الزمني**. انظر **إعادة التشغيل،** انظر **اإلعدادات األساسية للصورة،** انظر **تسجيل الصور،** انظر Stack-Z

#### **ف**

**فقل النقل البصري،** [71](#page-87-2)

**فلترات الفحم،** استخدام فلتر خارجي لترشيح الفحم، [13](#page-29-1)

#### **م**

**محاذاة الكاميرا**. انظر **اإلعدادات األساسية للصورة**

#### **محددات الجهاز،** [25](#page-41-0)

**محددات ّ الحضانة،** إمكانية الوصول، [17](#page-33-0) **محددات ّ الحضانة** )**الشكل البياني**(**،**

إمكانية الوصول، [17](#page-33-0) التصدير، [69](#page-85-2) المراجعة، [69](#page-85-2)

#### **محرك** USB**،**

إخراج محرك الأقراص، [70](#page-86-0) إعداد جهاز Geri لالستخدام، [43](#page-59-1) مخرج USB، [7](#page-23-0)

#### **محرك، خارجي** انظر **محرك** USB

**مراقبة درجة الحرارة** انظر **مراقبة درجة الحرارة الخارجية**

**منفذ التيار الكهربائي**. انظر **منفذ التيار الكهربائي**

**منفذ الكهرباء،** [6](#page-22-0)

#### **ن**

**نقطة مرجعية لنسبة غاز ثاني أكسيد الكربون** 2CO، [29](#page-45-0) الصيانة، [31](#page-47-0) المعايرة، [29](#page-45-0)

#### **نقل جهاز** Geri. انظر Geri**، تغيير المكان**

#### **نوع الدورة،**

إضافة نوع دورة جديد، [24](#page-40-1) األنواع االفتراضية للدورة، [24](#page-40-1) المحددات، [24](#page-40-1) تعديل نوع الدورة، [25](#page-41-0)

تقييم نوع الدورة، [56](#page-72-0)

#### **E**

Eeva**،** [49](#page-65-0)

#### **G**

#### Geri**،**

إيقاف التشغيل، [70](#page-86-0) اإلعدادات البرمجية، [15](#page-31-0) اإلعداد بغرض االستخدام، [43](#page-59-1) االستخدام المقصود، [3](#page-19-0) التشغيل، [43](#page-59-1) الجهة الأمامية من الجهاز ، [4](#page-20-0) الجهة الخلفية من الجهاز، [5](#page-21-1) الشاشة الرئيسية، [44](#page-60-0) الشاشة اللمسية، [4](#page-20-0) الصيانة والخدمة، [81](#page-97-0) العناصر المضمنة، [9](#page-25-0) المحددات، [25](#page-41-0) المناولة واالستبدال، [9](#page-25-0) المواد االستهالكية. انظر المواد االستهالكية، المواصفات الفنية،,[83](#page-99-0) [84](#page-100-0) النقل إلى مكان آخر، [71](#page-87-2) جوانب الجهاز، [7](#page-23-0) عمر الجهاز، [86](#page-102-0) وصف، [3](#page-19-0)

**[3](#page-19-0)** (Geri+ Instrument

### **Z**

Stack-Z**،** اإلعدادات )البعد البؤري(، [23](#page-39-1)

# 12.**مالحظات**

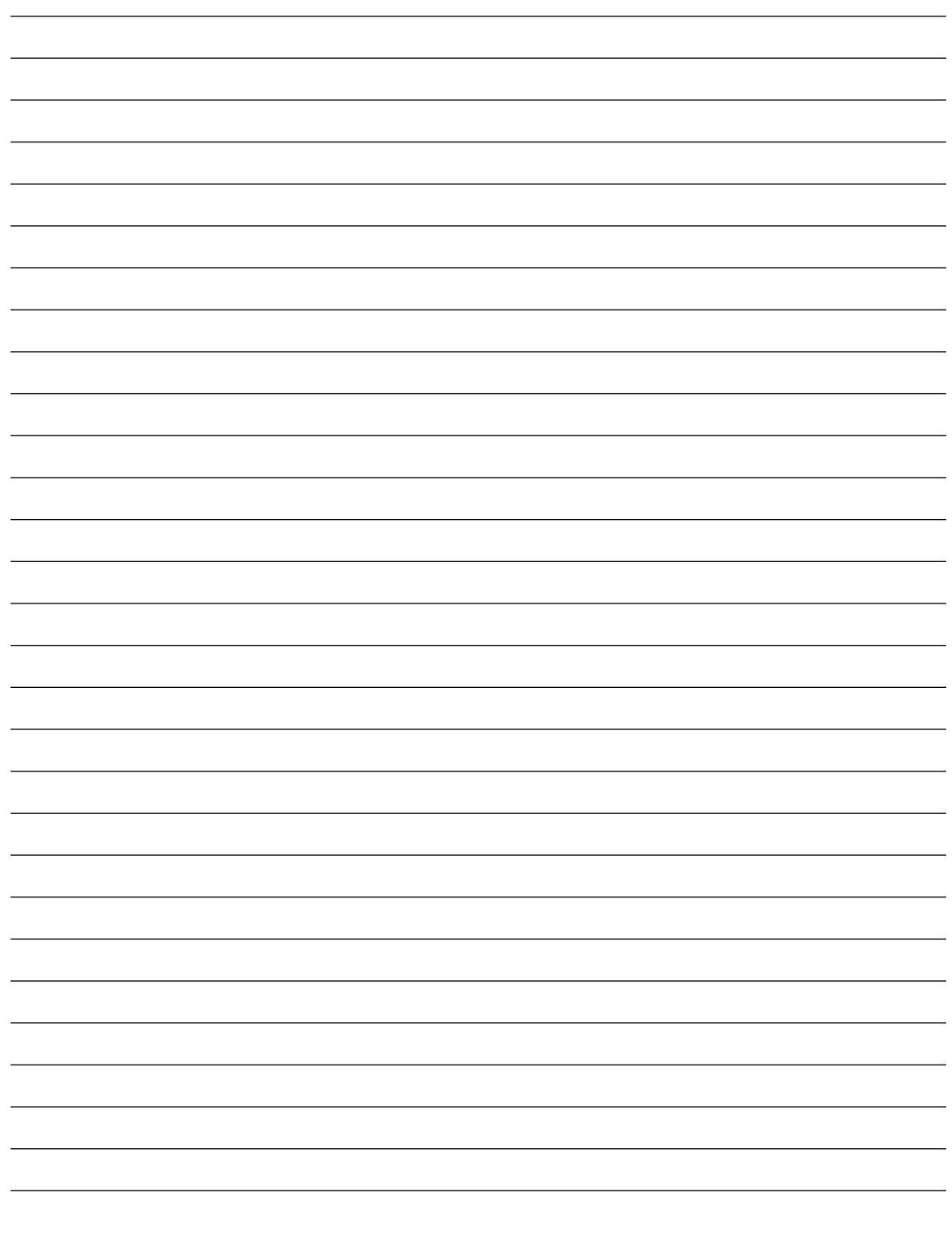
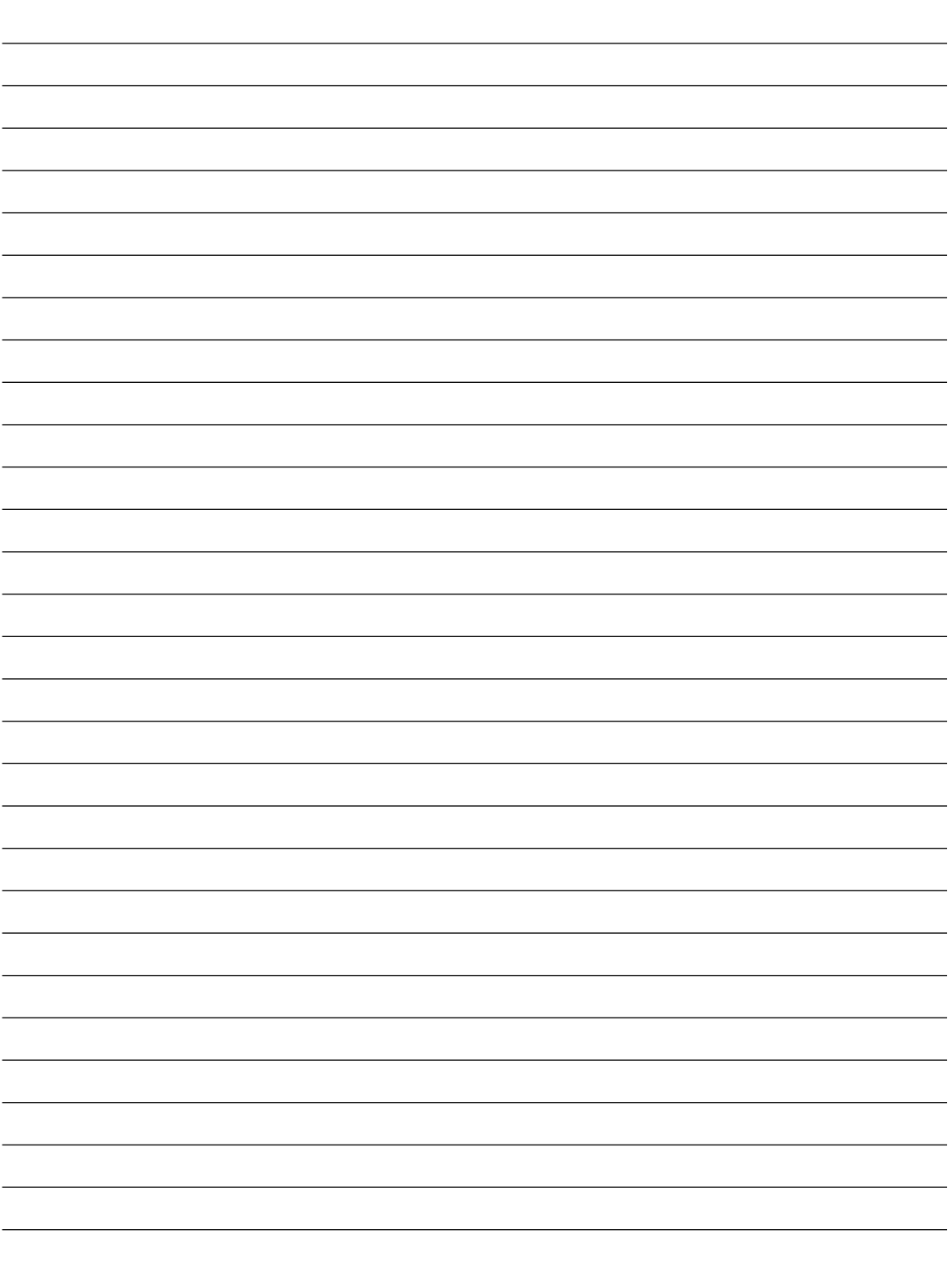

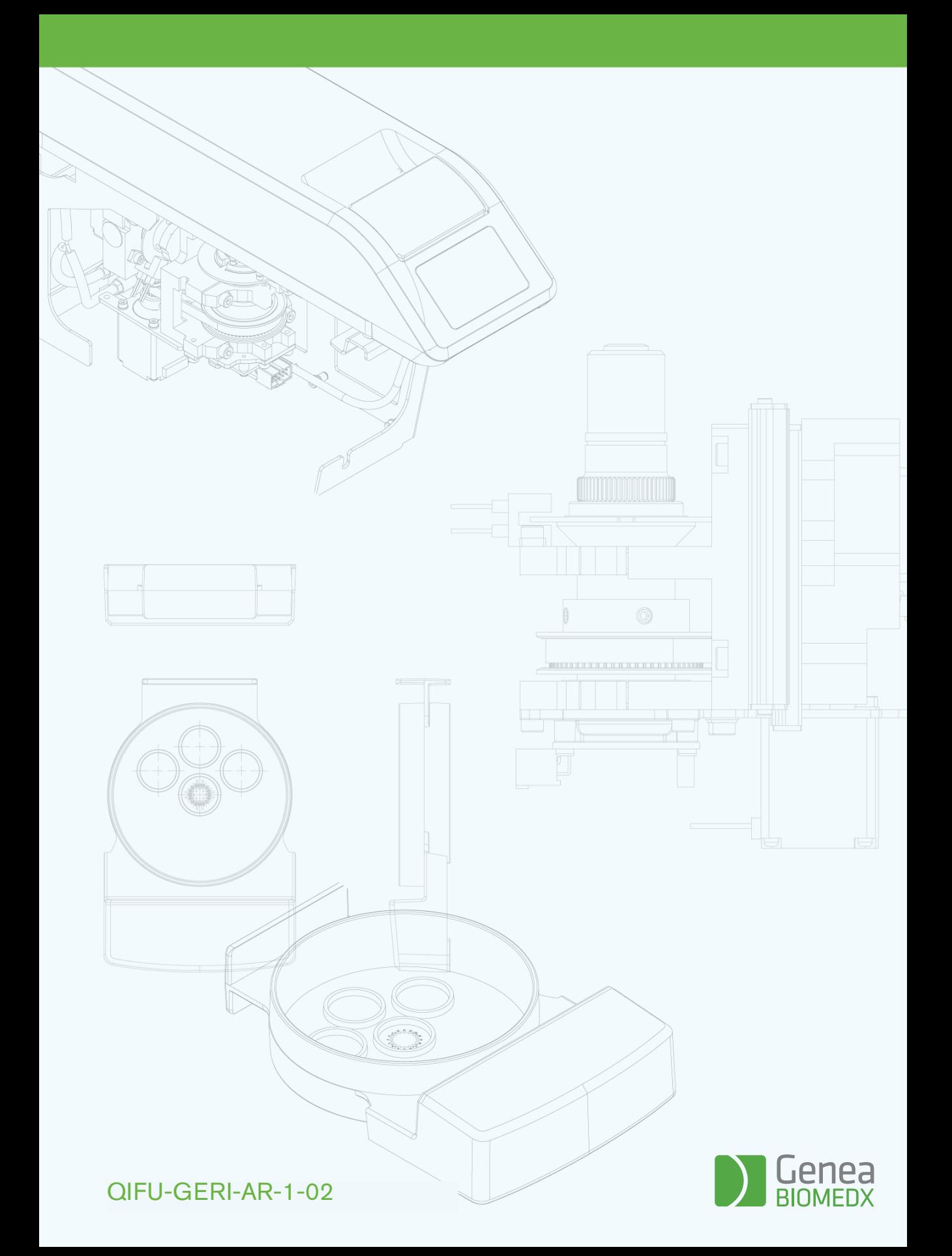